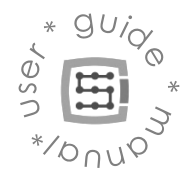

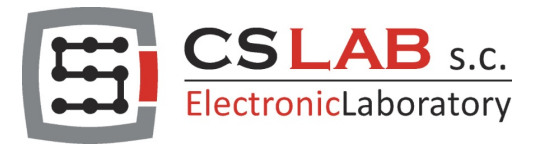

# CSMIO/IP-M 4-achsen CNC Steuerung Ethernet (step/dir)

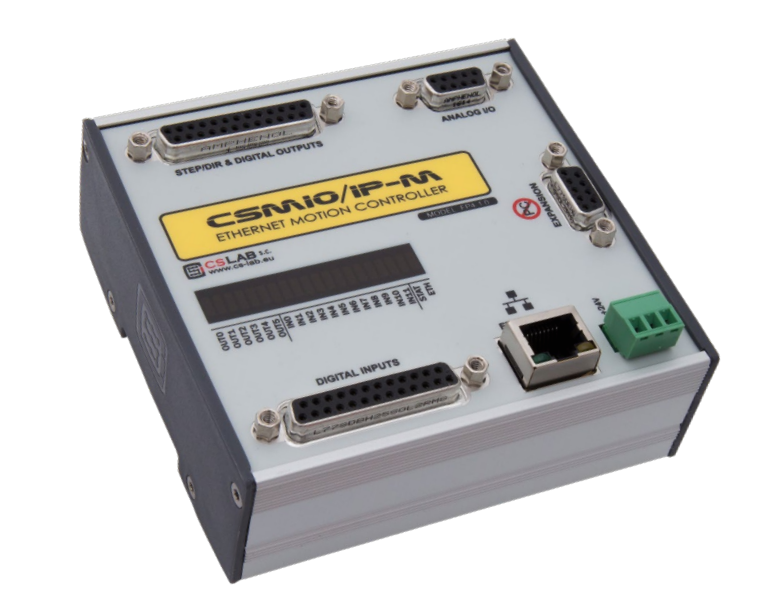

FIRMWARE VERSION (software supported): v2.020 - v2.910 (Mach3) v3 (simCNC, Mach4)

HARDWARE VERSION (software supported): v2 (Mach3) v2 FP4 (simCNC, Mach3, Mach4)

© copyright CS-Lab s.c. 2018: Rev 3.0

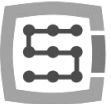

# Inhaltsverzeichnis

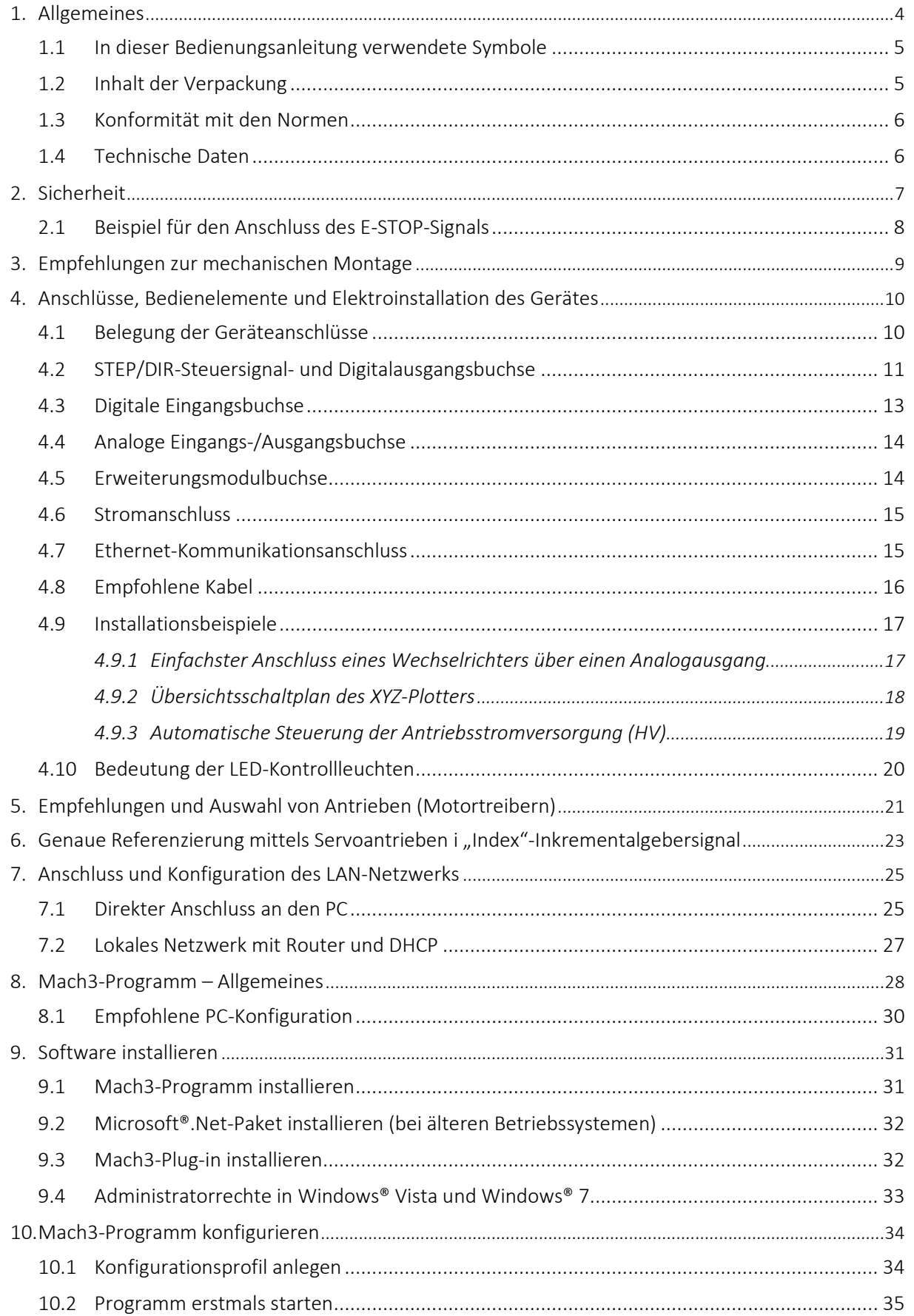

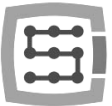

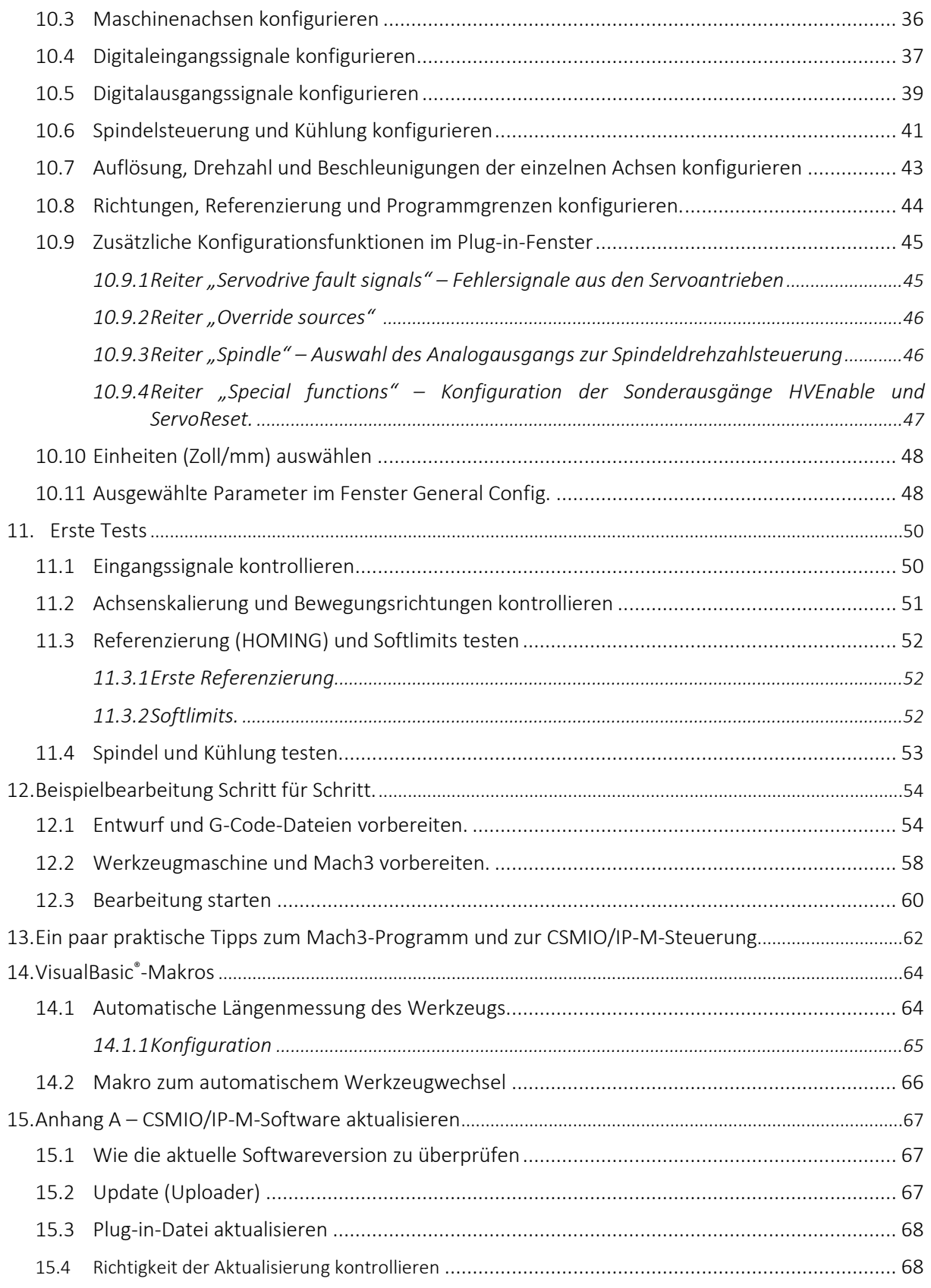

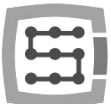

# <span id="page-3-0"></span>1. Allgemeines

Das Produkt CSMIO/IP-M wurde für Benutzer konzipiert, die einen Kompromiss zwischen der fortgeschrittenen Steuerung CSMIO/IP-S und einfachen, auf dem LPT-Anschluss basierenden Geräten suchen. Ein großer Vorteil dieser Steuerung ist ihr bezahlbarer Preis.

Die wichtigste Vorgabe bei der Entwicklung war die Sicherstellung eines stabilen Betriebs – daraus ergibt sich die Anbindung an den PC über das Ethernet-Netzwerk, wobei dessen physikalische Schicht galvanisch isoliert ist und die eingesetzten Protokolle für eine reibungslose und schnelle Übertragung sogar in rauer Industrieumgebung sorgen. Praktisch keine anderen Kommunikationsschnittstellen können die Kontinuität und Zuverlässigkeit der Übertragung auf so einem hohen Niveau gewährleisten wie Ethernet. Ausgerechnet aus diesem Grund ist das überhaupt der weltweit anerkannte Standard der schnellen digitalen Kommunikation.

Eine andere wichtige Voraussetzung war die Montagefreundlichkeit. Für den einwandfreien Betrieb der CSMIO/IP-M-Steuerung ist keine externe Elektronik notwendig. Die Eingangs-/Ausgangssignale sind innen optoentkoppelt, gefiltert, kurzschluss- und überhitzungssicher, usw. Alle Signale sind selbstverständlich an den industriellen Standard 24V angepasst. Das Ganze ist in einem kompakten Gehäuse untergebracht, das auf eine DIN-Schiene befestigt ist, wodurch die Dauer der mechanischen Montage verkürzt und der elektrischen im Schaltschrank noch weiter vereinfacht werden.

Zur Zeit unterstützt die CSMIO/IP-M-Steuerung drei Steuerprogramme, und zwar simCNC (CS-Lab s.c.), Mach3 und Mach4 (aus dem Hause ArtSoft Newfangled Solutions). Die bekannteste Software ist Mach3 (beschrieben in dieser Bedienungsanleitung). Ihre Beliebtheit gewonnen hat sie deswegen, dass sie als erste auf dem Markt erschien, und zwar als eine kostengünstige Software, die sich weitgehend an die jeweiligen Benutzerbedürfnisse anpassen lässt. Mach3 folgt Mach4 nach, die den Benutzern in dieser Hinsicht noch mehr Flexibilität anbietet, aber auch eine verbesserte Betriebsstabilität und Funktionen, an denen es dem MACH3-Programm bislang fehlte. Eine direkte Alternative für Mach3 und Mach4 stellt die simCNC-Software dar. Der Entwicklung der simCNC-Software liegen langjährige Erfahrungen im Bereich CNC-gesteuerter Maschinen zugrunde und sie weist zahlreiche Vorteile auf, an denen es den Nutzern anderer Steuerprogramme fehlte. Die Rede ist hier vom S-Kurven-Profil, das es ermöglicht, sehr hohe Beschleunigungen der Achse ohne vernehmbares Klopfen im Antriebsystem zu erhalten. Aufgrund fortgeschrittener Optimierungs- und Genauigkeitsalgorithmen konnte wiederum eine bisher nicht gekannte Bearbeitungsdynamik und -präzision erzielt werden. Zu den Hauptgrundsätzen, auf die sich die Entwicklung der simCNC-Software stützte, gehörten Benutzerfreundlichkeit, Betriebsstabilität und möglichst hohe Leistungsfähigkeit (Drehzahl, Dynamik und Bearbeitungsgenauigkeit). So ein Ansatz hat zur Entstehung einer immer größeren Schar von Anhängern der Software aus dem Hause CS-Lab geführt. simCNC wird kontinuierlich entwickelt, um zu einer günstigeren Antwort auf erstklassige Steuersysteme echter und teurer CNC-Maschinen zu werden.

Als Schnittstelle zur Steuerung von Antrieben wurde der populäre Standard "STEP/DIR" ("Schritt/Richtung)" gewählt. Damit wird die Steuerung von sowohl Schrittmotor- wie auch den meisten gegenwärtigen Servoantrieben ermöglicht. Die maximale Frequenz des STEP-Signals beträgt 125 kHz, was bei vielen Anwendungen völlig ausreichend ist. Wichtig ist dabei, dass für die Signalerzeugung die Steuerung selbst sorgt, wodurch gewährleistet wird, dass das Signal frequenzstabil und genau zu 50% gefüllt ist. So fällt die Betriebskultur der Maschine besser aus als bei einer auf dem LPT-Anschluss basierenden Steuerung.

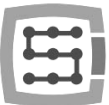

# <span id="page-4-0"></span>1.1 In dieser Bedienungsanleitung verwendete Symbole

Bedeutet eine potentielle Gefahr bzw. Verletzungsrisiko

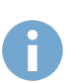

Bedeutet eine nützliche Information bzw. Hinweis

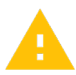

Bedeutet eine Warnung, deren Nichtbeachtung zu einer Betriebsstörung bzw. Gerätebeschädigung führen kann

#### <span id="page-4-1"></span>1.2 Inhalt der Verpackung

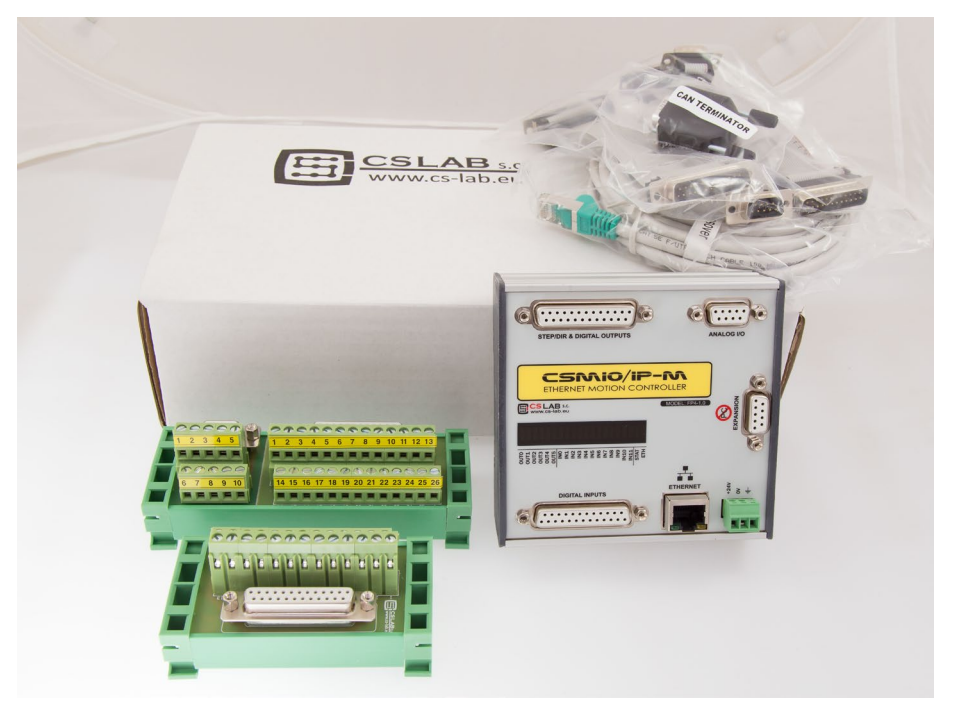

Das CSMIO/IP-M-Steuergerät wird in einem Pappkarton, zusammen mit Adaptern DB->Anschlussblock für mehr Bequemlichkeit bei der Kabelverlegung im Schaltschrank geliefert. Der genaue Inhalt der Verpackung samt Adaptern ist unten aufgelistet:

- CNC-Steuerung CSMIO/IP-M
- Adapter 1xDB25 -> Anschlussblock
- Adapter 1xDB25 + 1xDB9 -> Anschlussblock
- Ethernet-Verbindungskabel
- Flachbandkabel DB25 (2 St.)
- Flachbandkabel DB9 (1 St.)
- 3-poliger Stromstecker "Phoenix" (1 St.)
- CD-ROM mit einer elektronischen Version der Bedienungsanleitung und Software

Sollte ein Teil nicht mitgeliefert worden sein, dann wenden Sie sich bitte an den Händler, wo Sie das Gerät gekauft haben.

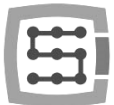

# <span id="page-5-0"></span>1.3 Konformität mit den Normen

Die CSMIO/IP-M-Steuerungen wurden nach den jeweils gültigen nationalen und internationalen Normen im Bereich der industriellen Steuerungssysteme unter Verwendung elektronischer Bauelemente entworfen und hergestellt:

- Detaillierte Anforderungen an die speicherprogrammierbaren Steuerungen: Leistungsfähigkeit, Stoßfestigkeit, Sicherheit, usw., EN61131-2 (IEC1131-2), CSA 22.2, UL508
- Konformität mit den europäischen Richtlinien (Niederspannung, elektromagnetische Verträglichkeit), Bestimmungen über die CE-Kennzeichnung.
- Elektrische Eigenschaften und Feuerfestigkeit von Isolationsmaterialien: UL 746C, UL 94, usw.
- Das Produkt hergestellt in bleifreier Technologie, kompatibel mit den RoHS-Normen.

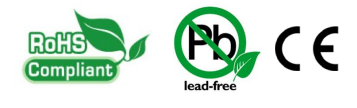

<span id="page-5-1"></span>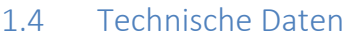

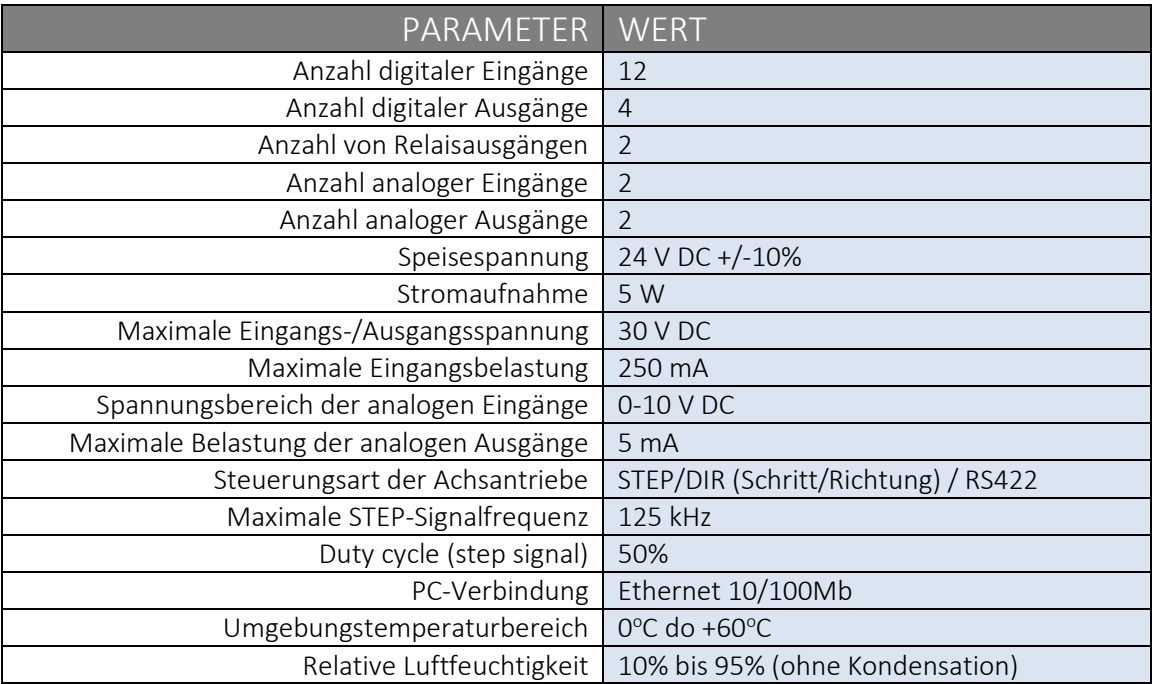

Die Frequenz von Schritt-Ausgangssignalen ist durch die "Kernel-speed"-Einstellungen im Mach3-Programm keineswegs eingeschränkt. Beim Betrieb der CSMIO/IP-M-Steuerung wird dieses Konfigurationsparameter von Mach nicht benutzt und kann auf einen beliebigen Wert gesetzt werden.

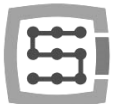

# <span id="page-6-0"></span>2. Sicherheit

Das CSMIO/IP-M-Steuergerät wird mit einer Sicherheitsspannung von 24 V betrieben. Die Eingangs- /Ausgangs-Steuerleitungen sind optoentkoppelt. Auch die Verbindung mit dem PC-Rechner ist galvanisch isoliert. Somit stellt das Gerät keine unmittelbare Gefahr für die Gesundheit und das Leben des Benutzers dar.

Beim Entwurf eines vollständigen Steuerungssystems (Schaltschrankes) sind jedoch einige Aspekte zu beachten, so dass beim Betrieb des ganzen Systems keine Gefahr besteht.

Für End- und Sicherheitsschalter immer nur Öffner-Kontakte verwenden. So bleibt die Maschine bei einem Verkabelungsausfall bzw. einer Steckerunterbrechung stehen.

Besondere Aufmerksamkeit ist dem Not-Stopp-Kreis zu schenken. Das Steuerungssystem muss so entworfen sein, dass nach Drücken des Not-Stopp-Pilztasters die gesteuerte Maschine die Bewegung aller Achsen sofort zum Stillstand bringt. Es ist hier zu beachten, dass dabei auch die einzelnen Bestandteile des Systems wie der Hauptschalter oder die Achsantriebe ausfallen können.

Am besten ist hierfür ein übliches Sicherheitsrelais (z.B. PILZ) einzusetzen und den Not-Stopp-Pilztaster, die FAULT-Signale der Antriebe und des Frequenzumrichters sowie ggf. andere Alarmsignale an die Eingangskreise anschließen. Abhängig vom verwendeten Modul den Aus- oder Eingang an die CSMIO/IP-M-Steuerung anschließen und diesen Eingang als Not-Aus definieren. Die Ausgänge des Sicherheitsmodule auch an die Achsantriebe, Frequenzumrichter, usw. anschließen. So wird eine doppelte Sicherheit erhalten – falls wegen einer falschen Konfiguration oder Ausfall der Sicherung der Not-Aus der CSMIO/IP-M-Steuerung nicht auslöst, wird die Information an die Achsantriebe übermittelt, die darauf entsprechend reagieren können. Dasselbe gilt in der umgekehrten Richtung: wenn die Antriebe nicht ansprechen, bleibt es immer noch die Steuerung.

Beim aktiven Zustand der als Not-Aus definierten Eingangsleitung blockiert die Steuerung CSMIO-IP/M Schritt-Signale innerhalb von 0,001 Sekunden. Das erfolgt autonom, ohne Mitwirkung des Mach3- Programms, deshalb bleibt die Maschine sehr schnell stehen. Auf dieselbe Weise erfolgt die Reaktion auf Signale aus den Endschaltern.

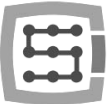

### <span id="page-7-0"></span>2.1 Beispiel für den Anschluss des E-STOP-Signals

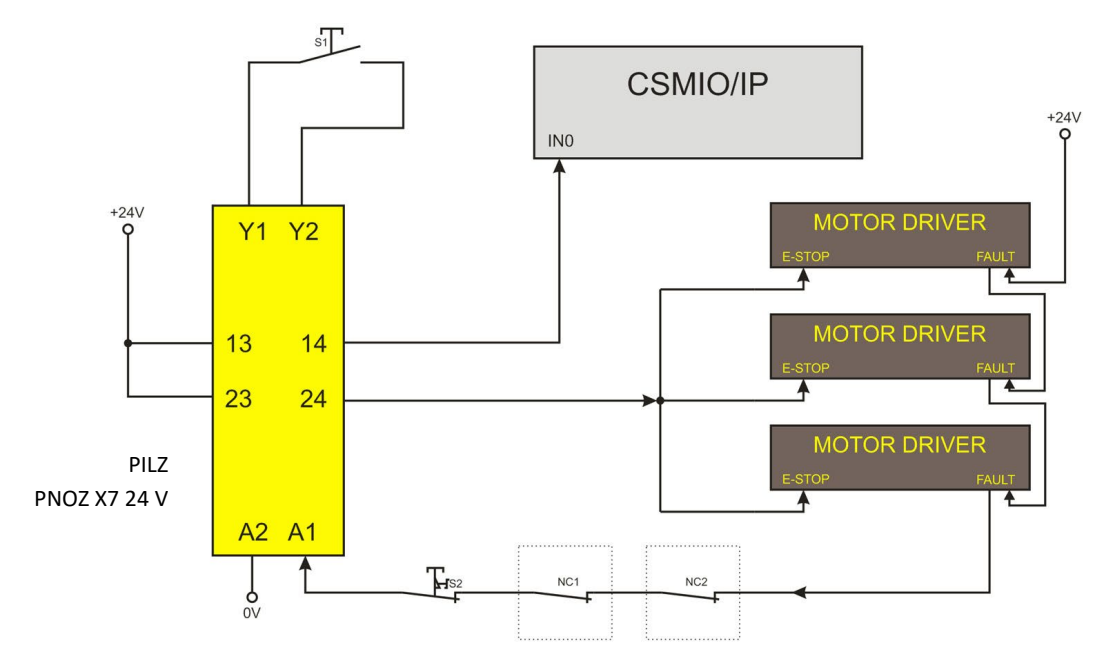

Das oben genannte einfache Beispiel zeigt einen Anschluss des Not-Stopp-Signals an die CSMIO/IP-S-Steuerung und Achsantriebe mittels des PILZ-Sicherheitsrelais PNOZ X7 24 V. Der Taster S1 entspricht dem Reset-Knopf (Auslösung des Sicherheitsrelais), S2 hingegen dem Not-Stopp-Pilz. Das Sicherheitsrelais ist eine Option, es ist nicht erforderlich.

Das eingesetzte Modul besitzt eine Eingangsleitung und daher sind alle Alarmquellen an diesen Eingang (A1) angeschlossen. Neben des oben genannten Pilzschalters (S2) gibt es hier die Öffner-Kontakte NC1 und NC2, die z.B. als Abdeckungs- und Schaltschranköffnungssensoren verwendet werden können. Außerdem sind FAULT-Signale der Antriebe seriell eingesteckt. Zwei Ausgangsleitungen des Sicherheitsrelais wurden als Not-Stopp-Signal für die CSMIO/IP-M-Steuerung und Achsantriebe eingesetzt.

Eine Verbindung dieser Art sorgt dafür, dass die Maschine beim Auftreten einer Störung auf irgendeiner Achse (FAULT-Signale der Antriebe) sowie nach Drücken des Not-Stopp-Pilztasters und Öffnung des Schaltschranks oder der Abdeckung stehenbleibt. Durch die Abtrennung der Ausgangskanäle des Sicherheitsrelais wird das System in doppelter Weise gesichert, was das ganze System viel zuverlässiger macht.

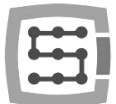

# <span id="page-8-0"></span>3. Empfehlungen zur mechanischen Montage

Die CSMIO/IP-M-Steuerung und die Anschlussmodule DB->Anschlussblock sind zur Montage auf einer üblichen DIN-Schiene vorgesehen. Das ist die schnellste und beste Montageart.

Die Steuerung nimmt sehr wenig Strom auf und gibt kaum Wärme ab. Dank des Aluminiumgehäuses wird die innen verbaute Elektronik gut gekühlt, selbst wenn die Umgebungstemperatur bis zu 40°C steigt.

Wenn es die Steuerung selbst angeht, gibt es bezüglich der Belüftung oder Mindestabstände keine speziellen Empfehlungen. In der Regel befinden sich im Schaltschrank neben der Steuerung auch noch Frequenzumrichter, Netzteile, Motorantriebe. Diese Bauteile geben viel Wärme ab, so ist es immer dafür zu sorgen, dass sie entsprechend angeordnet sind und der Schaltschrank gut belüftet wird.

Nachstehend können Sie ein Beispiele für die Anordnung der Bauteile im Schaltschrank sehen.

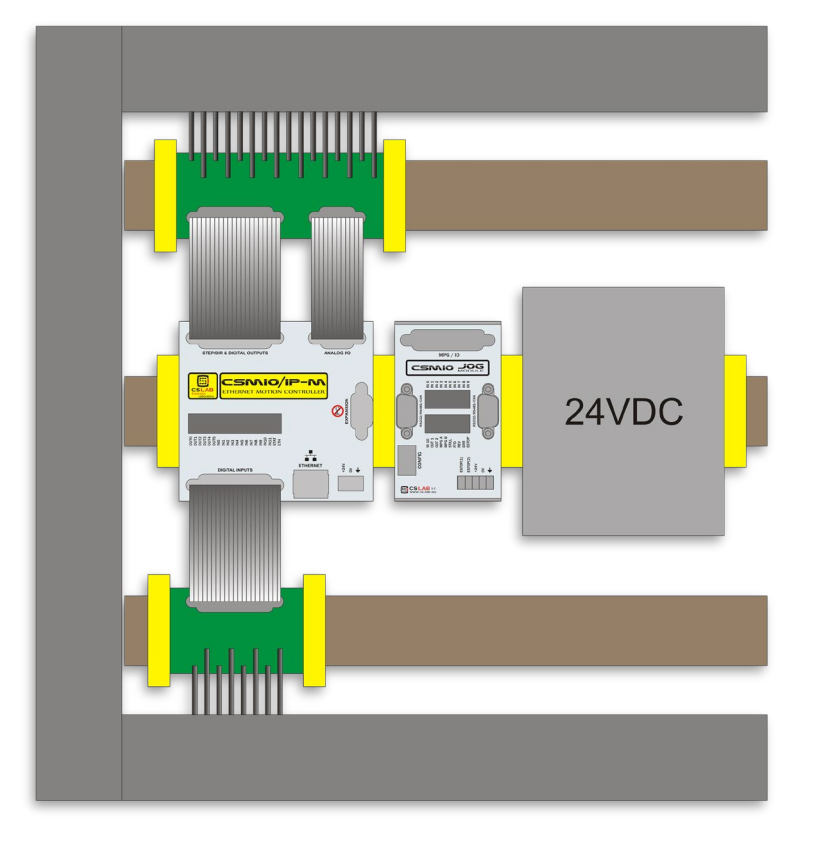

Bei der mechanischen und elektrischen Montage wird besondere Sorgfalt empfohlen. Eine nicht fest genug angezogene Leitung kann viel Ärger bringen. Es kann auch schwierig sein, Störungen dieser Art bei der Inbetriebnahme/während der Benutzung des Systems zu finden.

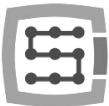

# <span id="page-9-0"></span>4. Anschlüsse, Bedienelemente und Elektroinstallation des Gerätes

### <span id="page-9-1"></span>4.1 Belegung der Geräteanschlüsse

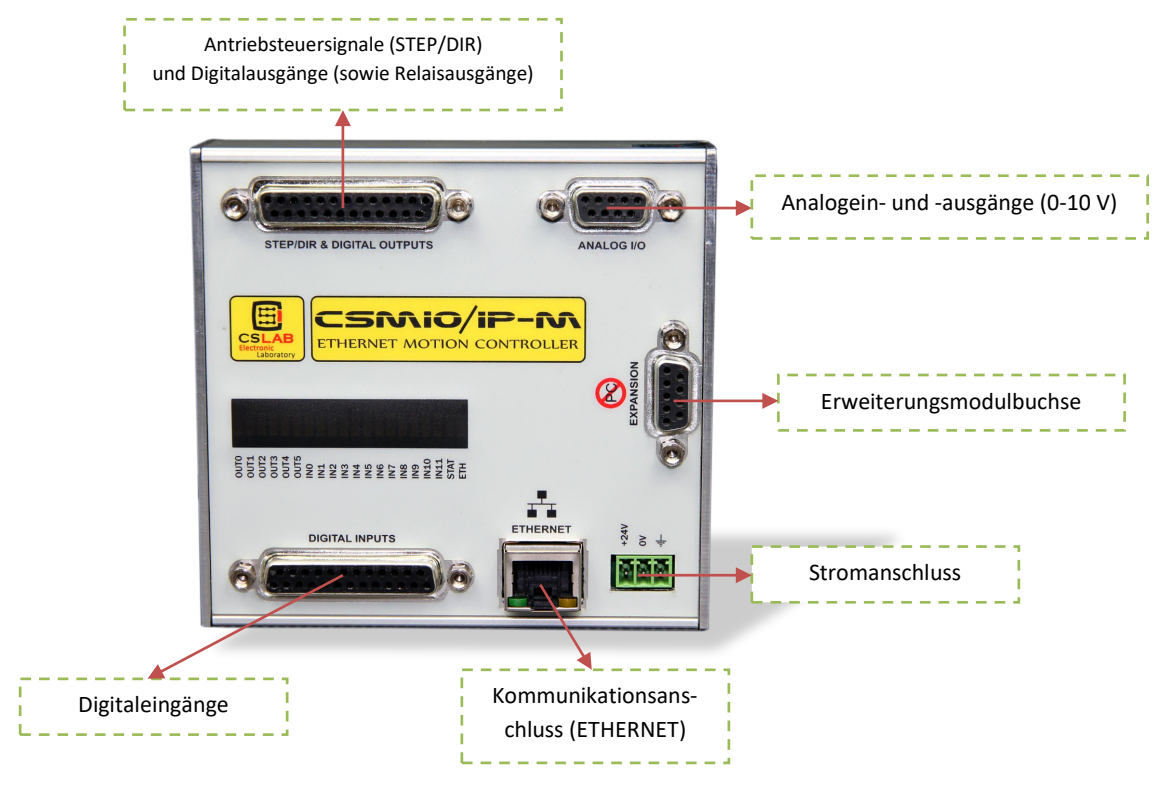

In den nachfolgenden Unterkapiteln sind ausführlich die Signale der einzelnen Anschlüsse beschrieben.

Die Übergangsmodule DB->Anschlussblock haben dieselbe Anschlussnummerierung wie die DB-Stecker am CSMIO/IP-M-Steuergerät.

Beispiel: Der Kontakt 15 des DB25-Steckers verbindet sich mit dem Anschluss Nr. 15 am Anschlussblock.

Since 2015 there is FP4 version for Mach4 and simCNC software support (FP4 sign placed on CSMIO/IP front panel)

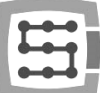

# <span id="page-10-0"></span>4.2 STEP/DIR-Steuersignal- und Digitalausgangsbuchse

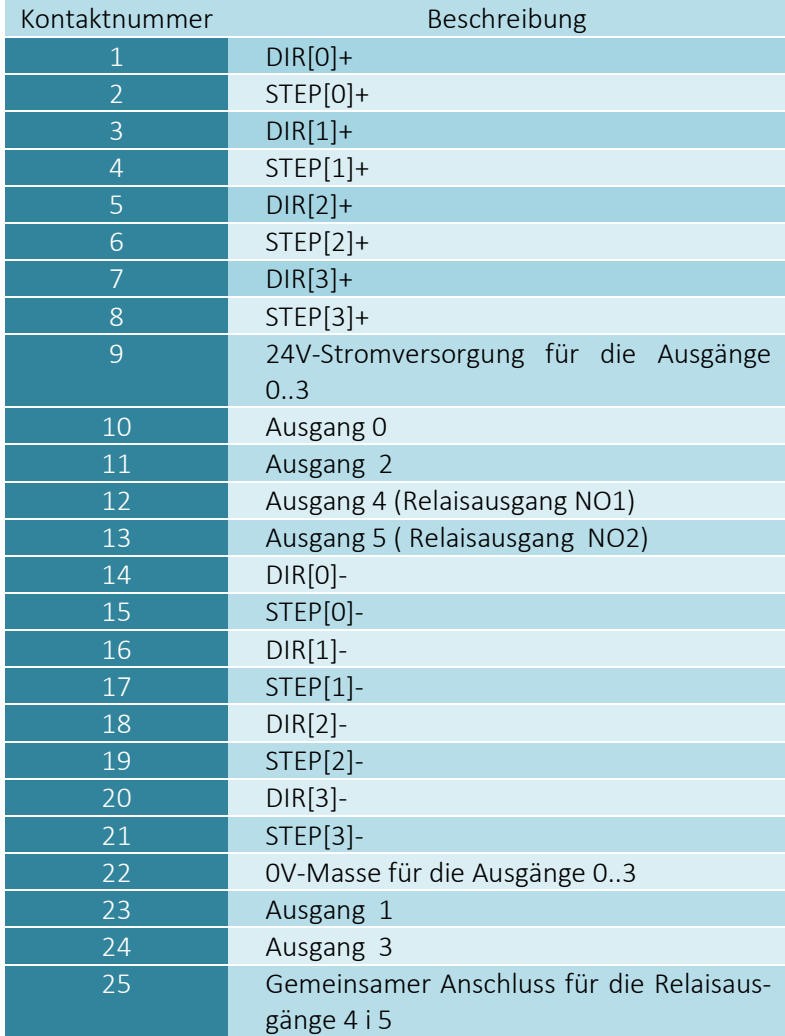

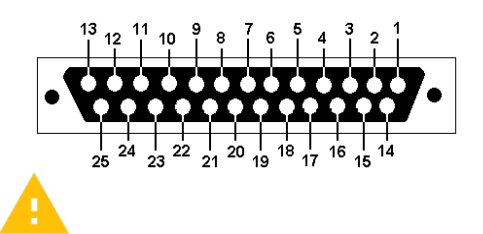

Die an diesem Stecker vorhandenen Differenzausgänge STEP/DIR weisen eine niedrige zulässige Belastbarkeit (50 mA) auf und dienen nur der Steuerung der LED-Dioden an den optoentkoppelten Eingängen der Motorsteuerung.

**Beim Anschluss ist es insbesondere darauf zu achten, dass die STEP/DIR-Signale nicht gegen Kurzschluss bzw. eine Spannung von mehr als 5 V geschützt sind!**

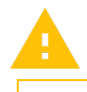

Die Digitalausgänge sind bis zu 250 mA belastbar. Es ist auch zu beachten, dass beim Anschluss hoher Induktivitäten der Einsatz einer zusätzlichen Kurzschlussdiode möglichst nah an der Spule empfehlenswert ist.

Bei dem Anschluss der STEP/DIR-Signale an den Antrieb (sei es Servo- oder Schrittantrieb) beachten Sie, welche STEP-Flanke aktiv ist.

Als aktiv gilt bei der CSMIO/IP-Steuerung die aufsteigende Flanke, also der Wechsel des Signals STEP+ von der logischen "0" (0 V) auf die logische "1" (5 V).

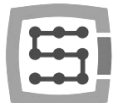

Bei der Inbetriebnahme der Werkzeugmaschine lohnt es sich zu überprüfen, ob das STEP-Signal entsprechend polarisiert ist. Am einfachsten ist es, dafür eine Referenzierung vorzunehmen, dann den Nullpunkt anzufahren und eine Markeirung z.B. an der Achse des Motors und am Gehäuse anzubringen. Nun ist ein Test-G-Code vorzubereiten und zu starten, der aus kurzen Fahrten für die jeweils getestete Achse bestehen sollte. Bei der X-Achse wird das folgendermaßen aussehen:

G0 X0 G1 X5 F4000 G1 X0 G1 X5 … G1 X0 M30

Es sollten entsprechend viele Fahrten geben, so dass die Zurücklegung des Pfads mindestens 10 Minuten dauert. Dann ist die Abdeckung der Markierung an der Motorwelle und am Gehäuse zu überprüfen. Wenn die Markierungen sich nicht decken, könnte das bedeuten, dass das STEP-Signal falsch polarisiert ist. Dann ist die Polarisation im Mach3-Programm (Menü Config/Ports & Pins/Motor Outputs – "STEP Low Active" aus-/abwählen) zu ändern und der Test noch einmal durchzuführen. Selbstverständlich können dafür entsprechende Messgeräte verwendet werden.

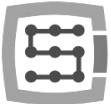

# <span id="page-12-0"></span>4.3 Digitale Eingangsbuchse

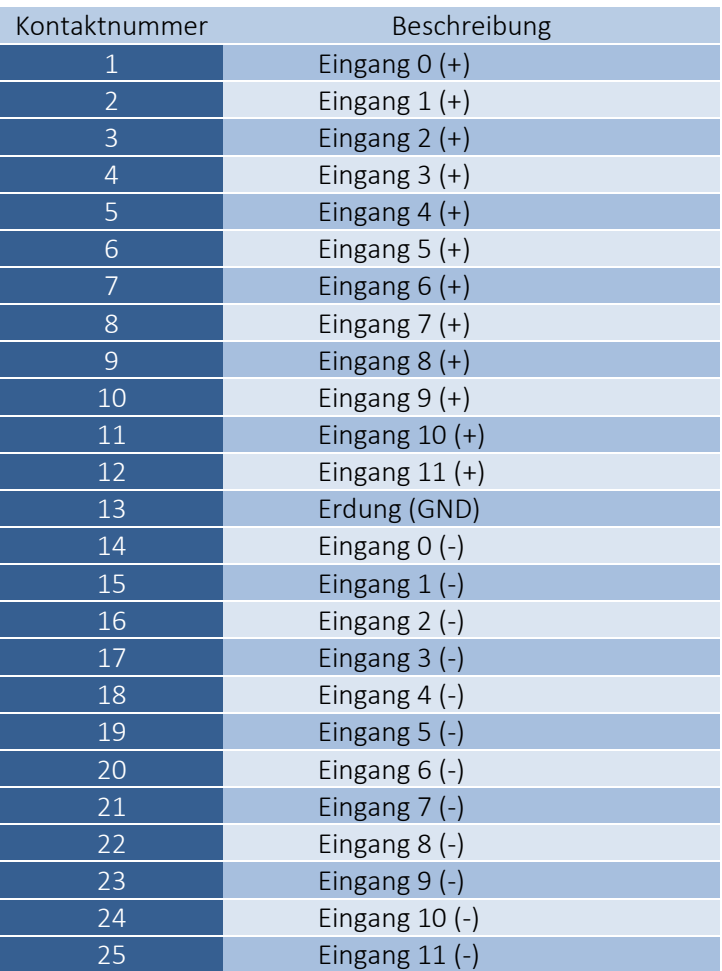

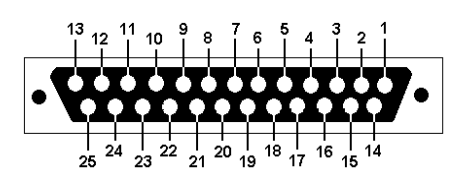

Es ist besonders darauf zu achten, dass die zulässige Versorgungsspannung (30 V DC) an den Eingangsleitungen nicht überschritten wird. Dies kann zu einer Gerätebeschädigung führen.

Das GND-Signal wird in diesem Fall nicht benutzt, deshalb ist es nicht anzuschließen.

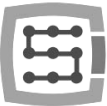

# <span id="page-13-0"></span>4.4 Analoge Eingangs-/Ausgangsbuchse

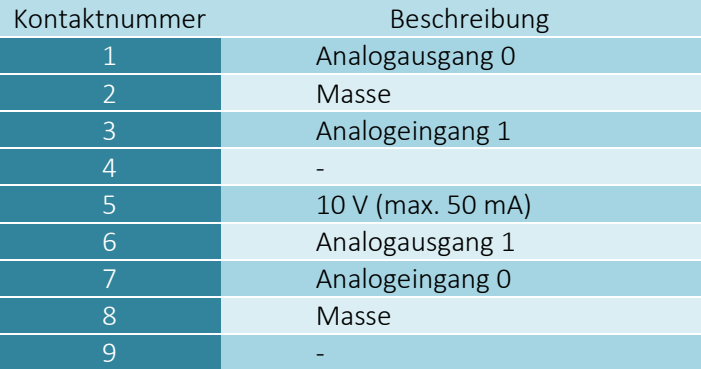

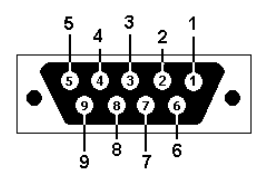

Es ist besonders darauf zu achten, dass die zulässige Spannung (10 V DC) an den Eingangsleitungen nicht überschritten wird. Dies kann zu einer Gerätebeschädigung führen.

Der 10V-Eingang hat eine Belastbarkeit von 50 mA und dient nur der Versorgung von Potentiometern, falls diese z.B. zur Regelung der Vorschub- oder Spindeldrehzahlkorrektur angeschlossen werden.

### <span id="page-13-1"></span>4.5 Erweiterungsmodulbuchse

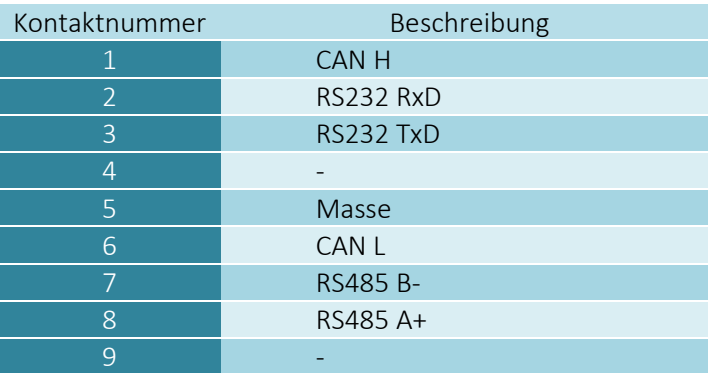

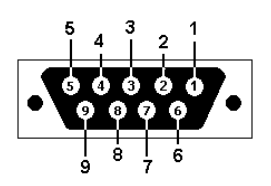

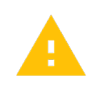

Diese Buchse ist nur für den Anschluss von Erweiterungsmodulen der Firma CS-Lab s.c. bestimmt. Es dürfen daran keine anderen Geräte, PCs, usw. angeschlossen werden.

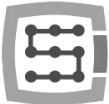

### <span id="page-14-0"></span>4.6 Stromanschluss

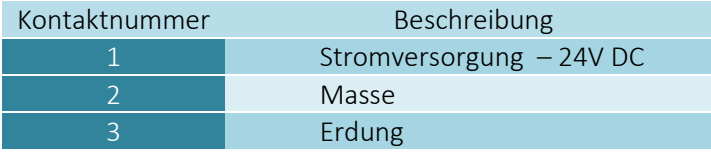

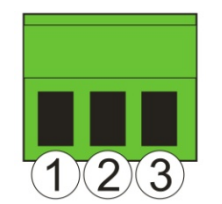

*Steckeransicht von der Steckseite*

Es ist besonders darauf zu achten, dass die zulässige Versorgungsspannung (30 V DC) nicht überschritten wird. Dies kann zu einer Gerätebeschädigung führen.

Wenn im System induktive Belastungen wie Elektromagnete, Elektroventile bzw. Elektromagnetkupplungen verwendet werden, dann empfiehlt es sich ein separates 24V-Stromversorgungsgerät für die oben genannten Verbraucher und ein separates für die CSMIO/IP-M-Steuerung einzusetzen.

# <span id="page-14-1"></span>4.7 Ethernet-Kommunikationsanschluss

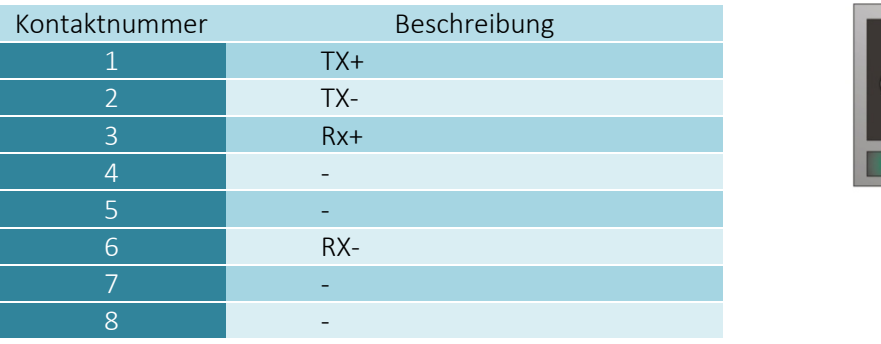

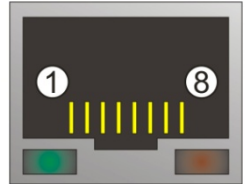

Wir empfehlen, abgeschirmte FTP- oder STP-Kabel der Kategorie 6 zu verwenden.

Die Netzschnittstelle hat die Funktion **Auto MDI-MDIX** nicht. Bei Anschluss der CSMIO/IP-M-Steuerung direkt an den PC sollte also ein so genanntes gekreuztes Kabel eingesetzt werden. Bei Anschluss an den Netzwerk-Switch bzw. Router ist ein nicht gekreuztes Kabel einzusetzen.

Zusammen mit dem Gerät wird ein Crossoverkabel mitgeliefert.

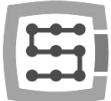

# <span id="page-15-0"></span>4.8 Empfohlene Kabel

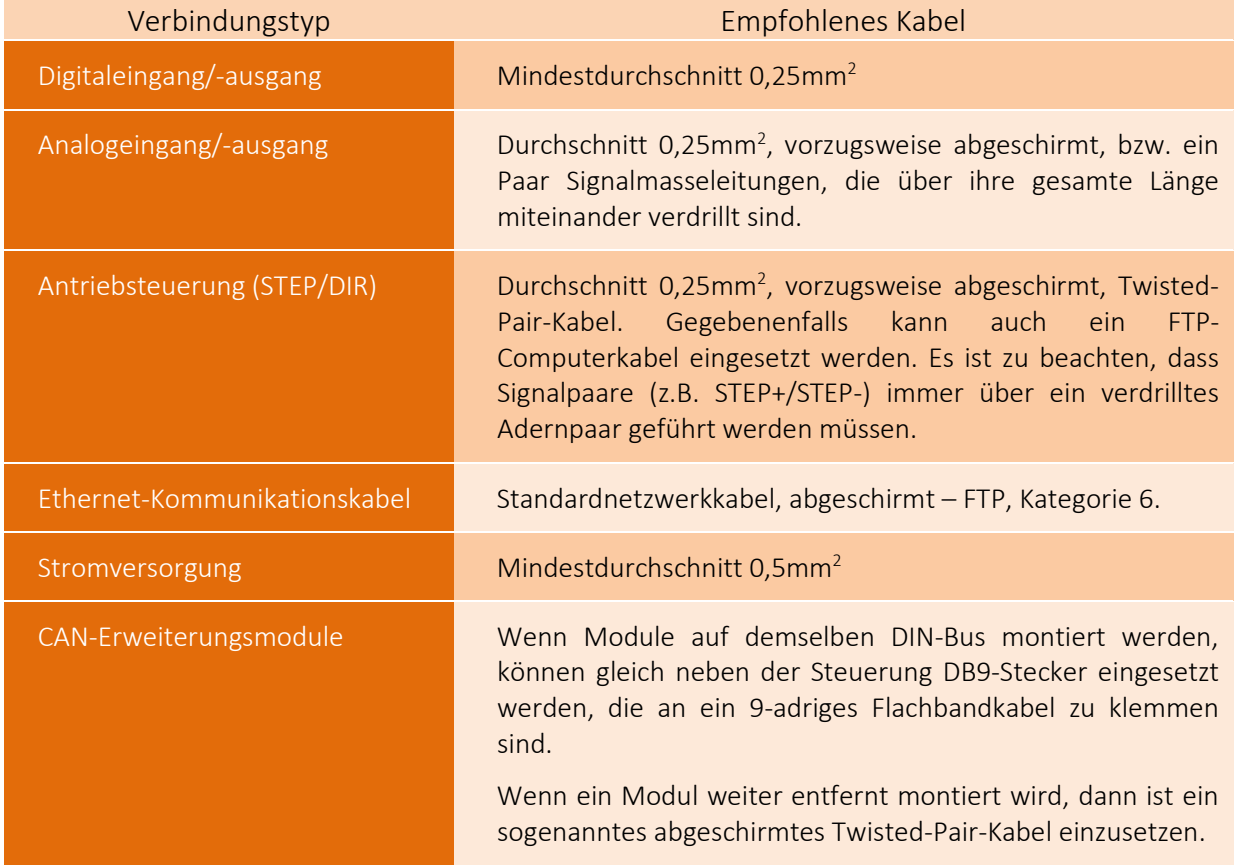

Bei der mechanischen und elektrischen Montage wird besondere Sorgfalt empfohlen. Ein falsch ver-**Schraubtes Kanal kann viele Probleme auslösen. Es kann auch schwierig sein, eine derartige Störung** bei der Inbetriebnahme/während des Betriebs des Systems zu finden.

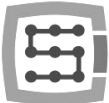

#### <span id="page-16-0"></span>4.9 Installationsbeispiele

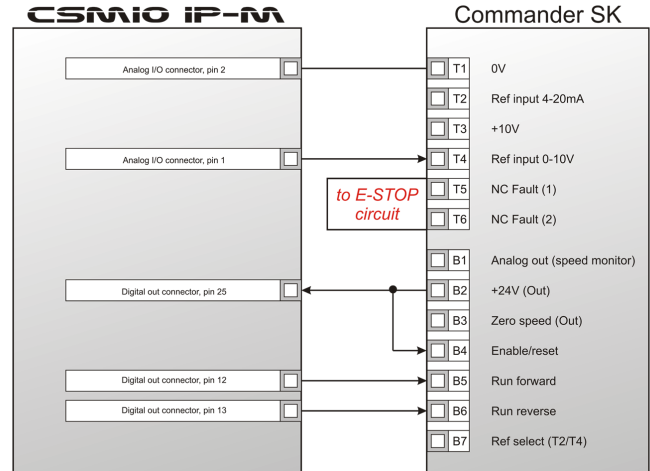

#### <span id="page-16-1"></span>4.9.1 Einfachster Anschluss eines Wechselrichters über einen Analogausgang

Im obigen Beispiel ist der einfachste Anschluss eines Wechselrichters an die Spindelbedienung des Gravierplotters dargestellt.

Es werden folgende Ausgänge der CSMIO/IP-M-Steuerung eingesetzt:

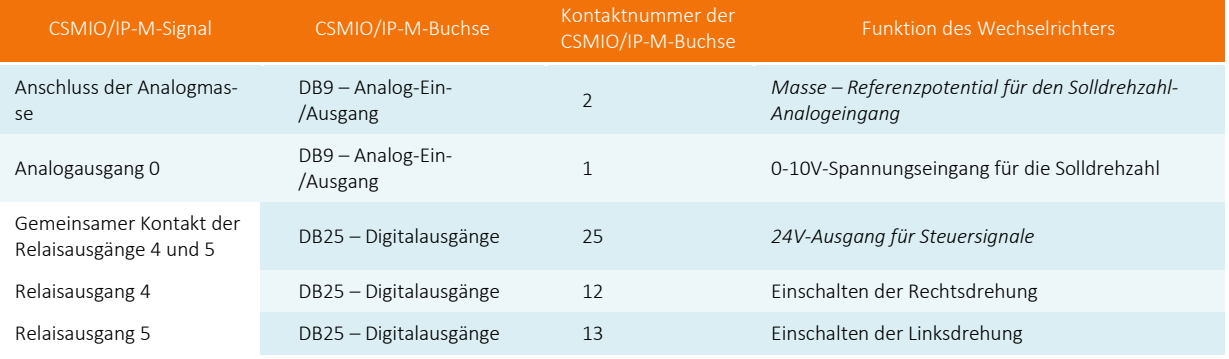

Vergessen Sie nicht, die richtigen Konfigurationseinstellungen des Wechselrichters vorzunehmen. Bei falsch konfigurierten Einstellungen meldet der Wechselrichter bestenfalls einen Fehler, schlimmstenfalls aber wird der Spindelmotor beschädigt (Beschädigungen dieser Art sind nicht durch die Garantie abgedeckt).

Wie das Mach3-Programm in Hinsicht auf die Bedienung einer Spindel mit Drehzahlregelung zu konfigurieren ist, ist im Kapitel  $10 -$  "Konfiguration des Mach3-Programms" beschrieben.

Angesichts der Verschiedenheit der Wechselrichter gibt es an der CSMIO/IP-M-Steuerung zwei Relaisausgänge zur Anschlusserleichterung, mit denen sowohl das positive als auch das negative Potential sowie jenes, das vom Wechselrichter selbst versorgt wird, gesteuert werden können. Im obigen Beispiel wurde das +24V-Potential eingesetzt, das vom Wechselrichter versorgt wird.

### <span id="page-17-0"></span>4.9.2 Übersichtsschaltplan des XYZ-Plotters

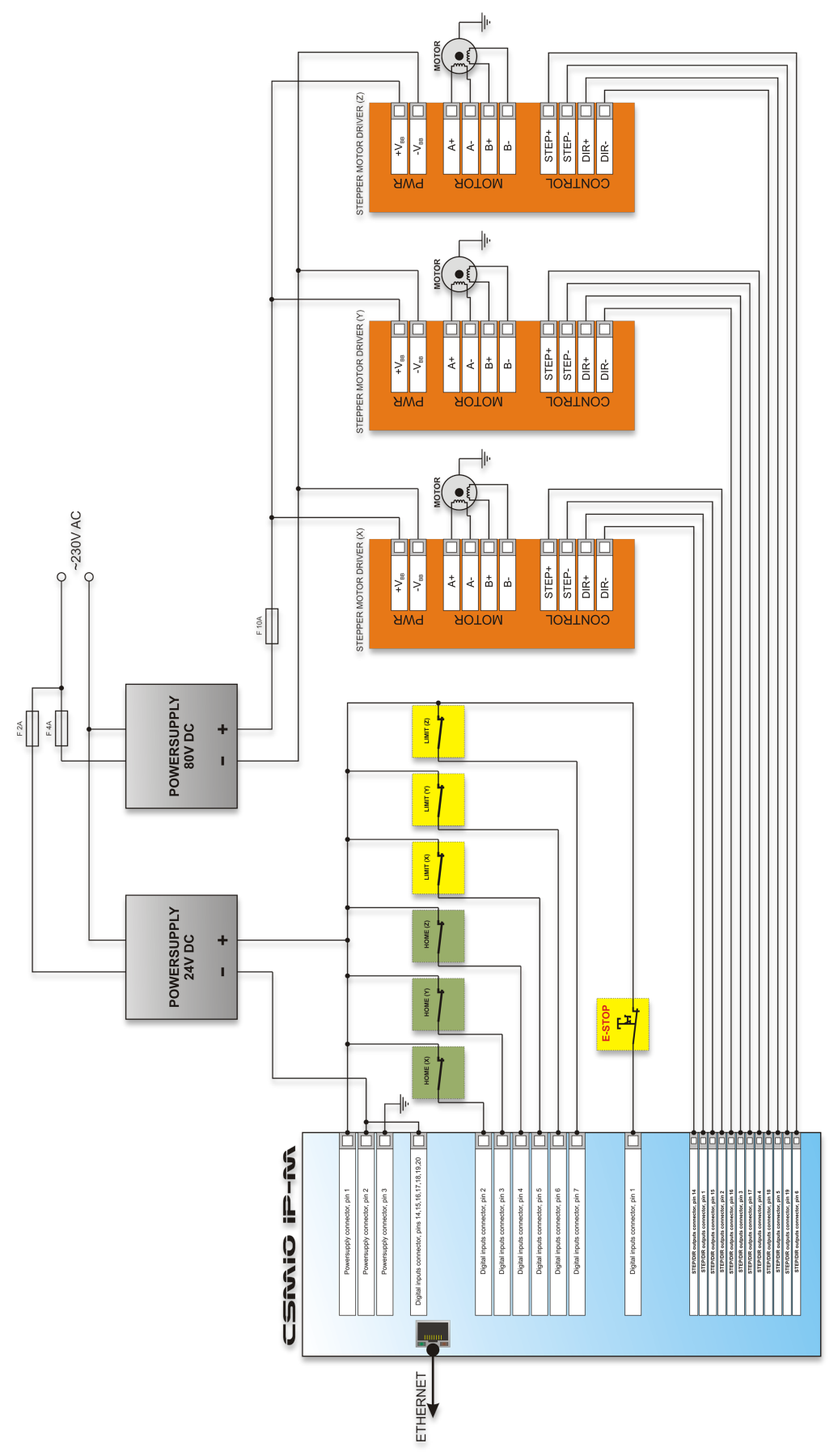

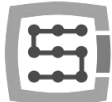

Der in diesem Unterkapitel dargestellte Schaltplan ist die einfachste Implementierung eines 3-Achsen-Plotters (XYZ).

Eingesetzt wurden 2 Stromversorgungsgeräte: 24 V zur Stromversorgung der CSMIO/IP-M-Steuerung und 80 V zur Stromversorgung von Schrittmotorantrieben. Es wurden Öffner (NC) zur Achsenreferenzierung (HOME) und Endschalter (LIMIT) verwendet. In Wirklichkeit müssen oft kompliziertere Systeme eingerichtet werden, aber das Grundprinzip lässt sich schon aus dem obigen Beispiel ableiten.

#### <span id="page-18-0"></span>4.9.3 Automatische Steuerung der Antriebsstromversorgung (HV)

Mit der CSMIO/IP-M-Steuerung kann die Stromversorgung von Antriebsmotoren und ggf. anderer Geräte automatisch gesteuert werden. Wie diese Funktion eingeschaltet wird, ist im Kapitel 10 beschrieben. Die Funktionslogik eines als sogenanntes "HV Enable" definierten Ausgangs ist sehr einfach. Die Stromversorgung wird eingeschaltet, sobald die "Reset"-Anforderung aus dem Mach3-Programm gesandt wird, und bleibt bis zum Eintreten eines der nachstehend genannten Ereignisse an:

- FAULT-Signal aus dem Antrieb einer der Achsen
- E-STOP-Signal (Betätigung des Not-Stopp-Pilztasters)
- Endschalter angefahren
- Unterbrechung der Kommunikation mit dem Mach3-Programm
- Fehler der internen Stellungs-/Drehzahlregler in der CSMIO/IP-M-Steuerung

Unten steht ein Anschlussbeispiel für den als "HV Enable" verwendeten Ausgang. Die Ausgangsnummer ist unwichtig. Man kann das über ein Konfigurationsfenster des Mach3-Programms definieren.

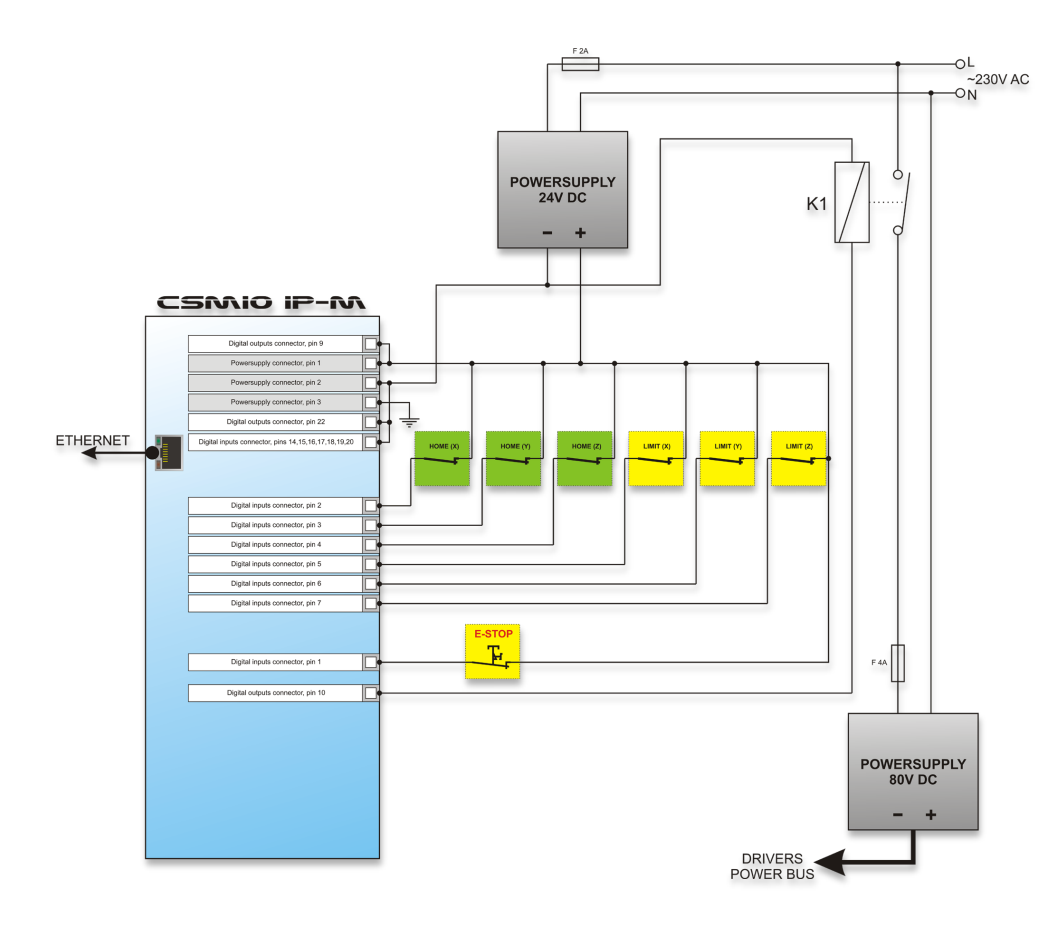

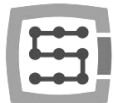

Wenn zur Abschaltung der Stromversorgung große Stütze verwendet werden, achten Sie darauf, dass die Spule nicht mehr als 250 mA aufnimmt. Falls ja, sollte ein kleineres Relais eingesetzt werden, mit dem erst das größere einzuschalten ist. Bei einem großen Stütz empfiehlt sich auch eine Diode und einen Entstörungskondensator einzubauen, um Überspannungen, die bei der Abschaltung der Spule auftreten, zu vermeiden.

Die Versorgungssteuerungsfunktion "HV Enable" wird über die CSMIO/IP-M-Steuerung autonom ausgeführt. Die Reaktionszeit auf Ereignisse, die zu einer Abschaltung des Stromversorgung führen können, liegt bei innerhalb von 0,001 s.

Es ist zu beachten, das die Digitalausgänge CSMIO/IP-M vollständig isoliert sind, deshalb erfordern sie eine separate Stromversorgung (Kontakt 9 und 22 am Anschluss STEP/DIR & Digital Outputs).

# <span id="page-19-0"></span>4.10 Bedeutung der LED-Kontrollleuchten

An der Frontplatte des CSMIO/IP-M-Gerätes befinden sich LED-Kontrollleuchten, die erleichtern die Richtigkeit der elektrischen Montage zu überprüfen und solche Elemente wie z.B. Referenzier- (HO-ME), End- (LIMIT) und Sicherheitsschalter (E-STOP) zu diagnostizieren.

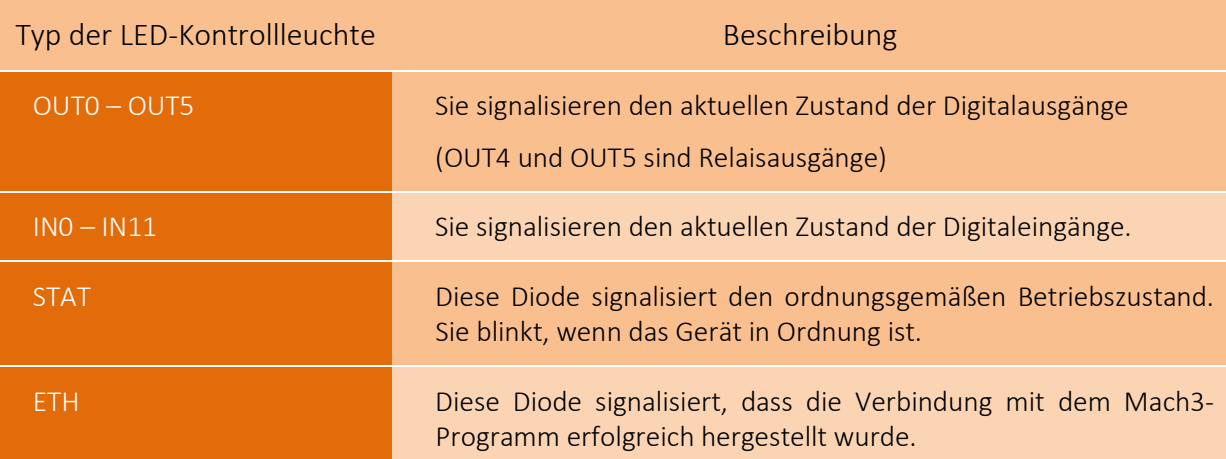

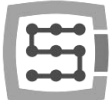

# <span id="page-20-0"></span>5. Empfehlungen und Auswahl von Antrieben (Motortreibern)

Die Wahl entsprechender Motoren für die Maschine ist eine sehr individuelle Sache. In diesem Kapitel werden Unterschiede zwischen Schritt- und Servomotoren kurz beschrieben. Wie die Erfahrung zeigt, stehen viele Entwicklungsingenieure vor dem Dilemma, welche Lösung zu wählen. Noch bis vor Kurzem wurden in einfacheren Maschinen aufgrund hoher Preise für Servomotoren so gut wie immer nur Schrittmotoren eingesetzt. Der technologische Fortschritt und die Verbreitung der Servo-Technik führen heutzutage dazu, dass es sich sogar beim Hobbybau einer Maschine lohnt, über die Wahl von Servoantrieben nachzudenken.

Der am häufigsten begangene Fehler bei der Entscheidungstreffung ist die Wahl der Leistung (und des Drehmoments) des Servoantriebs. Es ist so, weil man sich durch Dreh- und Haltemoment beeinflussen lässt. Der erste Parameter wird am häufigsten bei Servo- und der zweite bei Schrittmotoren angegeben. Beide werden am häufigsten in derselben Einheit Nm (Newtonmeter) genannt. Bei der Wahl der Leistung eines Servoantriebs sollte man diese Parameter nicht miteinander vergleichen. Der für den Schrittmotor angeführte Haltemoment

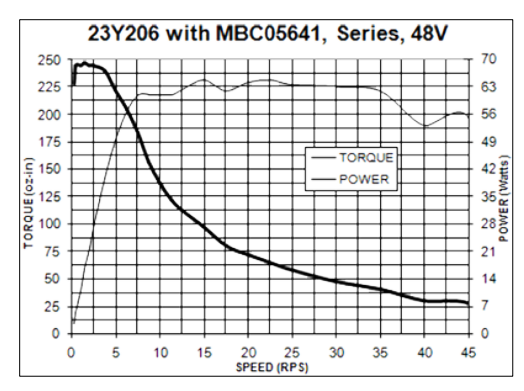

entspricht der Kraft, mit der die Welle des unter Spannung stehenden Motors im Ruhestand in ihrer Stellung gehalten wird. Bei sehr geringen Drehzahlen von etwa 200 UpM ist der Drehmoment annähernd gleichwertig (siehe die untenstehenden Abbildungen), mit steigender Drehzahl aber sinkt der Drehmoment, d.h. eigentlich die Kraft an der Welle, drastisch. Er sinkt bis auf so niedrige Werte, dass es oft vorkommt, dass der Motor bei 1000 UpM keine Kraft mehr hat, um sich zu drehen, geschweige denn eine Maschine anzutreiben.

In einfachen Worten gesagt: der 3-Nm-Schrittmotor erreicht den Drehmoment von 3 Nm bei einer sehr niedriger Drehzahl (von etwa 200 UpM) und bei steigender Drehzahl nimmt seine Kraft schnell ab, indem sie den Nullwert anstrebt. Oben rechts kann man das am Beispiel der Kennlinien eines Schrittmotors genau sehen.

Ganz anders sieht das bei Servomotoren aus. Erstens werden da der Nenndrehmoment und die Nenndrehzahl angegeben. Der 1-Nm/2000-UpM-Motor kann also im Dauerbetrieb bei 2000 UpM laufen und bei dieser Drehzahl an der Welle 1 Nm Drehmoment bieten. Außerdem sind die Servomotoren durch noch ein sehr wichtiges Merkmal geprägt: sie lassen sich zeitweise überlasten. Was bedeutet das? Dass der 1-Nm-Motor kann vorüber-

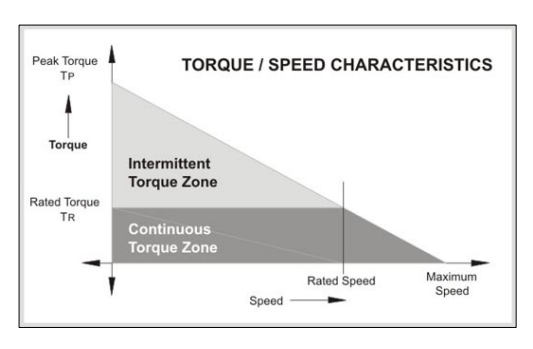

gehend sogar 2,5-4 Nm (je nach Motortyp) aufbringen. In Wirklichkeit entsteht die größte Belastung des Motors bei dynamischer Beschleunigung, das sind aber nur kurzzeitige Belastungen, bei denen die Möglichkeit der Motorüberlastung äußerst nützlich sein kann.

Sind hochauflösende Servoantriebe vorgesehen, eine bessere Wahl ist die mehr fortgeschrittene Steuerung CSMIO/IP-S, die über deutlich schnellere (4MHz) STEP/DIR-Ausgänge verfügt. Es kann im Servoantrieb selbstverständlich die Funktion des elektronischen Getriebes verwendet werden, es ist

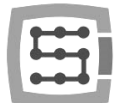

aber zu beachten, dass die Auflösung und Genauigkeit des gesamten Systems bei hohen Werten der elektronischen Getriebeübersetzung abnehmen.

Alles hat jedoch seine Vor- und Nachteile. Welche sind also die Nachteile der Servoantriebe? Sie sind bestimmt teurer. Um wie viel? Das hängt schon davon ab, welche Schritt- und Servoantriebe miteinander verglichen werden. Es gibt z.B. Schrittmotor-Steuerungen, die 800 US-Dollar, und jene, die 40 US-Dollar kosten (beide mit annähernd derselben Leistung!). Generell kann man davon ausgehen, dass die Kombination Servomotor + Antrieb eine teurere Lösung ist. Zu anderen Nachteilen der Servoantriebe gehören die Notwendigkeit, PID-Regler abzustimmen, und kompliziertere Verdrahtung. Dabei aber enden die Nachteile. Ihr großer Vorteil, der noch nicht erwähnt wurde, ist jedoch das, dass dank der Rückmeldung der Servoantrieb eine Überlastung oder einen Positionierfehler anzeigen kann. Wenn die CMIO/IP-M-Steuerung ein derartiges Signal erhält, bringt sie die übrigen Achsen der Maschine sofort zum Stillstand. Bei Schrittmotoren liegt eine solche Rückmeldung nicht vor. Deshalb läuft die Maschine weiter, indem sie das ganze Werkstück kaputt macht, selbst wenn z.B. aufgrund einer Überlastung eine der Achsen an der vorgegebenen Trajektorie nicht mehr festhält.

Zusammenfassend empfehlen wir, Servoantriebe zu verwenden. Ihre Nachteile sind gering im Vergleich zu den Vorteilen, die sie bieten. Es ist dabei jedoch zu berücksichtigen, dass der Servoantrieb einen viel niedrigeren Nennmoment aufweisen kann als der Haltemoment des Schrittmotors. Wir erwähnen das vor allem, weil der Preisunterschied erheblich sein kann, wenn Sie einen 3-Nm-Schrittantrieb mit einem 3-Nm-Servoantrieb vergleichen. Wenn Sie aber einen 3-Nm-Schrittantrieb mit einem 1-Nm-Servboentrieb vergleichen, schrumpft die Preisdistanz wesentlich weiter.

Aus der Praxis kann ein Fall angeführt werden, in dem mechanisch identische Maschinen ausgeführt mit 3-Nm-Schrittmotoren und 1-Nm-Servoantrieben verkauft wurden. Die Maschine mit Schrittmotoren erreichte maximal 7,5 m/min Vorschub mit einer Beschleunigung von 0,1 g. Jene mit Servoantrieben erreichte 20 m/min mit einer Beschleunigung von 0,4 g. Wenn man die oben erwähnte Rückmeldung dazu hinzufügt, wird es zwecklos, weitere Vergleiche vorzunehmen.

Selbstverständlich gehört die Wahl Ihnen. Bei einigen Lösungen sind Schrittmotoren völlig ausreichend und erweisen sich als sehr gut. Man kann nur hinzufügen, dass dank der ideal genauen Erzeugung des STEP-Taktsignals in der CSMIO/IP-M-Steuerung die Schrittmotoren sich viel besser verhalten als z.B. bei Steuerung über den LPT-Anschluss. Angesichts der etwas besseren Auflösung als im Falle des LPT-Anschlusses kann eine höhere Schrittteilung eingesetzt werden, wodurch die Motoren leiser und fließender laufen und dank verminderter Resonanz höhere Drehzahlen erreichen werden.

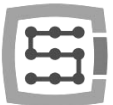

# <span id="page-22-0"></span>6. Genaue Referenzierung mittels Servoantrieben und "Index"-Inkrementalgebersignal

Die Referenzierung mittels des sogenannten INDEX-Inkrementalgebersignals ist ein weiteres Argument für die Verwendung von Servoantrieben. Die Referenzierung dieser Art ist sehr genau, und zwar wenn der eingesetzte HOME-Schalter eine breite Toleranz der Ansprechpunkte aufweist. In Wirklichkeit lässt die indexbezogene Referenzierung einfach die Ungenauigkeit des HOME-Schalters vermeiden.

CSMIO/IP-M ist eine STEP/DIR-Steuerung und als solche hat sie keinen Inkrementalgebereingang. Dies bedeutet aber nicht, dass die indexbezogene Referenzierung nicht möglich ist. Die Digitaleingänge, die im Mach3-Programm als referenzierend (HOME) definiert sind, werden durch die Steuerung auf eine besondere Weise bedient, um alle Verzögerungen zu eliminieren sowie die höchste Betriebspräzision und Wiederholbarkeit zu gewährleisten. Um eine indexbezogene Referenzierungsfunktion auf diese Weise realisieren zu können, ist ein Servoantrieb mit einer Funktion zur Synchronisierung des HOME-Signals mit dem Inkrementalgeberindex erforderlich. Eine derartige Funktion ist u.a. in dem von unserer Firma angebotenen simDrive Servo drives vorhanden.

Unten abgebildet ist das Anschlussprinzip des HOME-Schalters, das eine indexbezogene Orientierung vorsieht.

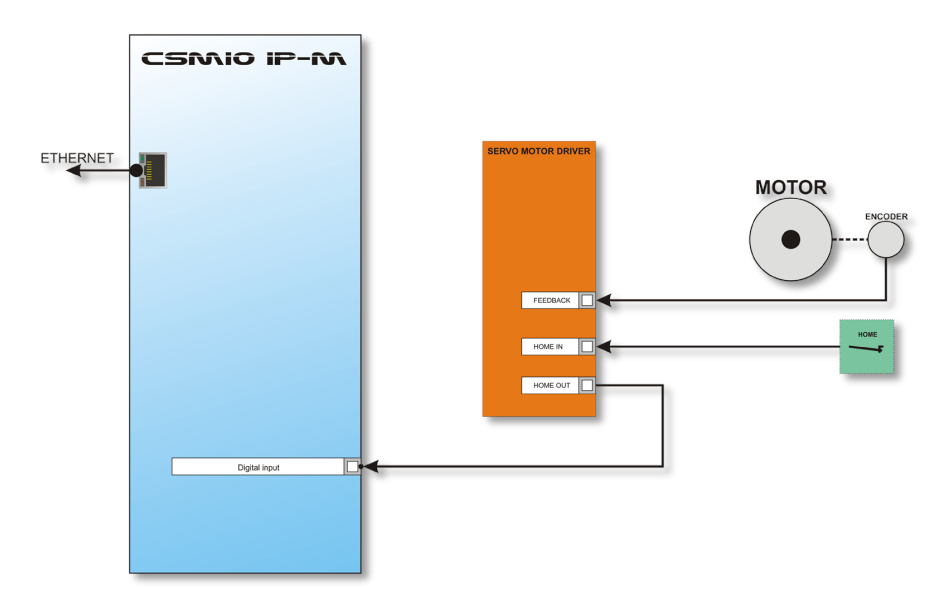

Falls Sie einen Servoantrieb wählen und erfahren möchten, ob es möglich sein wird, eine bezogene Referenzierung zu realisieren, ist die Funktion zur Synchronisierung des HOME-Signals folgendermaßen zu funktionieren:

*(siehe die nächste Seite…)*

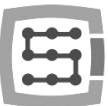

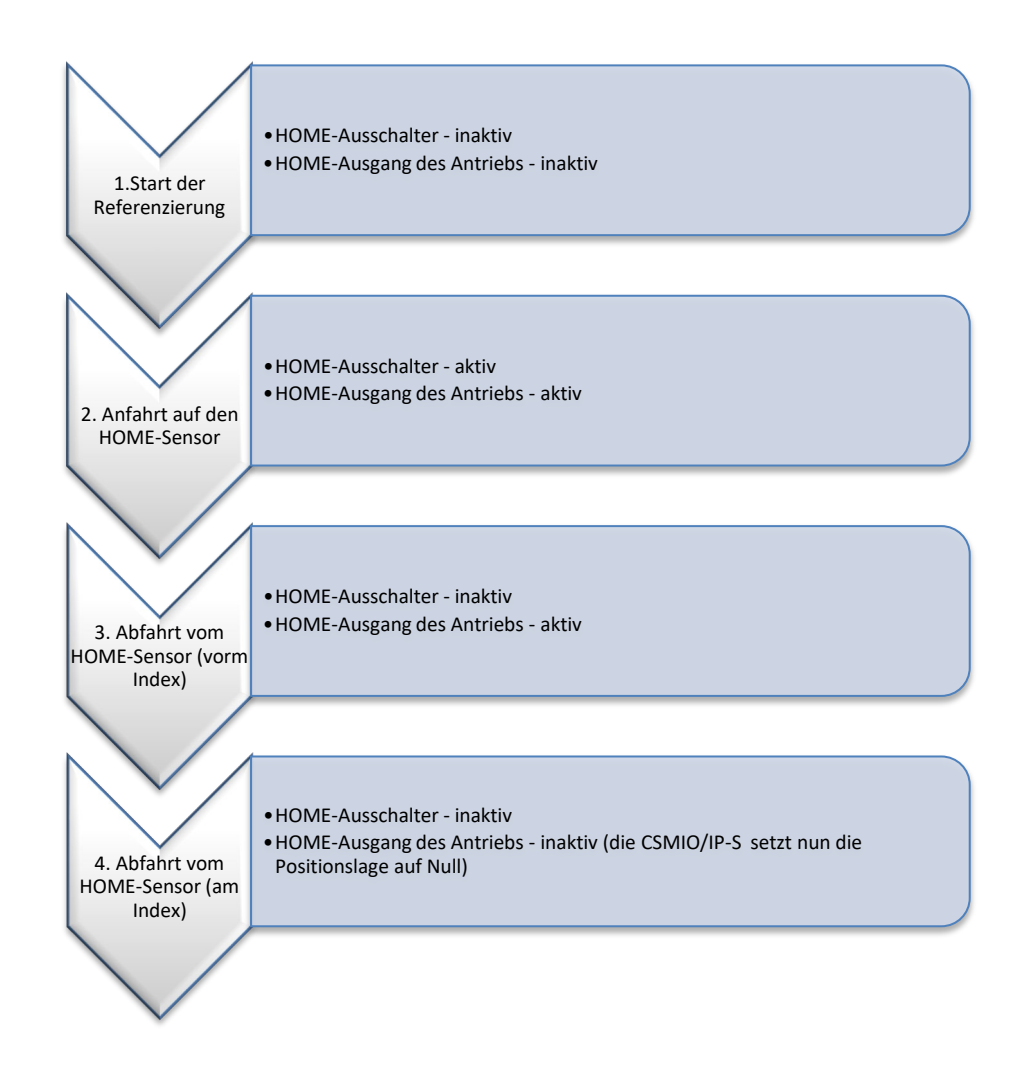

Wie aus dem obigen Schema ersichtlich ist, sollte der Antrieb den Aktivzustand am HOME-Ausgang so lange verlängern, bis auf den Inkrementalgeberindex gestoßen wird. Bei Versuchen mit dem simDrive Servo lagen die erreichten Referenziergenauigkeiten für eine Drehzahl von 2000 mm/min und einen Inkrementalgeber von 10000 Impulsen/Umdrehung bei innerhalb von +/-2 Inkrementalgeberimpuls. Eine so genaue Referenzierung ist sehr nützlich in der Praxis, weil Sie sich sicher sein können, dass nach Stromausfall, Betätigung des E-STOPs oder einem anderen Ereignis, das eine Nachreferenzierung erfordert, am Werkstück, wo die Bearbeitung fortgesetzt wird, keine Spur hinterlassen ist.

Es ist dabei zu berücksichtigen, dass der Rotor bei der Abfahrt vom HOME-Referenzierschalter um ca. 180° gegenüber dem Indexpunkt gedreht sein muss, weil die Referenzierung um die volle Umdrehung des Motors gestreut werden könnte, wenn der Index sehr nah an der Abfahrt vom HOME-Schalter fälle. Sollte festgestellt werden, dass der Abfahrtpunkt und der Index zu nah aneinander liegen, dann die Position des HOME-Schalters neu eingestellt werden muss. Den Inkrementalgeber nicht justieren!

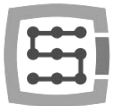

# <span id="page-24-0"></span>7. Anschluss und Konfiguration des LAN-Netzwerks

# <span id="page-24-1"></span>7.1 Direkter Anschluss an den PC

Die CSMIO/IP-M-Steuerung lässt sich direkt an den PC ohne sogenannte Switches oder Router anschließen. Bei einem solchen Anschluss muss man nur beachten, dass ein Crossoverkabel einzusetzen ist. Dieses Kabel wird zusammen mit der Steuerung geliefert. Unten sehen Sie, wie dieses Kabel herzustellen ist.

> 8  $\overline{\mathbb{H}}$

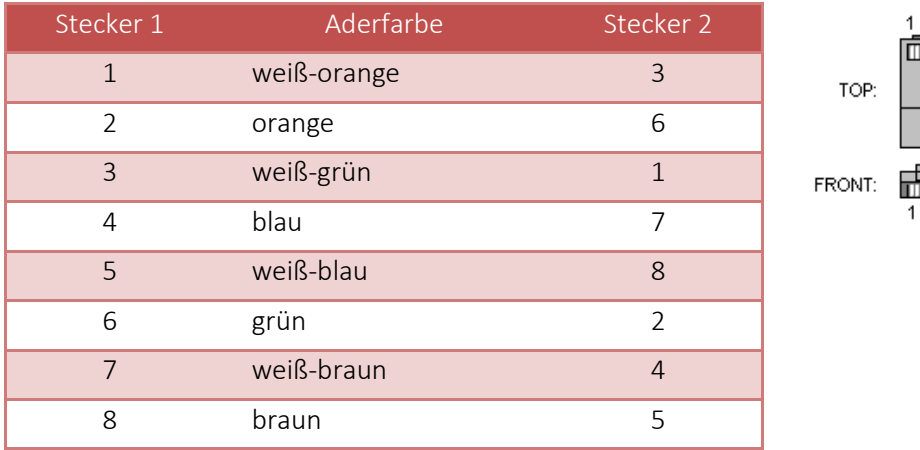

Bei direktem Anschluss ist am PC die statische IP-Adresse auf 10.1.1.1 und die Maske auf 255.255.255.0 einzustellen. In Windows®XP ist folgendermaßen vorzugehen:

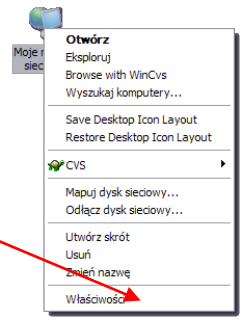

Klicken Sie mit der rechten Maustaste auf das Symbol "Netzwerkumgebung" und wählen Sie aus dem Menü, das erscheint, die Option "Eigenschaften" aus. Es öffnet sich ein Fenster mit Symbolen (einem Symbol) der Netzwerkverbindungen.

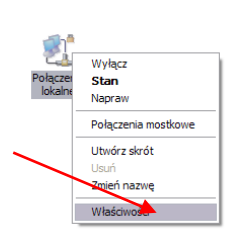

• Klicken Sie mit der rechten Maustaste auf das Symbol der Verbindung, die Sie zur Kommunikation mit der CSMIO/IP-M-Steuerung benutzen möchten (diese Verbindung ist in der Regel als "lokale Verbindung" bezeichnet) und wählen Sie die Option "Eigenschaften" aus.

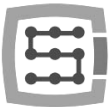

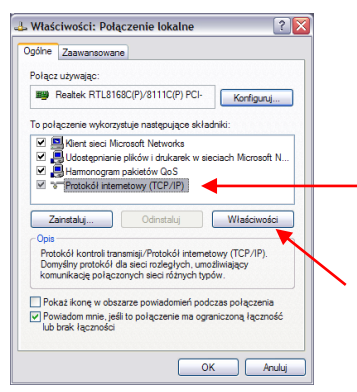

In dem Fenster, die erscheint, wählen Sie den Menüpunkt "Internet-Protokoll (TCP/IP)" und klicken Sie mit der linken Maustaste auf "Eigenschaften".

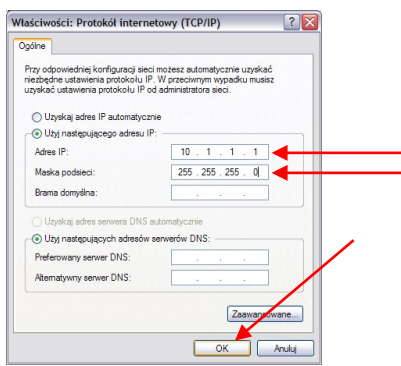

• In dem Fenster, das erscheint, geben Sie die Adresse IP:10.1.1.1 und die Maske 255.255.255.0 ein. Lassen Sie die restlichen Felder leer und bestätigen Sie mit der OK-Taste.

• Im Fenster "Eigenschaften: lokale Verbindung" klicken Sie auf die Schaltfläche "Schließen".

• Von nun an ist das Netzwerk für den Betrieb mit der CSMIO/IP-M-Steuerung konfiguriert.

Nach dem Einschalten der Stromversorgung versucht die CSMIO/IP-M-Steuerung zuerst ihre IP-Adresse zu konfigurieren und sendet dazu einen Befehl an den DHCP-Server. Wenn nach drei erfolglosen Versuchen keine Antwort vom Server erhält, stellt sie sich automatisch auf die voreingestellte IP-Adresse 10.1.1.2 ein. Das dauert nicht mehr als 10 Sekunden. Man muss jedoch beachten, dass Nach dem Einschalten der Stromversorgung 10 Sekunden abgewartet werden müssen, bis man versuchen kann, die Kommunikation mit dem Gerät herzustellen.

Sorgen Sie dafür, dass abgeschirmte Kabel verwendet werden. Die Ethernet-Verbindung ist sehr störungssicher, aber ein abgeschirmtes Kabel wird mit Sicherheit nicht schaden, nicht zuletzt, wenn Servoantriebe oder eine Spindel mit hoher Leistung zum Einsatz kommt.

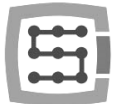

# <span id="page-26-0"></span>7.2 Lokales Netzwerk mit Router und DHCP

Wenn die CSMIO/IP-M-Steuerung an ein Computernetzwerk mit einem IP-Adressen zuweisenden Router angeschlossen wird, lädt das Gerät die Einstellungen wie IP-Adresse und Netzwerkmaske automatisch herunter.

In den meisten Fällen braucht man nicht zu wissen, welche IP-Adresse dem Gerät zugeordnet wurde, weil sowohl das Plug-in als auch die Anwendung zur Treiberaktualisierung sucht automatisch nach der CSMIO/IP-M-Steuerung im Netzwerk. Wenn Sie jedoch wissen wollen, unter welcher IP-Adresse die Steuerung zu finden ist, können Sie das über die Konfigurationsseite des Routers erfahren (die Steuerung meldet sich unter dem Namen CSMIO-IP-xxxx, wo xxxx die vier letzten Ziffern der MAC-Hardware-Adresse sind. Unten ist ein Beispielbildschirmfoto des DHCP-Servers, wo Sie CSMIO/IP-Geräte im Netzwerk sehen können.

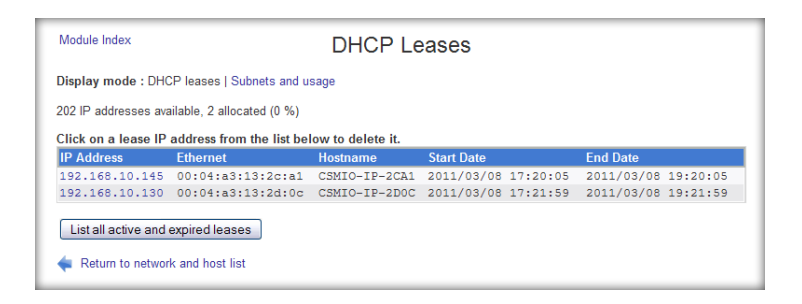

Bei Anschluss der CSMIO/IP-M-Steuerung an ein Netzwerk mit Router ist ein normales Kabel (Straightthru oder 1:1) einzusetzen. Unten sehen Sie, wie dieses Kabel herzustellen ist.

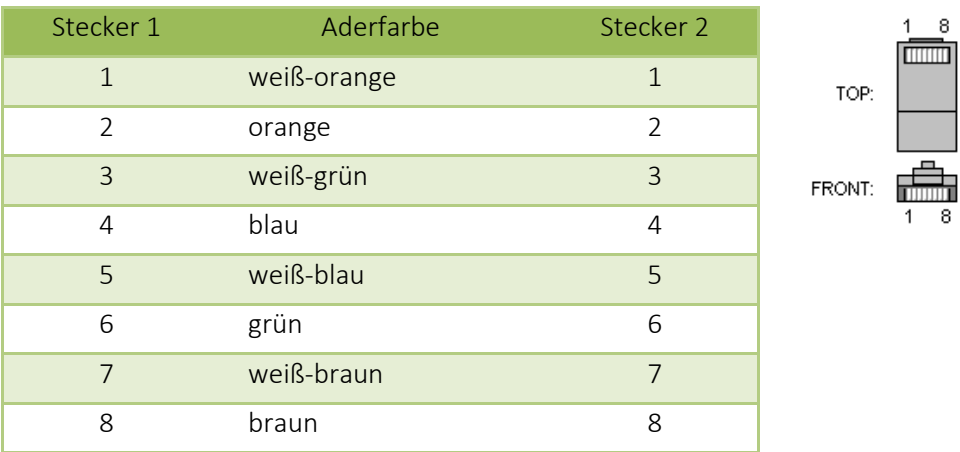

In den meisten Fällen wird das Crossoverkabel, das zusammen mit dem Gerät geliefert wird, auch funktionieren, weil die meisten Router eine Funktion zur automatischen Erkennung des Kabeltyps (die sogenannte AutoMDX-Funktion) haben. Selbst wenn der Router über die oben genannte Funktion nicht verfügt, wird auf gar keinen Fall etwas beschädigt.

Sorgen Sie dafür, dass abgeschirmte Kabel verwendet werden. Die Ethernet-Verbindung ist sehr störungssicher, aber ein abgeschirmtes Kabel wird mit Sicherheit nicht schaden, nicht zuletzt, wenn Servoantriebe oder eine Spindel mit hoher Leistung zum Einsatz kommt.

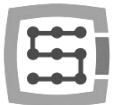

# <span id="page-27-0"></span>8. Mach3-Software – Allgemeines

Die Mach3-Software der Firma ArtSoft® wird bereits seit vielen Jahren entwickelt und hat in dieser Zeit eine ganze Menge von Benutzern gewonnen. Zu einem verhältnismäßig niedrigen Preis (etwa 170 US-Dollar) erhalten Sie eine umfassende Lösung zur multiaxialen CNC-Bearbeitung. Zu den wichtigsten Vorteilen des Programms gehören:

- Flexibilität
	- o Die Möglichkeit, eigene Benutzeroberflächen zu erstellen, die übersichtig und an die spezifischen Bedürfnisse der jeweiligen Nutzung der Maschine angepasst sind. Zur Verfügung steht ein spezieller visueller Editor, in dem es möglich ist, die Ansicht der Mach3- Schnittstelle ganz von Anfang an oder anhand gebrauchsfertiger Entwürfe zu gestalten. Auch im Internet kann man viele betriebsfertige Lösungen finden. Unten abgebildet ist eine der visuell attraktiverer Schnittstellen, die auf der Webseite [www.machmotion.com](http://www.machmotion.com/) erhältlich ist.

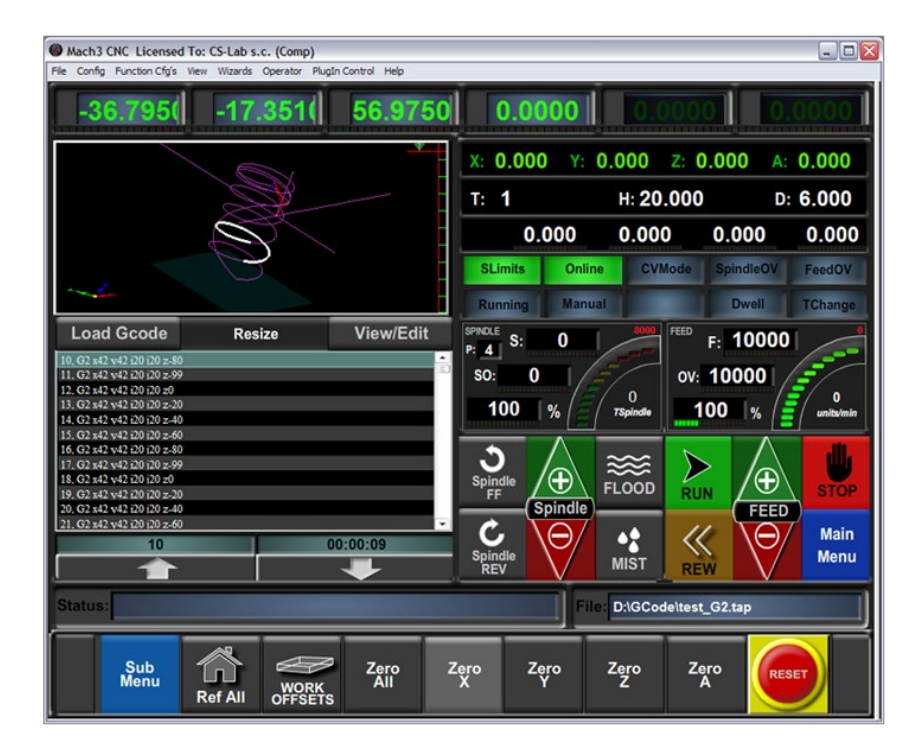

- o Die Möglichkeit, die Funktionalitäten des Programms durch Makros zu erweitern, die mit dem einfachen und vielen Personen bekannten VisualBasic® geschrieben werden. Dadurch ist es möglich, verschiedenste Messsonden, die automatische Längenmessung von Werkzeugen, automatische Werkzeugmagazine in mehreren Varianten, usw. zu realisieren.
- o Unterstützung von Plug-ins, die den Funktionsumfang des Programms zusätzlich erweitern und das Zusammenspiel mit externen Bewegungsreglern ermöglichen. Die Verbindung mit der CSMIO/IP-M-Steuerung erfolgt gerade über ein solches Plug-in, das von der Firma CS-Lab s.c. entwickelt wurde und eine "Brücke" zwischen dem Mach3-Programm und der Steuerung bildet.

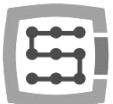

- Benutzerfreundlichkeit
	- o Personen, die schon einmal Kontakt mit CNC-Werkzeugmaschinen gehabt haben, sind imstande, sich die wichtigsten Funktionen und Nutzungsregeln des Mach3- Programms innerhalb eines Tages anzueignen.
	- o Die Konfiguration der Schlüsselparameter ist übersichtig und intuitiv, wodurch sie schnell an die Anforderungen der jeweiligen Maschine angepasst werden können.
- Dynamische Analyse der Trajektorie
	- o Das CNC-Programm wird im Voraus analysiert, was eine optimale Anpassung der Bewegungsgeschwindigkeit an jedem Punkt der Trajektorie erlaubt. Das Programm kann dadurch schnell aber mit voller Bewegungsflüssigkeit ausgeführt werden.

Die Firma CS-Lab s.c. ist autorisierter Vertragshändler des Mach3-Programms in Polen. Wenn Sie am Kauf einer Lizenz interessiert sind, bitte setzen Sie sich mit uns in Verbindung unter der E-Mail-Adresse: [office@cs-lab.eu.](mailto:biuro@cs-lab.eu)

Es ist zu beachten, dass das Mach3-Programm ausschließlich für die Maschinenbedienung bestimmt ist und man damit nicht entwerfen, zeichnen, usw. kann. Es gibt zwar Funktionen, mit denen sich der CNC-Code für einfache Abläufe generieren lässt, aber am besten ist es, wenn Sie zusätzlich auch über ein CAM-Programm wie z.B. ArtCam, MasterCam, usw. verfügen.

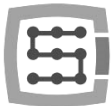

# <span id="page-29-0"></span>8.1 Empfohlene PC-Konfiguration

Die Anforderungen des Mach3-Programms an den PC sind nicht übertrieben, es sei denn, die von Ihnen verwendeten Werkzeugpfade ein paar oder sogar ein paar Dutzend Megabyte belegen. Dann empfehlen wir eher einen schnelleren Computer, weil es noch eine ganze Weile dauern kann, bis das Pfad ins Programm geladen worden ist. Bei so großen Pfaden wird auf einem schnelleren Computer auch die Simulierung der Laufzeit reibungsloser verlaufen.

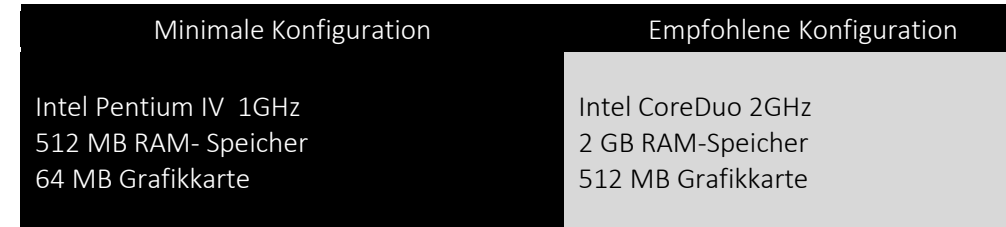

Außer dem Windows®-System und dem Mach3-Programm sollte auf dem PC, der zur Maschinensteuerung benutzt wird, keine zusätzliche Software installiert werden. Das Entwerfen und alle anderen Aufgaben sind auf einem getrennten Computer zu erledigen.

Der PC, der zur Maschinensteuerung benutzt wird, darf ans Internet angeschlossen sein. Es ist aber für einen guten Antivirusschutz zu sorgen.

Es empfiehlt sich im Windows®-System alle visuellen Effekte und den Bildschirmschoner auszuschalten und das Energieschema auf "immer an" einzustellen.

Wenn der Computer im Schaltschrank zusammen mit dem restlichen Steuersystem eingebaut ist, ist es dafür zu sorgen, dass das Windows®-System noch vor dem Ausschalten der Stromversorgung geschlossen worden ist. Sonst kann es sich ziemlich bald als notwendig erweisen, dass das Betriebssystem neu installiert werden muss.

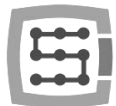

# <span id="page-30-0"></span>9. Software installieren

Vor Arbeitsbeginn sind auf dem zur Bedienung der Maschine bestimmten PC die Mach3-Software und das Plug-in zur Gewährleistung eines ordnungsgemäßen Zusammenspiels zwischen dem Programm und der CSMIO/IP-M-Sicherung zu installieren.

### <span id="page-30-1"></span>9.1 Mach3-Software installieren

╱

Die neueste Version des Mach3-Programms kann von der ArtSoft®-Webseite. <http://www.machsupport.com/downloads.php> heruntergeladen werden.

Nachdem die Datei heruntergeladen ist, starten Sie die Datei und folgen Sie den Anweisungen auf dem Bildschirm. Generell beschränkt es sich darauf, dass man auf "Next" klicken muss. Nur im Fenster zur Auswahl der zu installierenden Komponenten ist der Punkt "Parallel Port Driver" abzuwählen. Das ist ein Parallelporttreiber, der von der CSMIO/IP-M-Steuerung nicht benutzt wird und den Computer nur unnötig belasten würde.

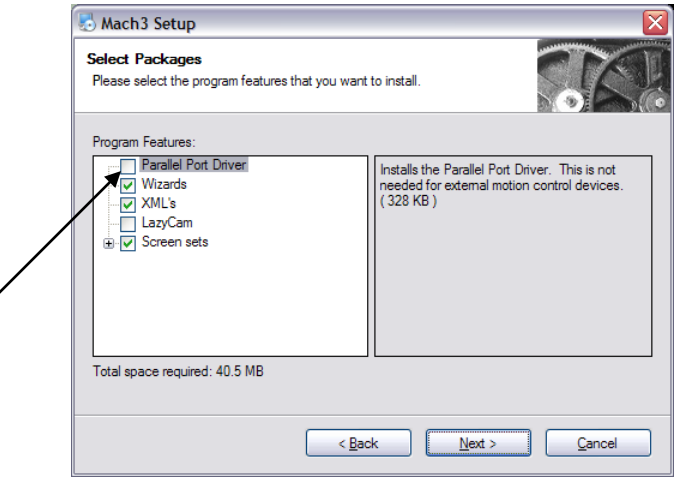

Bei weiterer Installation kann man sich gleich ein zu verwendendes Konfigurationsprofil anlegen. Konfigurationsprofile können auch im Nachhinein angelegt werden. Wenn Sie das während der Installation machen möchten, klicken Sie, je nachdem, welche Maschine Sie haben:

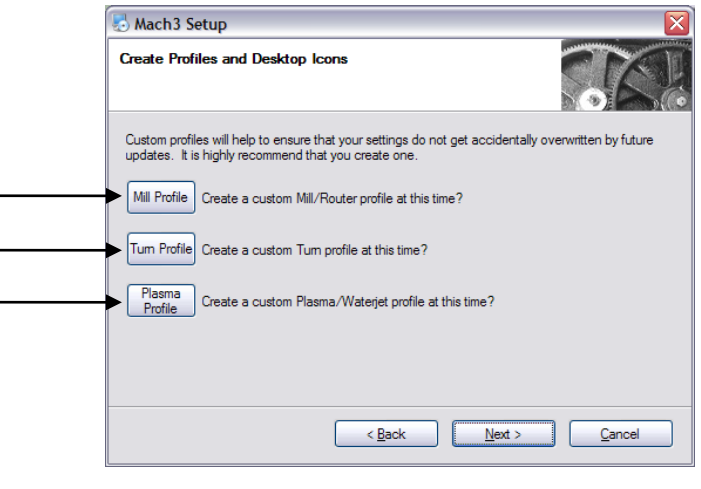

- Mill profile Fräsmaschine • Turn profile - Drehmaschine
- Plasma Plasma- bzw. Gas-Ausschneidemaschine

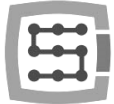

Nach Anklicken einer der Schaltflächen erscheint ein Fenster, in dem Sie den Namen Ihres Konfigurationsprofils eingeben können. Geben Sie z.B. "MeineFräsmaschine 400x250 CSMIO IP" ein. Vermeiden Sie bei Namengebung Leerzeichen und Sonderzeichen (der Unterstrich ist erlaubt).

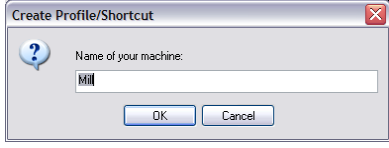

# <span id="page-31-0"></span>9.2 Microsoft®.Net-Paket installieren (bei älteren Betriebssystemen)

Wenn Sie ein älteres Betriebssystem verwenden als Windows®7, kann es sich als notwendig erweisen, das Microsoft®.Net-Paket zu installieren. Es ist auf den Microsoft®-Webseiten oder unserer Webseite [http://www.cs-lab.eu/artykul-11-CSMIOIPS\\_Download.html](http://www.cs-lab.eu/artykul-11-CSMIOIPS_Download.html) erhältlich.

Zur ordnungsgemäßen Installation braucht der Computer mit dem Internet verbunden zu werden. Die Installation erfolgt automatisch, es müssen nur aufeinanderfolgende Stufen bestätigt werden. Nach Abschluss der Installation ist der Computer neu zu starten.

# <span id="page-31-1"></span>9.3 Mach3-Plug-in installieren

Die Installation des Plug-ins läuft aufs Kopieren einer Datei hinaus.<br>Die Sande Preisse V1\_05

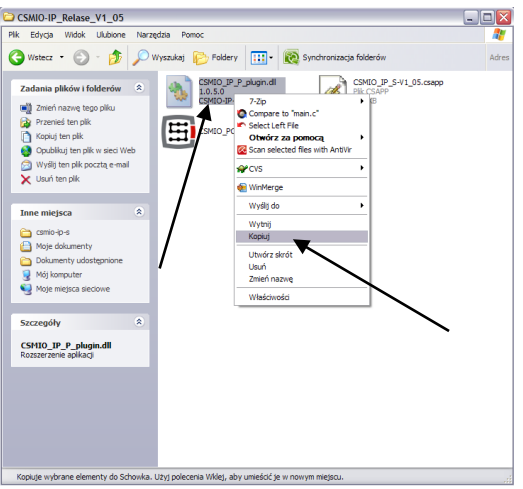

- Das Verzeichnis bzw. Archiv mit der CSMIO/IP-M-Software (zum Herunterladen von unserer Webseite) öffnen.
- Mit der rechten Maustaste auf die Datei "csmio ip m plugin.dll" klicken und den Menüpunkt "Kopieren" wählen oder sie auswählen und CTRL+C auf der Tastatur drücken.
- Das Verzeichnis "C:\Mach3\PlugIns\" öffnen.
- Im Fenster mit der rechten Maustaste klicken und den Menüpunkt "Einfügen" wählen oder CTRL+V auf der Tastatur drücken.

Das Plug-in und die Firmware der CSMIO/IP-M-Steuerung müssen in derselben Version vorliegen. Bei Bedarf ist die Firmware der Steuerung zu aktualisieren. Das Aktualisierungsverfahren ist in der Beilage - "Aktualisierung der CSMIO/IP-M-Software" beschrieben.

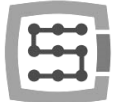

# <span id="page-32-0"></span>9.4 Administratorrechte in Windows® Vista und Windows® 7.

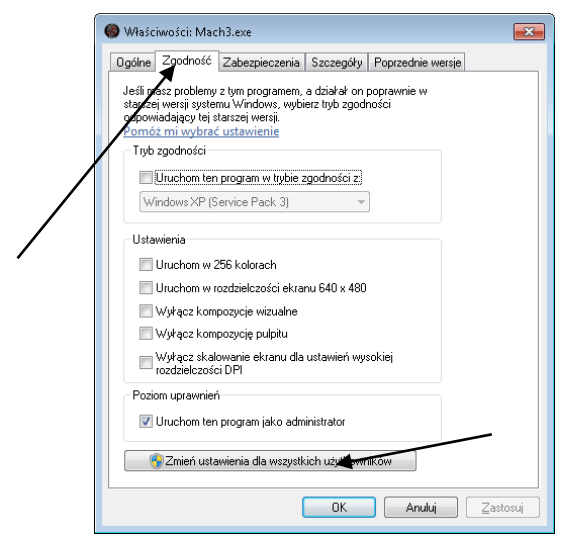

In den Betriebssystemen Windows® Vista und 7 empfiehlt sich das Mach3-Programm mit Administratorrechten zu starten.

Öffnen Sie das Verzeichnis "C:\Mach3", finden Sie die Datei Mach3.exe und klicken Sie diese mit der rechten Maustaste an. Wählen Sie den Menüpunkt "Eigenschaften" und in dem Fenster, das sich öffnet, wählen Sie den Reiter "Kompatibilität".

Anschließend wählen Sie die Option "Programm als Administrator ausführen" und klicken auf "OK".

Von nun an wird das Mach3-Programm immer mit Administratorrechten starten.

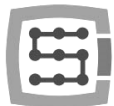

# <span id="page-33-0"></span>10. Mach3-Software konfigurieren

Nach der Installation der Software muss alles konfiguriert werden, so dass die Einstellungen der gesteuerten Maschine und deren gesamten Elektroinstallation entsprechen.

Konfiguriert werden müssen u.a.:

- Skalierung jeder Achse (d.h. wie viele Impulse kommen auf einen Millimeter/Zoll).
- Einstellung der Drehzahl und der Beschleunigungen für jede Achse.
- Zuweisung von Eingangs-/Ausgangssignalen wie:
	- o Referenziersensor-Signalen HOME
	- o Achsengrenzen-Signalen LIMIT
	- o Not-Stopp-Signal ESTOP
	- o Werkzeugmess-/Materialreferenzierungssonde-Signal, usw.
	- o zusätzlichen Eingangssignalen, z.B. Bedienfeldtasten, usw.
	- o Servoantrieb-Alarmsignalen FAULT
	- o Antrieb-Resetsignalen DRV\_RESET
	- o Einschalten der Stromversorgung für Antriebe HV\_ENABLE
	- o Eingängen zum Einschalten der Spindel, der Kühlung, des Späneabzugs, usw.
- Konfiguration der Arbeitsachse (falls vorhanden).
- Konfiguration der verwendeten VisualBasic®-Skripten.
- Einstellung von Softlimits, also Achsenbereichen für die SoftLimit-Funktion.
- Einstellung der Referenziergeschwindigkeit.
- eventueller Anpassung des Programmaussehens.

Bei jeder Maschine ist die Konfiguration eine individuelle Frage. Nichtsdestoweniger werden in den nachfolgenden Kapiteln die allgemeinen Regeln ein bisschen näher gebracht.

# <span id="page-33-1"></span>10.1 Konfigurationsprofil anlegen

Wenn bei der Installation kein Konfigurationsprofil angelegt wurde (siehe Kapitel 9), ist es nun sinnvoll eines anzulegen. In diesem Profil werden alle Einstellungen gespeichert.

Nach der Installation des Mach3-Programms sollten auf dem Desktop Symbole zu sehen sein, einschließlich u.a. jenes von "Mach3 Loader". Starten Sie das Programm, indem Sie auf dieses Symbol

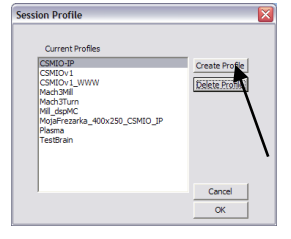

klicken. Das Fenster "Session Profile" erscheint. Damit ein Profil angelegt werden kann, muss auf "Create Profile" geklickt werden.

In dem Fenster, das erscheint, geben Sie den Namen des anzulegenden Profils ein. Das kann z.B. "MeineFräsmaschine 400x250 CSMIO IP"

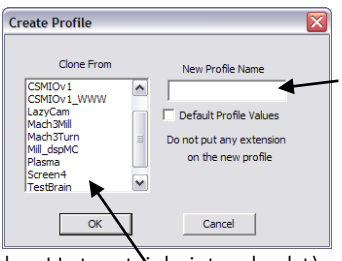

sein. Vermeiden Sie bei Namengebung Leerzeichen und Sonderzeichen (der Unterstrich ist erlaubt). Aus der Liste "Clone from" wählen Sie:

- "Mach3Mill", wenn das Profil für eine Fräsmaschine angelegt wird.
- "Mach3Turn", wenn das Profil für eine Drehmaschine angelegt wird.
- "Plasma", wenn das Profil für eine Plasma- bzw. Gas-Ausschneidemaschine angelegt wird.

Anschließend klicken Sie auf "OK" – das Profil ist angelegt. Im Fenster "Session Profile" klicken Sie vorerst auf "Cancel". Erstellen Sie noch eine Desktopverknüpfung her, die das Mach-Programm mit Ihrer Konfiguration starten wird. Erstellen Sie hierfür eine Kopie des Symbols "Mach3 Loader", indem Sie dieses auswählen und auf der Tastatur zuerst CTRL+C und dann CTRL+V drücken. Klicken Sie auf der so erzeugten Kopie mit der rechten Maustaste und wählen Sie die "Eigenschaften". Im Reiter

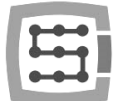

"Allgemeines" geben Sie einen beliebigen Namen ein, z.B. "MeineFräsmaschine". Wechseln Sie in den Reiter "Verknüpfung" und geben Sie im Feld "Zielelement" ein:

C:\Mach3\Mach3.exe /p MojaFrezarka\_400x250\_CSMIO\_IP

Man muss dafür sorgen, dass an den entsprechenden Stellen die richtigen Zeichen "/" und "\" stehen. Der Name kann selbstverständlich anders sein als "MeineFräsmaschine...", aber er muss identisch jenem des vorher angelegten Profils sein. Nach alledem klicken Sie auf "OK". Sie können jetzt das Programm mittels der erstellten Verknüpfung starten.

# <span id="page-34-0"></span>10.2 Programm erstmals starten

Vor diesem Test sollte das Ethernet-Kabel der Steuerung an den Computer angeschlossen oder ins Computernetzwerk gesteckt werden. Die Stromversorgung der Steuerung muss mindestens 10 Sekunden früher eingeschaltet werden.

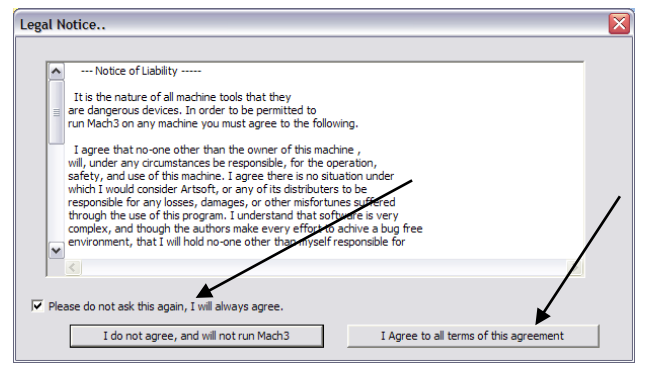

Beim ersten Start des Programms erscheint ein Fenster mit den Lizenzbestimmungen.

Wählen Sie das Feld und zur Bestätigung klicken Sie die Schaltfläche, wie in der nebenstehenden Abbildung gezeigt.

Wenn das die CSMIO/IP-M-Steuerung unter-

stützende Plug-in richtig, wie im Kapitel 9 beschrieben, installiert wurde, erscheint folgendes Fenster:

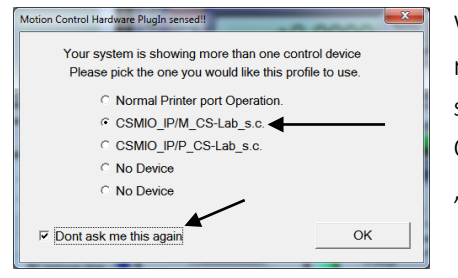

Wählen Sie "CSMIO IP/M CS-Lab s.c." als Typ des Bewegungsreglers und die Option "Don't ask me again" aus, so dass in diesem Konfigurationsprofil das Mach3-Programm immer die CSMIO/IP-M-Steuerung benutzt. Bestätigen Sie Ihre Wahl mit der ..OK"-Taste.

Bevor Sie mit der Konfiguration weiterer Parameter anfangen, können Sie überprüfen, ob die Kommunikation mit der Steuerung erfolgreich hergestellt wurde. Klicken Sie auf das obere Menü "Plug-in Control" und wählen Sie den Menüpunkt "CSMIO IP Plug-in".

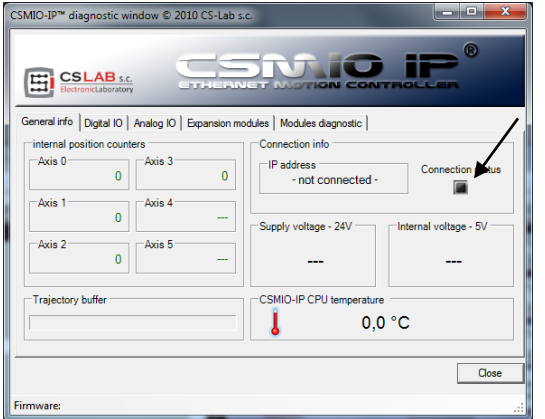

Es erscheint das Diagnosefenster der CSMIO/IP-M-Steuerung, in dem sich u.a. das Steuerelement "Connection status" befindet. Wenn das Steuerelement grün ist, bedeutet dies, dass die Software erfolgreich installiert wurde und die Kommunikation zwischen dem Mach3-Programm und der CSMIO/IP-M-Steuerung richtig funktioniert.

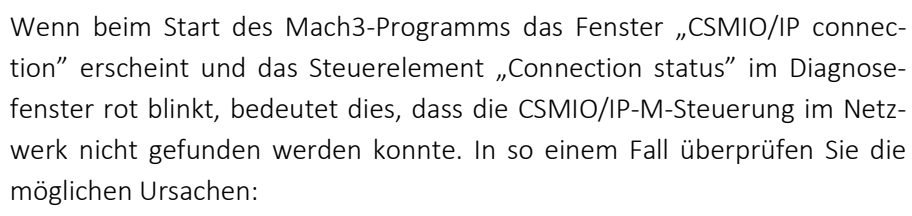

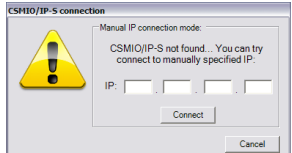

• Das Ethernet-Kabel muss ans Gerät vor dem Einschalten der Stromversorgung angeschlossen werden. Falls es nicht angeschlossen ist, schließen Sie das Mach3-Programm, trennen Sie die CSMIO/IP-M-Steuerung vom Stromnetz, schließen Sie das Ethernet-Netzwerkkabel an, warten Sie 10 Sekunden ab und starten Sie das Mach3-Programm erneut.

• Wenn die CSMIO/IP-M-Steuerung ist direkt mit dem PC verbunden, prüfen Sie, ob die Netzwerkeinstellungen korrekt sind. Wie das Netzwerk zu konfigurieren ist, ist im Kapitel 7 beschrieben. Schließen Sie das Mach3-Programm, überprüfen Sie und wenn nötig korrigieren Sie die Einstellungen. Anschließend starten Sie das Programm erneut.

- Sind zwischen dem Einschalten der Stromversorgung und dem Start des Mach3- Programms mindestens 10 Sekunden vergangen? Falls nicht, schließen Sie das Programm und starten Sie es erneut.
- Sie können mit einem neuen Netzwerkkabel versuchen.

Wenn die oben angeführten Ratschläge erfolglos bleiben und immer noch keine Verbindung hergestellt werden kann, bitte wenden Sie sich an den Händler oder die Firma CS-Lab s.c.

# Engine Configuration... Ports & Pins As | Inout Signals | Output Sig Dir Por × .<br>C Axis  $OK = \boxed{\begin{bmatrix} \text{Anuluj} \end{bmatrix}}$

### <span id="page-35-0"></span>10.3 Maschinenachsen konfigurieren

Am Anfang ist die Unterstützung der zu verwendenden Achsen zu aktivieren. Den Menüpunkt "Port and Pins" aus dem Menü "Config" wählen und anschließend in den Reiter "Motor Outputs" wechseln.

Klicken Sie auf die Felder "Enabled" neben den zu verwendenden Achsen, so dass dort grüne Haken erscheinen.

- Beispiel 1: Plotter mit 3 Achsen X, Y, Z.
	- o Aktivieren Sie die Achsen X, Y, Z.
- Beispiel 2: Plotter mit 3 Achsen X, Y, Z + Drehachse A.
	- o Aktivieren Sie die Achsen X, Y, Z, A.

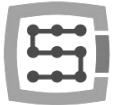

#### <span id="page-36-0"></span>10.4 Digitaleingangssignale konfigurieren

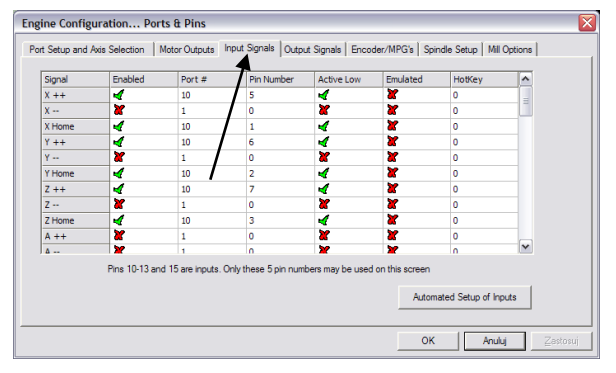

Die Konfiguration der Digitaleingänge wird über den Menüpunkt "Ports and Pins" im Menü "Config" abgerufen, idem der Reiter "Input Signals" ausgewählt wird. Es erscheint eine Liste der üblichen Eingangssignalen, die den Hardwareeingängen der CSMIO/IP-M-Steuerung zugeordnet werden können.

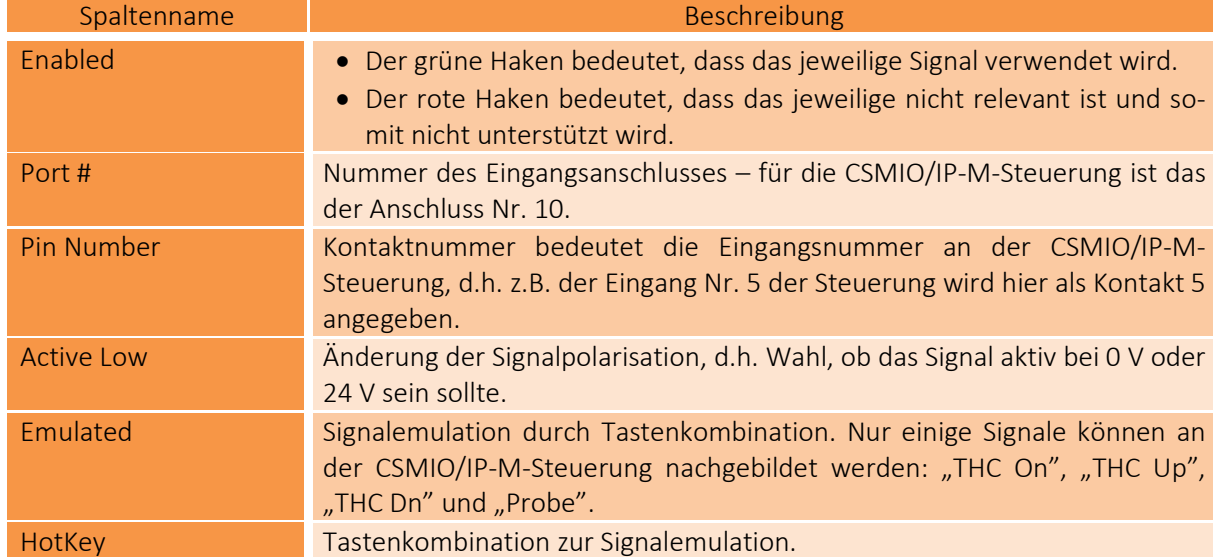

#### Spaltenerläuterung:

Die Signale sind in den Unterlagen genau beschrieben, die auf der ArtSoft®-Webseite [www.machsupport.com](http://www.machsupport.com/) (auf Englisch) erhältlich sind. Untenstehend finden Sie jedoch eine Kurzbeschreibung der wichtigsten davon.

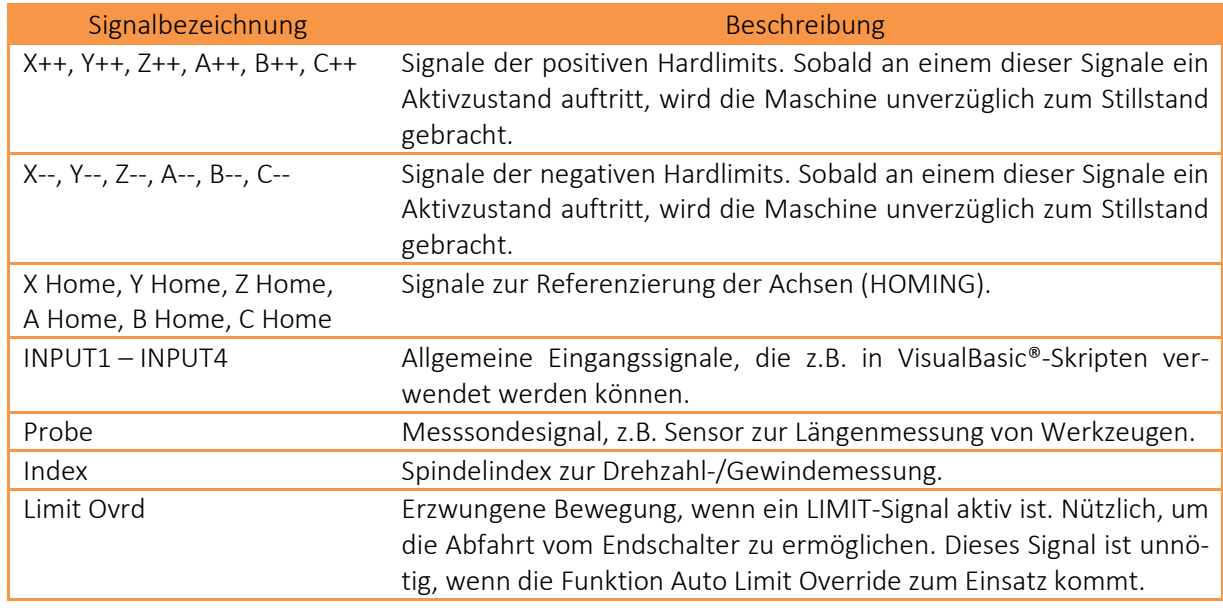

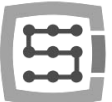

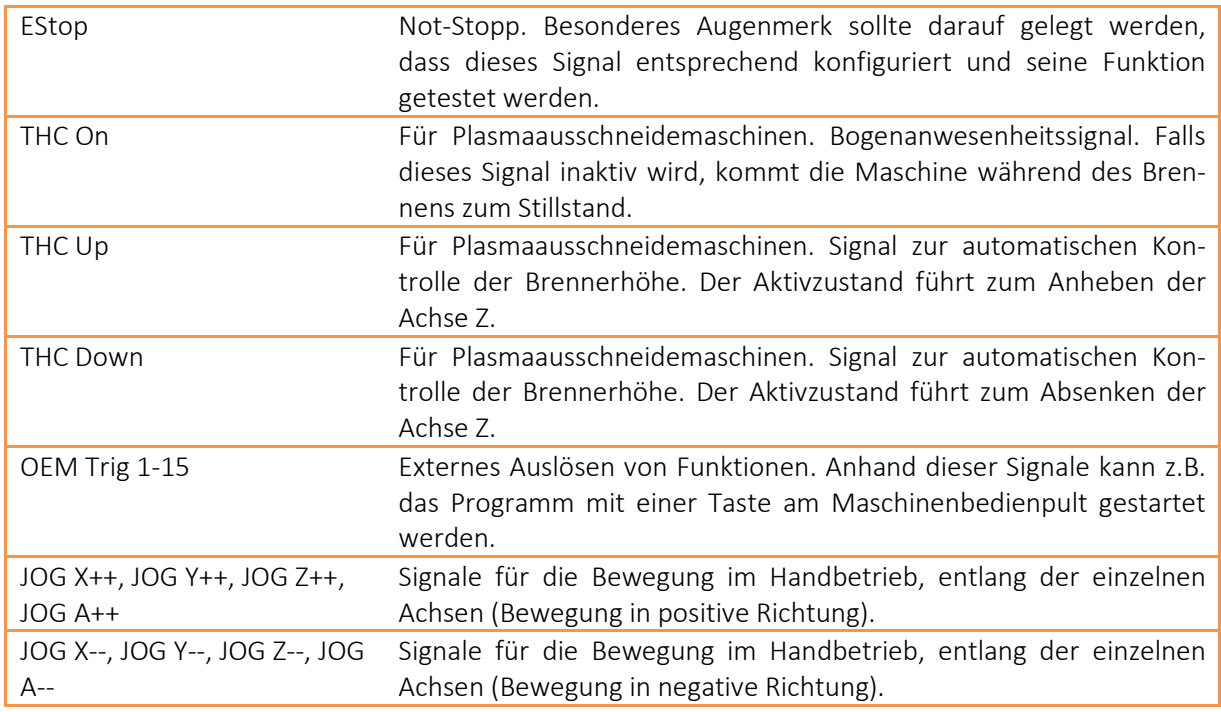

Falls Sie sich nicht sicher sind, an welchem Eingang der CSMIO/IP-M-Steuerung ein Signal angeschlossen ist, können Sie über das Menü "Plugin Control/CSMIO-IP plugin" das Diagnosefenster abrufen, in den Reiter "Digital IO" wechseln, wo es im Feld "Digital inputs" eine Übersicht aller Eingangszustände der Steuerung gibt. Es genügt dann, z.B. durch manuelles Drücken der jeweiligen Endabschaltung auf dem Bildschirm zu überprüfen, welcher Eingang seinen Zustand wechselt. Man kann auch die an der Steuerung angebrachten LED-Kontrollleuchten beobachten.

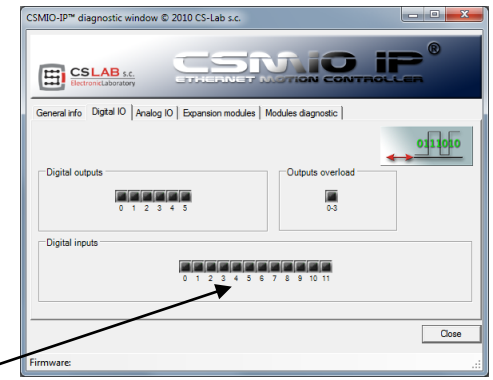

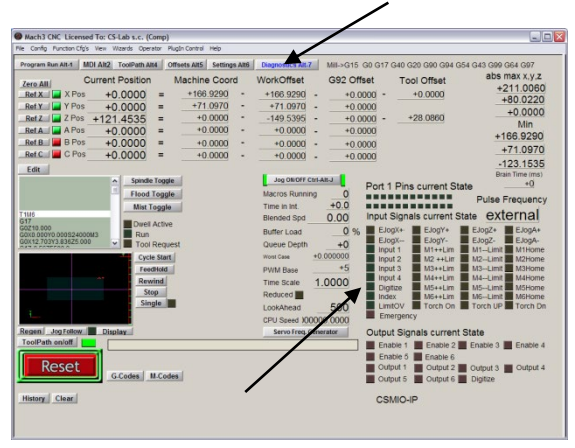

Nachdem alle Eingangssignale konfiguriert sind, ist es sinnvoll zu überprüfen, ob das richtig gemacht wurde. Hierfür sollte das Konfigurationsfenster geschlossen werden, indem das mit der "OK"-Taste bestätigt und anschließend in den Bildschirm "Diagnostics" (die obere Werkzeugleiste im Fenster des Mach3- Programms) gewechselt wird.

Unter dem Schriftzug "Input Signals current State" gibt es Leuchtmelder, die den aktuellen Zustand der Eingangssignale im Mach3-Programm zeigen. Nun können Sie den Not-Stopp-Pilztaster drücken. Die "Emergency"-Kontrollleuchte sollte anfangen zu

blinken.

Auf dieselbe Weise können auch die restlichen Signale überprüft werden, z.B. durch manuelles Drücken von Endschaltern, Referenzierungsschaltern, usw.

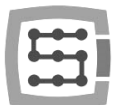

- Überprüfen Sie gründlich die Funktionsweise des E-STOP-Signals, bevor Sie mit der weiteren Konfiguration fortfahren. Es ist sehr wichtig, die Maschine sofort zum Stillstand bringen zu können, insbesondere beim Erststart und der Konfiguration!
- An der CSMIO/IP-M-Steuerung wurde zusätzlich die Unterstützung von Fehlersignalen (FAULT) aus Servoantrieben implementiert. Weitere Einzelheiten im Kapitel "Konfiguration der Sonderfunktionen der CSMIO/IP-M".
- Es ist möglich, denselben Eingangskontakt als LIMIT und HOME zu wählen. Hierfür muss im Fenster "General Config" des Mach3-Programms die Option "Home Sw. Safety" deaktiviert werden. Wenn die Option "Home Sw. Safety" ausgeschaltet ist, werden während der Referenzierung keine LIMIT-Signale überwacht.

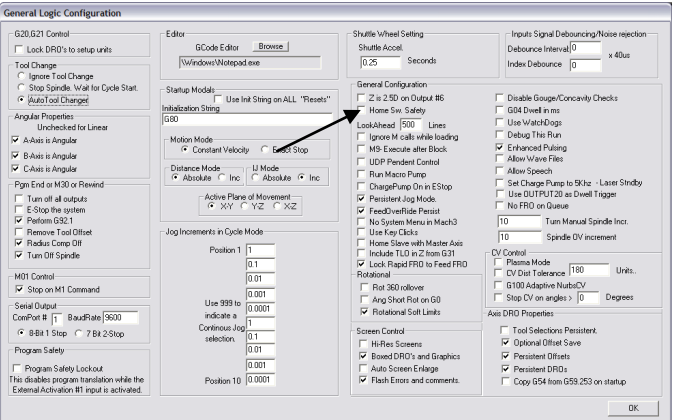

# <span id="page-38-0"></span>10.5 Digitalausgangssignale konfigurieren

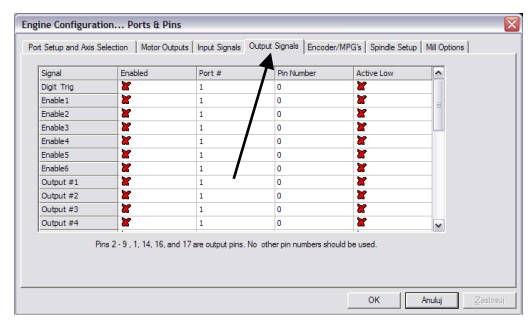

Verwendet werden die Digitalausgänge zur Erledigung solcher Aufgaben wie z.B. Spindel-/Brennereinschalten, Einschalten/Auslösen elektromagnetischer Motorbremsen, Einschalten der Kühlung, von Magnetventilen, usw. Die Konfiguration der Ausgänge erfolgt im Wesentlichen analog zu jener der Eingänge.

Spaltenerläuterung:

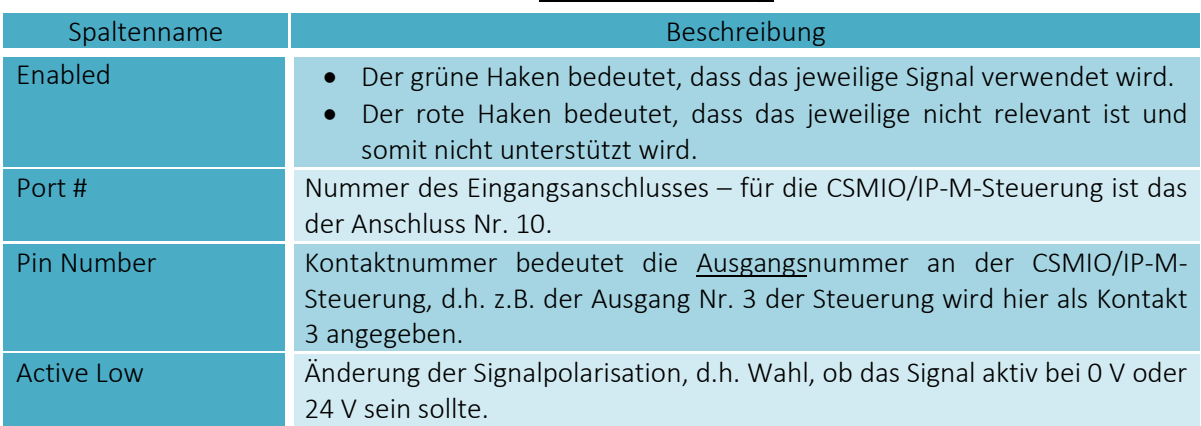

Die Signale sind in den Unterlagen genau beschrieben, die auf der ArtSoft®-Webseite [www.machsupport.com](http://www.machsupport.com/) (auf Englisch) erhältlich sind. Untenstehend finden Sie jedoch eine Kurzbeschreibung der wichtigsten davon.

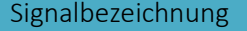

#### **Beschreibung**

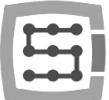

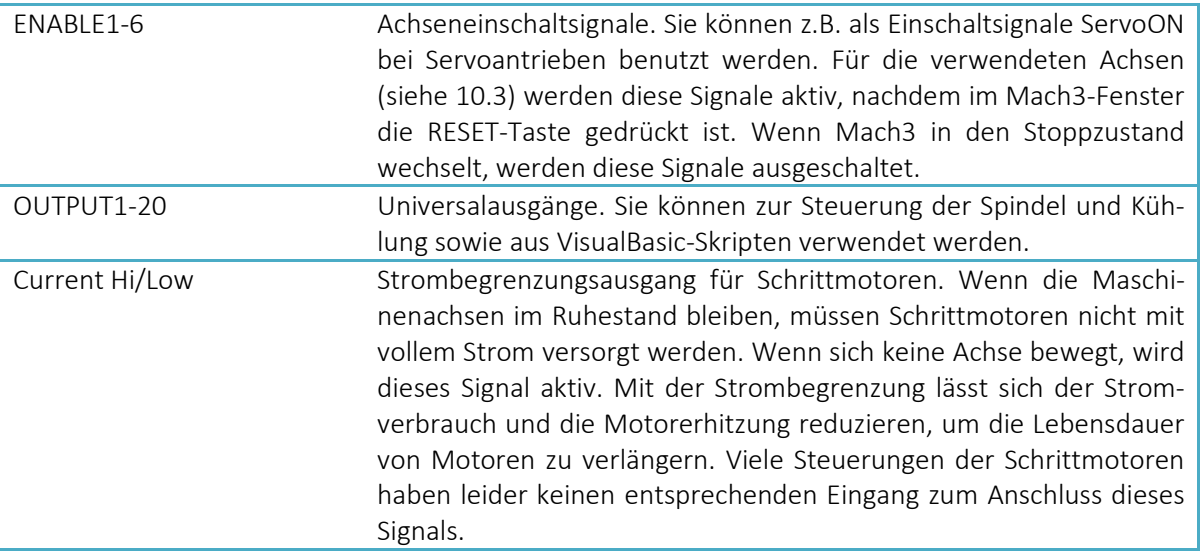

Als hilfreich kann sich beim Start des Systems noch einmal das Diagnosefenster erweisen, das aus dem Menü "Plug-in Control" abgerufen wird. Im Reiter "Digital IO" können Sie sich den aktuellen Zustand der Eingangssignale anschauen und somit beurteilen, ob eventuelle Probleme auf eine falsche Konfiguration oder einen fehlerhaften Stromanschluss zurückzuführen sind.

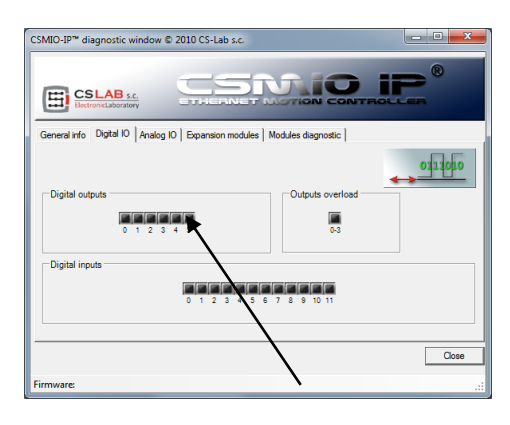

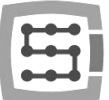

# <span id="page-40-0"></span>10.6 Spindelsteuerung und Kühlung konfigurieren

Es müssen vor allem die Ausgangssignale konfiguriert werden. Hierfür sind diese aus dem Menü "Config/Ports and Pins" auszuwählen und es ist in den Reiter "Spindle setup" zu wechseln. Stellen Sie in der Gruppe "Relay control" die Ausgangssignalnummern des Mach3-Programms (das sind nicht die Nummern der Ausgänge an der CSMIO/IP-Steuerung, siehe das vorhergehende Unterkapitel zur Konfiguration der Ausgangssignale). Hier können die OUTPUT1-6-

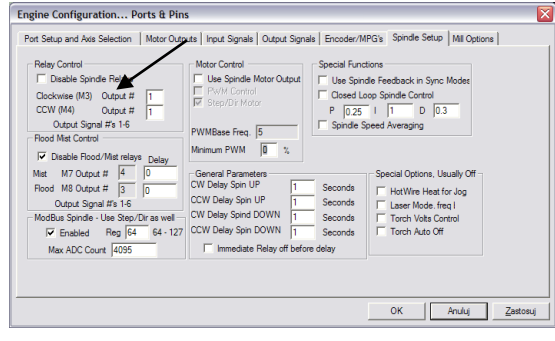

Signale ausgewählt werden. Dies ist beim Entwurf des Schaltplans zu berücksichtigen. Zwei Ausgänge sind einzugeben: für Umdrehungen nach rechts (M3) und jene nach links (M4). Selbstverständlich muss auch das Feld "Disable Spindle Relays" abgewählt werden, um die Unterstützung des Spindeleinschaltens zu deaktivieren. Die Ausgänge 4 und 5 der CSMIO/IP-M-Steuerung sind des Relaistyps, was in der Regel den Anschluss des Wechselrichters erleichtert. Es lohnt sich also diese auszunutzen, obwohl es weiterhin möglich ist, die standardmäßigen Digitalausgänge 0-3 zu verwenden.

In der darunter befindlichen Gruppe "Flood Mist Control" wird die Steuerung des Kühlungseinschaltens auf analoge Weise konfiguriert. Auch hier können die OUTPUT1-6-Signale angegeben werden. Wenn Sie die Funktion zur Steuerung des Kühlungseinschaltens benutzen möchten, ist das Feld "Disable Flood/Mist Relays" abzuwählen. Zur Verfügung stehen zwei Kühlungsmodi: Sprüh- (M7) und Stromkühlverfahren (M8). Für jedes dieser Verfahren ist ein entsprechendes Eingangssignal anzugeben. Es kann auch für beide Verfahren dasselbe Signal angegeben werden. Es wird dann aus G-Kodu sowohl mit dem Befehl M7 als auch M8 eingeschaltet werden. Außerdem kann im Feld "Delay" eine Verzögerung eingestellt werden, die erfolgt, nachdem die Kühlung eingeschaltet ist und bevor die Bearbeitung beginnt.

Ein wichtiger Parameter sind auch die Einstellungen einer Verzögerung beim Ein- und Ausschalten der Spindel. Insbesondere die schnell laufenden Spindeln brauchen nach dem Einschalten etwas Zeit, um sich bis auf die vorgegebene Drehzahl zu beschleunigen. In der Gruppe "General Paremeters" ist es möglich, die Beschleunigungs- und Bremszeiten für Umdrehungen nach rechts und links unabhängig zu definieren.

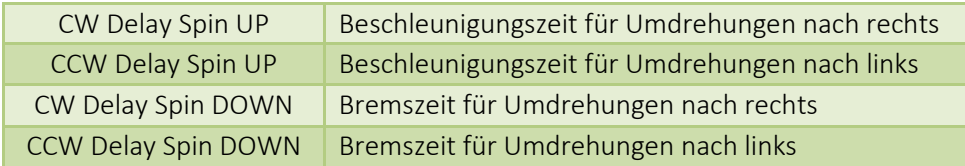

Das Letzte, was im Fenster "Ports and Pins" zu konfigurieren ist, sind die Parameter zur Drehzahlsteuerung über den CSMIO/IP-M-Analogausgang.

Wählen Sie in der Gruppe "ModBus Spindle – use step/dir as well" das Feld "Enabled" aus, geben Sie im Feld "Reg" 64 und im Feld "Max ADC count" 4095 ein.

Das Konfigurationsfenster "Port and Pins" kann nun geschlossen werden, indem "Apply" und "OK" angeklickt werden.

Für die korrekte Drehzahlsteuerung muss noch der Drehzahlbereich der Spindel angegeben werden (es sind dabei die Einstellungen des Wechselrichters und eventuelle Übersetzungen zu berücksichtigen). Den Menüpunkt "Config/Spindle Pulleys" wählen. Wenn eine Überset-

zung verwendet wird, geben Sie in den Feldern "Min" und "Max" nur die minimale und maximale Drehzahl ein. Bestätigen Sie das mit "OK."

Abschließend bei der Drehzahlsteuerung ist es den dafür zu verwendenden Analogausgang auszuwählen. Die entsprechende Option im Menü "Config/Config Plug-ins" wählen und dann im Fenster auf "CONFIG" neben "CSMIO/IP" klicken. In den Reiter "Spindle" in der Gruppe "Spindle DAC" wechseln. "Enable" und in der Liste "Select Analog Output" den Analogausgang wählen.

Noch einmal als hilfreich kann sich beim Start des Systems das Diagnosefenster erweisen, das aus dem Menü "Plug-in Control" abzurufen ist. Im Reiter "Analog IO" können Sie sich die aktuellen Spannungen an den Analogein- und -ausgängen anschauen. Nach der Konfiguration der Spindel können Sie im Reitere MDI z.B. M3(enter) und S2000(enter) eingeben. Dies wird zur Folge haben, dass die Spindel (Umdrehungen nach rechts) eingeschaltet und die Drehzahl auf 2000 UpM eingestellt werden. Im Diagnosefenster werden Sie die eingeschalteten Digitalausgänge und die Spannung am Analogausgang sehen.

Bevor Sie die Spindel einschalten, überprüfen Sie die genauen Einstellungen des Wechselrichters. Bei einer fehlerhaften Konfiguration kann es zu einer dauerhaften Spindelbeschädigung kommen, die in der Regel vom Hersteller im Rahmen der Gewährleistung nicht repariert wird.

Sorgen Sie dafür, dass sich die Umdrehungen nach rechts/links richtig einschalten. Falls Sie die Bearbeitung mit einer falschen Drehrichtung beginnen, wird das Werkzeug beschädigt.

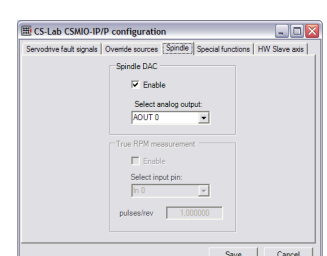

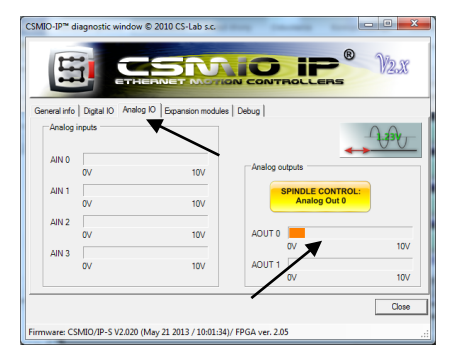

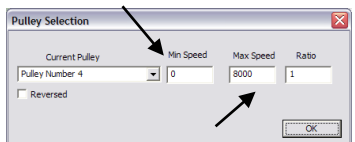

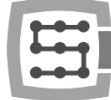

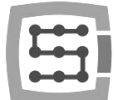

# <span id="page-42-0"></span>10.7 Auflösung, Drehzahl und Beschleunigungen der einzelnen Achsen konfigurieren

Vor Beginn der Arbeit ist es unbedingt erforderlich, die Auflösung (die sogenannte Skalierung) der

Achsen sowie deren maximale Drehzahlen und Beschleunigungen einzustellen. Das ist im Menü "Config/Motor Tuning" des Mach3-Programms vorzunehmen. Nach dem Öffnen des Fensters ist die zu konfigurierende Achse auszuwählen, dann die Parameter einzugeben und auf "SAVE AXIS SETTINGS" zu klicken, so dass die Änderungen im Programm gespeichert werden. Danach kann die nächste Achse ausgewählt und eingestellt werden. Falls Sie vergessen, auf "SAVE AXIS SET-

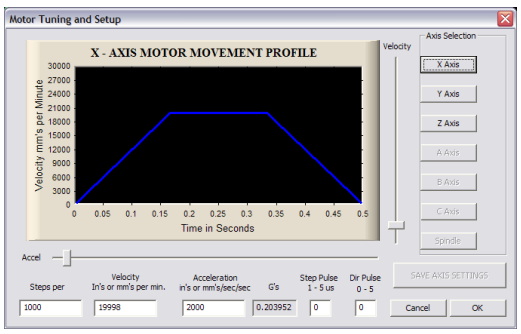

TINGS" zu klicken, gehen die vorgenommenen Änderungen verloren.

Zur richtigen Achsenskalierung muss vor allem bekannt sein, wie viele Schritte auf die jeweilige Einheit (Millimeter, Zoll oder Grad, je nach der verwendeten Einheit und dem, ob die Achse als linear oder eckig konfiguriert ist) fallen.

Zur Erläuterung, wie das zu berechnen ist, nehmen wir folgendes Beispiel:

- Die lineare Achse wird von einem Servomotor mit einem Inkrementalgeber von 10000 Impulsen/Umdrehung (alle Flanken gezählt) angetrieben.
- Der Servoantrieb ist ohne Multiplikator und elektronisches Getriebe konfiguriert, d.h. 10000 STEP-Impulse schaffen genau 1 Umdrehung des Motors.
- Zur Antriebsübertragung wurde ein Kugelgewindetrieb mit einem Hub von 10 mm.
- Keine Übersetzung zwischen dem Motor und dem Kugelgewindetrieb.

Auf eine Motorumdrehung fallen also 10000 Impulse und 10 mm Vorschub. Aus der Teilung dieser Werte (10000 Impulse/10 mm) ergibt sich ein Wert von 1000 Impulsen/mm, der im Feld "Steps Per" des Konfigurationsfensters einzugeben ist.

Im Feld "Velocity" ist die Drehzahl der Achse zu konfigurieren. Wenn Sie als Einheit Millimeter verwenden, wird die Drehzahl in mm/min angegeben. Bei Graden ist das Grade/min und bei Zollen Zolle/min. Die maximale Drehzahl ist eine sehr individuelle Sache, weil sie von den eingesetzten Motoren, Antrieben, Mechaniken, usw. abhängt. Für erste Tests empfiehlt sich einen verhältnismäßig niedrigen Wert einzugeben, z.B. 2000 mm/min. Falls etwas schiefgeht, schaffen Sie immer, den Not-Stopp-Pilztaster E-STOP zu drücken.

Im Feld "Acceleration" ist die Beschleunigung für die Achse zu definieren. Auch hier ist das eine sehr individuelle Sache. Am Anfang empfiehlt sich einen Wert von etwa 500mm/s<sup>2</sup> einzugeben. Danach kann dieser Parameter experimentell gewählt werden, aufgrund Ihrer Beurteilung der Arbeitsweise der Maschine.

Vergessen Sie nicht, nach abgeschlossener Bearbeitung für die jeweilige Achse "SAVE AXIS SETTINGS" anzuklicken. Die Konfiguration ist in folgender Reihenfolge durchzuführen:

Öffne Sie das Fenster "Motor Tuning"→Wählen Sie eine Achse ("Axis Selection")→Geben Sie die Parameter ein→"SAVE AXIS SETTINGS"→Wählen Sie die nächste Achse→usw. Zum Schluss schließen Sie das Fenster, indem Sie auf "OK" klicken".

Die Felder "step pulse" und "dir pulse" sind für die CSMIO/IP-M-Steuerung von keiner Bedeutung. Sie werden bei der Steuerung über den LPT-Anschluss verwendet und sie bestimmen die Breite und Zeit der STEP/DIR-Impulse. Die CSMIO/IP-M-Steuerung liefert ein zu 50% gefülltes Signal und sorgt für 10 us Beschleunigung von DIR gegenüber STEP, was die optimalste Variante darstellt.

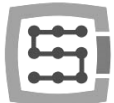

Beim Anschluss der STEP/DIR-Signale an den Antrieb (sei es der Servo- oder Schrittantrieb) ist es darauf zu achten, welche STEP-Flanke aktiv ist. Als aktiv gilt bei der Steuerung die aufsteigende Flanke, also der Wechsel des Signals STEP+ von der logischen "0" (0 V) auf die logische "1" (5 V). Beim Anschluss der M542-Schrittmotorsteuerung ist das Signal PUL+ an STEP+ und den Ausgang PUL- ans Signal STEP- der CSMIO/IP-M-Steuerung anzuschließen. Der Optotransistor an der M542 wird somit bei der richtigen Flanke des STEP-Signals an der CSMIO/IP-M-Steuerung erfolgen. Falls dieser Anschluss falsch ist, fällt bei Richtungswechsel 1 Schritt aus. Nach längerer Betriebsdauer kann sich ein ziemlich großer Positionsfehler akkumulieren.

# <span id="page-43-0"></span>10.8 Richtungen, Referenzierung und Programmgrenzen konfigurieren.

Wenn die Achsen bereits skaliert und ihre Drehzahlen konfiguriert sind, dann ist es noch wichtig, dass sie sich in die richtigen Richtungen bewegen. Eine nützliche Funktion ist auch die Möglichkeit, die Programmgrenzen, also den Arbeitsbereich der Werkzeugmaschine festzulegen.

Wählen Sie den Menüpunkt: "Config/Homing/Limits". Für jede Achse stehen im Fenster folgende Konfigurationsparameter zur Verfügung:

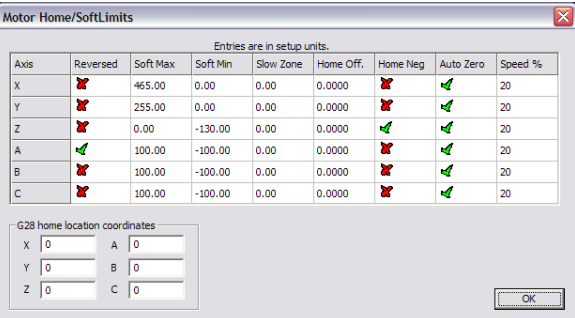

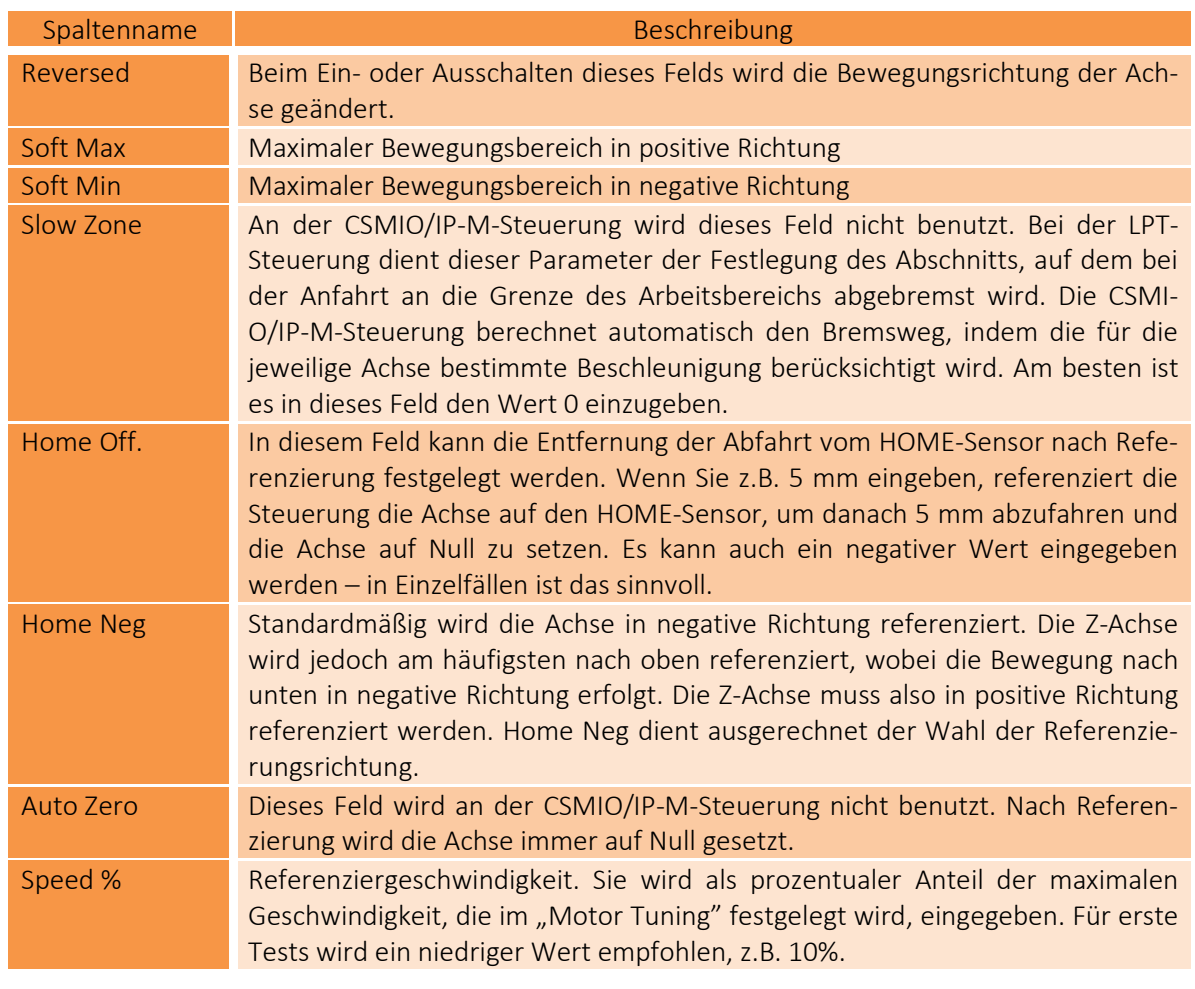

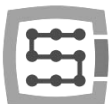

Achtung! Die Programmgrenzen können ein- und ausgeschaltet werden. Wenn sie ausgeschaltet sind, kontrolliert das Programm in keiner Weise, ob das Arbeitsfeld überschritten wurde. Der einzige Schutz sind dann die hardwaremäßigen LIMIT-Endschalter.

Bei aktivierter Soft-Limit-Option ("Soft Limit" auf dem Hauptbildschirm des Mach3- Programms) erlaubt die CSMIO/IP-M-Steuerung keine Bewegung, wenn die Achsen der Maschine nicht referenziert sind. Den aktuellen Zustand der Funktion zeigt die grüne Kontrollleuchte rund um die "Soft Limit"-Schaltfläche an.

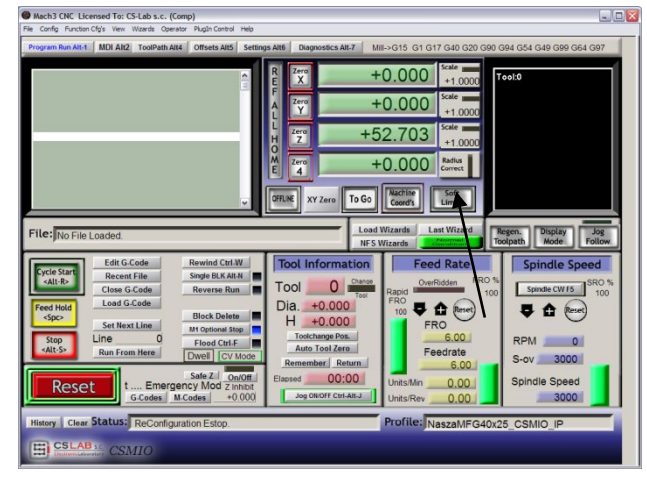

# <span id="page-44-0"></span>10.9 Zusätzliche Konfigurationsfunktionen im Plug-in-Fenster

Das Konfigurationsfenster des Plug-ins wird über den Menüpunkt "Config/Config Plug-ins" und durch Klicken auf "CONFIG" neben dem CSMIO/IP-Namen abgerufen. Nachfolgend sind die Optionen der einzelnen Reiter beschrieben.

#### <span id="page-44-1"></span>10.9.1 Reiter "Servodrive fault signals" – Fehlersignale aus den Servoantrieben

Die CSMIO/IP-M-Steuerung hat die Möglichkeit, auf Fehlersignale aus den Servoantrieben autonom zu reagieren. Der Antrieb kann eine Fehlermeldung erzeugen, z.B. bei Überlastung oder wenn ein Positionsfehler die erlaubte Toleranz überschreitet. Für jede Achse kann im Feld "Enabled" gewählt werden, ob so ein Signal unterstütz werden sollte. Das Feld "Negated" bestimmt, dass das Signal in niedrigem Zustand aktiv ist. Im Feld "Input Pin" dagegen wird die Eingangsnummer der CSMIO/IP-M-Steuerung eingegeben. Bei Auftreten eines Fehlersignals stoppt

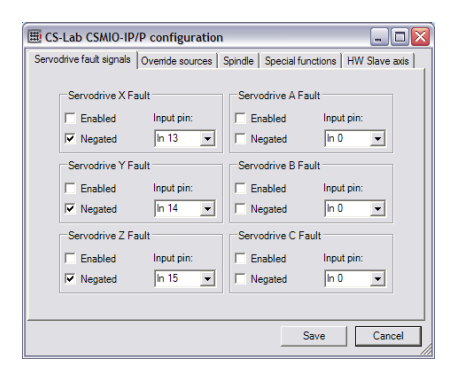

die CSMIO/IP-M-Steuerung die Bewegung aller Achsen innerhalb von 0,001 s. Es ist sinnvoll, an den Servoantrieben die Funktion der dynamischen Bremse zu konfigurieren, was die durch die Achse aufgrund der Trägheitskraft zurückgelegte Strecke verkürzen wird.

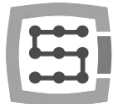

# <span id="page-45-0"></span>10.9.2 Reiter "Override sources" – Quelle für die Korrektur der Vorschubgeschwindigkeit und der Spindeldrehzahl auswählen

Das Mach3-Programm macht es möglich, die Vorschubgeschwindigkeit und die Spindeldrehzahl während des Betriebs zu ändern. Standardmäßig wird dies mit zwei Schiebern auf dem Hauptbildschirm geregelt. Wenn die Werkzeugmaschine mit einem zusätzlichen Tastenpult ausgestattet ist, kann mit der CSMIO/IP-M-Steuerung über die Potentiometer, die an die Analogeingänge angeschlossen sind, auch die Vorschubgeschwindigkeit und die Spindeldrehzahl gesteuert werden. Im Reiter "Override sources" kann konfiguriert wer-

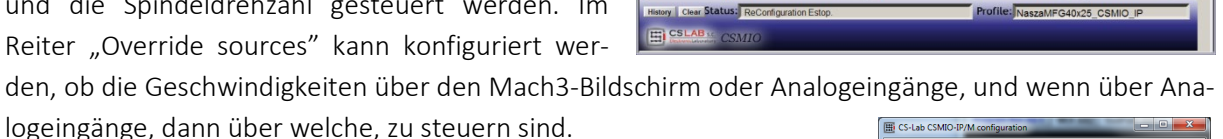

"Feed rate override" gilt für die Vorschubgeschwindigkeit, "Spindle speed override" hingegen für die Spindeldrehzahl. Zur Verfügung stehen folgende Varianten:

- Mach/Other Steuerung vom Mach3-Fenster aus
- CSMIO-IP AIN0-1 Analogeingangs-Nummer an der CSMIO/IP-M-Steuerung
- MPG AIN0-1 Analogeingangs-Nummer im CSMIO-MPG-Modul
- MPG Axis 4-6 die Möglichkeit, die Geschwindigkeit mit dem MPG-Handrad.

# <span id="page-45-1"></span>10.9.3 Reiter "Spindle" – Auswahl des Analogausgangs zur Spindeldrehzahlsteuerung

In diesem Reiter ist die Nummer des Analogausgangs zur Spindeldrehzahlsteuerung zu definieren und zu bestimmen, ob dieser Ausgang überhaupt benutzt werden soll (siehe Kapitel 10.6 betreffend Spindelkonfiguration).

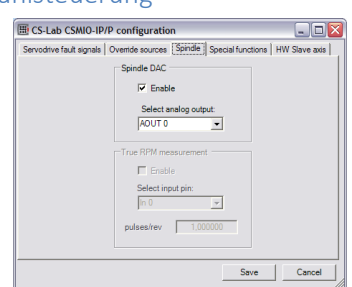

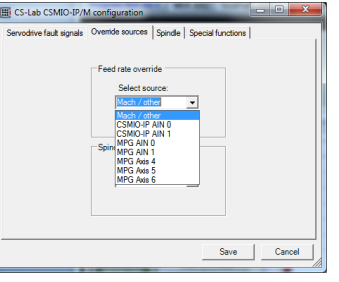

52 703

日合系

 $\circ$ 

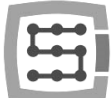

#### <span id="page-46-0"></span>10.9.4 Reiter "Special functions" – Konfiguration der Sonderausgänge HVEnable und ServoReset.

Bei einigen Systemen werden manche Bauteile von der Hochspannung getrennt, wenn der Not-Stopp-Taster gedrückt wird oder ein Servoantriebsfehler wie z.B. LIMIT bzw. FAULT auftritt. Dies wird (am häufigsten) über ein Schütz umgesetzt. Zur Steuerung dieses Schützes kann im Mach3-Programm eines der Ausgangssignale "ENABLE1-6" verwendet werden. Ein Nachteil dieser Lösung ist eine bestimmte Zeitverzögerung. Wenn dieser Ausgang autonom und unverzüglich zu steuern ist, kann ein beliebiger Digitalausgang der CSMIO/IP-M-Steuerung als HVEnable definiert werden.

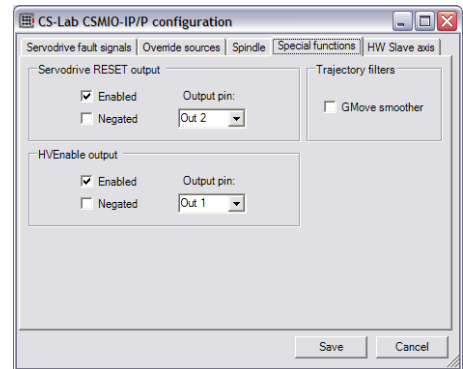

Eine andere Frage ist das RESET-Signal für Servoantriebe. Schaltet sich z.B. wegen Überlastung oder Kollision einer der Antriebe aus, dann stoppt die Maschine (vorausgesetzt, dass die FAULT-Signale entsprechend konfiguriert sind). Wie ist aber der Antriebfehler zu entfernen, damit sich die Servoantriebe nach Betätigung der RESET-Taste auf dem Mach3-Bildschirm wieder einschalten? Im Mach3- Programm wird das RESET-Signal der Servoantriebe nicht unterstützt. Dafür kann ein Digitalausgang der CSMIO/IP-M-Steuerung als "Servodrive RESET" definiert werden. Nachdem im Mach3-Programm die RESET-Taste gedrückt ist, wird das Signal für ca. 1 s aktiviert, um danach in den inaktiven Zustand zu wechseln.

Beide Ausgänge werden auf identische Weise konfiguriert:

- Enabled Ein-/Ausschalten der Funktion.
- Negated Bei Auswahl ist "0" der aktive Zustand am Eingang.
- Output Pin CSMIO/IP-Ausgangsnummer

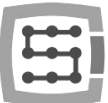

### <span id="page-47-0"></span>10.10 Einheiten (Zoll/mm) auswählen

Die Auswahl der Einheiten, die im "Motor Tuning" zur Achsenskalierung verwendet werden, erfolgt über den Menüpunkt "Config/Select Native Units". Wählen Sie im Fenster die gewünschte Einheit aus und schließen Sie das Fenster, indem Sie auf "OK" klicken.

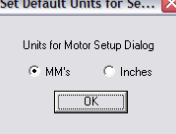

### <span id="page-47-1"></span>10.11 Ausgewählte Parameter im Fenster General Config.

Im Menü "Config/General Config" sind die wichtigsten Konfigurationsparameter des Mach3-Programms enthalten. Viele davon brauchen nicht geändert zu werden, bei manchen aber könnten solche Änderungen sinnvoll sein. In der nachstehenden Tabelle ist jeder der wichtigsten (nach unserem Ermessen) Parametern kurz beschrieben.

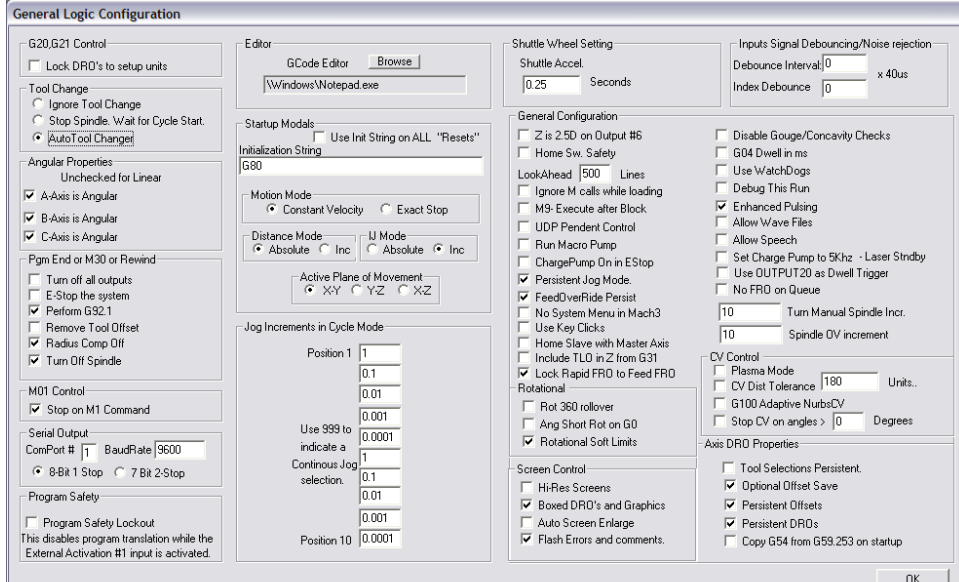

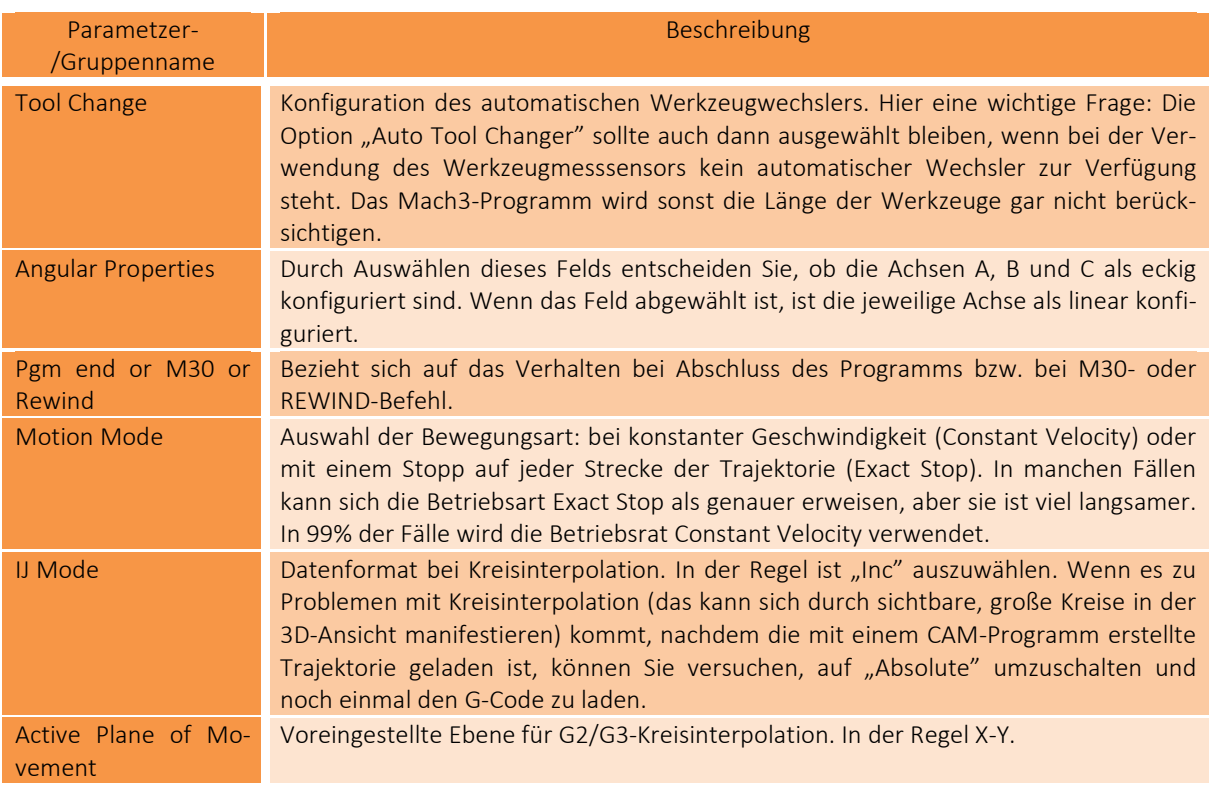

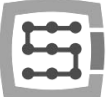

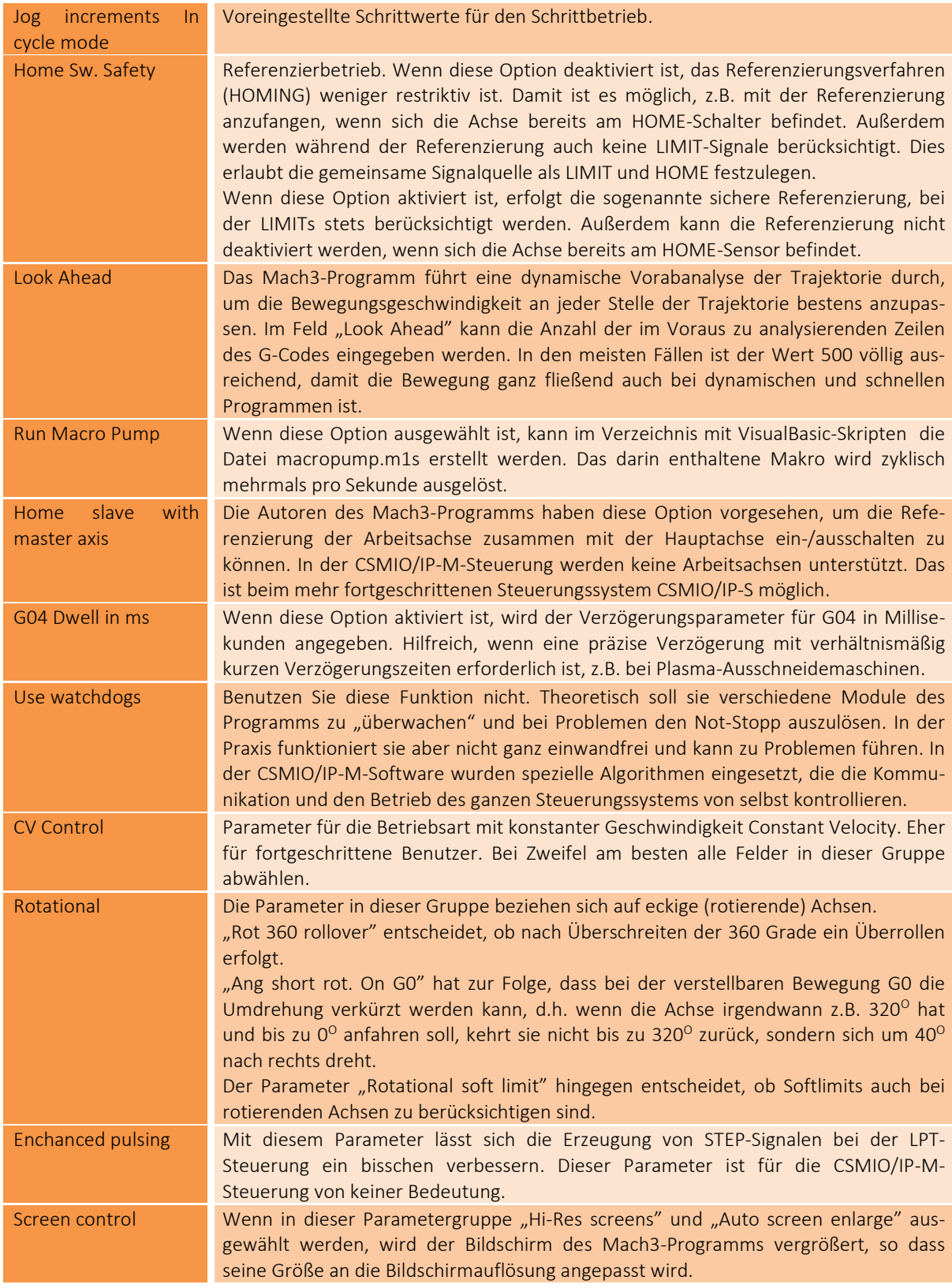

# <span id="page-49-0"></span>11. Erste Tests

### <span id="page-49-1"></span>11.1 Eingangssignale kontrollieren

Vor Beginn der Betriebstests sind die wichtigsten Eingangssignale zu kontrollieren, wie:

- Referenzierungssensoren HOME
- Endschalter LIMIT
- Not-Stopp ESTOP (Emergency).

Nach dem Start des Mach3-Programms wechseln Sie in den Reiter "Diagnostics". Im Feld "Input signals current state" sind die Kontrollleuchten der Eingangssignale zu sehen. Während des Tests sollte sich keine Achse der Ma-

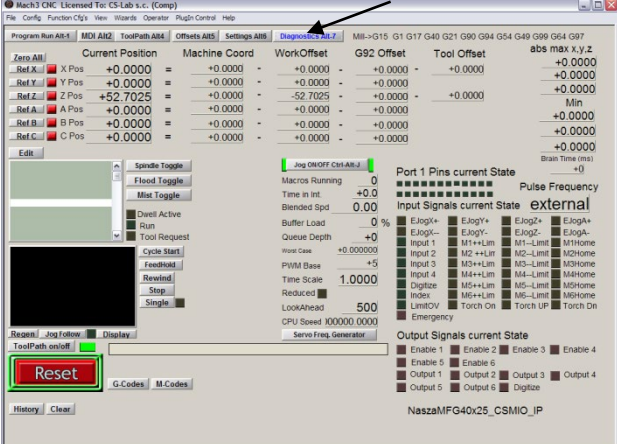

schine weder am Endschalter noch am Referenzierungssensor befinden. Die HOME-Sensoren sind nacheinander manuell einzuschalten. Dann ist es zu kontrollieren, ob die entsprechenden Kontrollleuchten aufleuchten. Neben den Kontrollleuchten der Eingangssignale sind die Achsen als M1, M2, M3, M4, M5 und M6 gekennzeichnet. Dies bezieht sich der Reine nach auf X, Y, Z, A, B und C. Nachdem die HOME-Schalter kontrolliert sind, ist die Funktion der LIMIT-Endschalter zu überprüfen. Es sind die LIMIT-Schalter auf jeder Achse erneut einzuschalten, indem auf dem Bildschirm kontrolliert wird, ob die entsprechenden Kontrollleuchten aufleuchten. Falls eine oder mehrere Kontrollleuchten dauernd leuchten und sie erst dann erlöschen, wenn der Endschalter betätigt wird, ist die Polarisation fehlerhaft und die Konfiguration ist im Fenster "Ports and pins" (siehe die vorhergehenden Unterkapitel) zu ändern.

Wenn die HOME- und LIMIT-Sensoren auf allen Achsen richtig funktionieren, ist es Zeit, das Not-Stopp-Signal, hier Emergency genannt, noch einmal zu kontrollieren. Bei betätigtem Pilztaster sollte die Kontrollleuchte rot blinken. Sie sollte erlöschen, sobald der Pilztaster losgelassen wird.

Wenn alles in Ordnung ist, kann man auf dem Bildschirm die RESET-Schaltfläche drücken und zum nächsten Unterkapitel übergehen.

Gibt es keine Reaktion auf irgendwelche Signale, ist es zu kontrollieren, ob sich das Programm überhaupt mit der CSMIO/IP-M-Steuerung kommuniziert. In dem Diagnosefenster, das aus dem Menü "PlugIn Control/CSMIO-IP Plugin" ausgewählt wird, kann der Verbindungsstatus kontrolliert werden. Wenn die Kontrollleuchte rot leuchtet, kann man versuchen, das Mach3-Programm zu schließen und wieder zu starten. Wenn das Problem damit nicht behoben ist, kehren Sie zurück und lesen Sie die vorherigen Kapitel zur Installation und Konfiguration.

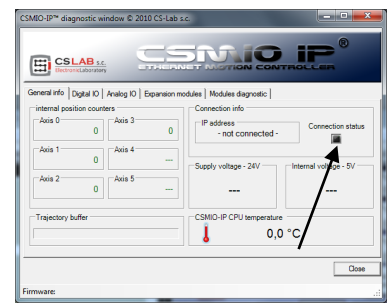

# Wenn Sie Werte in die Textfelder auf dem Mach3-Bildschirm eingeben, bestätigen Sie immer den

eingegebenen Wert mit der ENTER-Taste. Sonst wird der jeweilige Wert nicht gespeichert.

# <span id="page-50-0"></span>11.2 Achsenskalierung und Bewegungsrichtungen kontrollieren

Die erste Kontrolle ist es am besten bei niedriger Geschwindigkeit durchzuführen. Nach Betätigung der TAB-Taste auf der Tastatur öffnet sich das Handvorschubpanel. Im Feld unter der Aufschrift "Slow Jog Rate" geben Sie z.B. 10% ein. Dies bedeutet, dass die Bewegung mit 10% der maximalen Geschwindigkeit, die im Motor Tuning festgelegt wurde, erfolgen wird.

Für diese Tests sollten die Softlimits ausgeschaltet werden. Suchen Sie auf dem Mach3-Hauptbildschirm die Schaltfläche ... Wenn diese grün umleuchtet wird, klicken Sie die Schaltfläche an, um die Funktion zu deaktivieren. Bei Bedarf drücken Sie **Reset** auf dem Bildschirm, um das Mach3-Programm in Betriebsbereitschaft zu bringen. Die Schaltfläche sollte grün umleuchtet werden.

Man kann die X- und die Y-Achse mit den Pfeilen auf der Tastatur und die Z-Achse mit den Tasten "Page Down" und "Page Up" steuern. Es können hierfür auch die Schaltflächen verwendet werden, die im Fenster des Handvorschubpanels zu sehen sind.

Jede Achse ist zu kontrollieren, ob:

- sich die Bewegungsrichtung ändert. Falls nicht, kann dies bedeuten, dass das DIR-Signal an den Antrieb falsch angeschlossen wurde.
- die Richtungen nicht umgekehrt sind. Falls ja, ist im "Config/Homing/Limits" die Achsenrichtung zu ändern.

Wenn die Bewegungsrichtungen aller Achsen gut konfiguriert sind, können die Richtungen der Referenzierung festgelegt werden. Die häufigste Konfiguration bei einer 3-Achsen-XYZ-Maschine ist die Referenzierung der XY- Achsen in negative Richtung und der Z-Achse in positive Richtung, d.h. das Feld "Home Neg" im "Config/Home/Limits" ist für die Z-Achse ausgewählt.

Vor weiteren Tests lohnt sich noch die Achsenskalierung zu kontrollieren. Am besten ist es sich hierfür einer Ersatzmessuhr oder einem anderen genauen Messinstrument zu bedienen.

Stellen Sie im Handvorschubpanel den Schrittbetrieb (klicken Sie auf Jog Mode) und die Schrittgröße 1 mm ein. Die Geschwindigkeit "Slow Jog Rate" gilt nicht für die Bewegung in der Positionsbetriebsart wie Schritt-

betrieb, deshalb ist die Geschwindigkeit auf dem Hauptbildschirm im Feld "Feedrate" einzustellen. Für diesen Test ist es am besten einen niedrigen Wert wie z.B. 100 mm/min einzugeben. Jetzt nach Drücken z.B. des Rechtspfeils auf der Tastatur fährt die X-Achse genau 1 mm. Für jede Achse muss auf diese Weise mindestens 10 mm gefahren werden, indem die tatsächlich von der Achse zurückgelegte Entfernung mit einer Ersatzmessuhr kontrolliert wird. Die Ersatzmessuhr ist erst nach 1 mm Verfahrweg zurückzusetzen, wenn eventuelles mechanisches Spiel bereits

gelöscht ist. Wenn zwischen der vorgegebenen und der tatsächlichen Position der Achse eine deutliche Diskrepanz sichtbar ist und dieser Fehler desto größer, je größer die Entfernung ist, dann bedeutet dies, dass der Parameter "Steps Per" im Feld Motor Tuning falsch konfiguriert ist. Kehren Sie zu den Kapiteln zurück, die der Konfiguration gewidmet sind, und überprüfen Sie die jeweiligen Berechnungen.

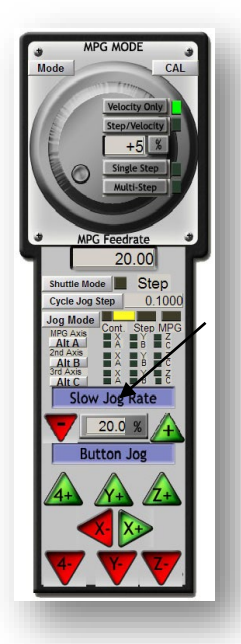

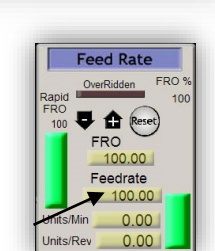

1.0000

**Xep MPG** 

**Cycle Jog Step** 

Cont

**Jog Mode** 

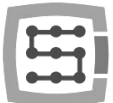

# <span id="page-51-0"></span>11.3 Referenzierung (HOMING) und Softlimits testen

#### <span id="page-51-1"></span>11.3.1 Erste Referenzierung

Wenn Sie schon über entsprechend skalierte Achsen und die richtigen Bewegungsrichtungen verfügen, ist es Zeit, die erste Referenzierung der Maschine (Referenzierungsfahrt, HOMING) durchzuführen. Beim Normalbetrieb ist es am bequemsten, die Schaltfläche zur Referenzierung aller Achsen ("Ref All Home" auf dem Hauptbildschirm) zu benutzen. Während der Tests ist es jedoch besser, die einzelnen Achsen eine nach der anderen vom Mach3-Diagnosebildschirm aus zu referenzieren.

Auf dem Diagnosebildschirm des Mach3-Programms ist eine Gruppe von Schaltflächen zur Referenzierung der einzelnen Achsen zu sehen. Vor der Ausführung der ersten Referenzierung muss man sich auf einen Not-Stopp der Maschine mittels Not-Stopp-Pilztasters oder durch Drücken der Schaltfläche **Fluiten auf dem Mach3-**Bildschirm vorbereiten.

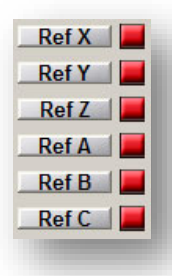

Überprüfen Sie die Referenzierung aller verwendeten Achsen, indem Sie die Schaltflächen Ref… nacheinander betätigen. Nach erfolgreich abgeschlossener Referenzierung sollte die neben der Schaltfläche stehende Kontrollleuchte auf grün wechseln. Falls

Sie beim Auslösen der Referenzierung feststellen, dass die Bewegung in falsche Richtung erfolgt, kann die Konfiguration im "Config/Homing/Limits" korrigiert werden.

Wenn sich die Achsen richtig referenzieren lassen, kann man mit der Erhöhung der Referenziergeschwindigkeit in der Konfiguration "Config/Homing/Limits" experimentieren.

#### <span id="page-51-2"></span>11.3.2 Softlimits.

Wenn sich die Achsen richtig referenzieren lassen, kann die Funktion der Softlimits eingeschaltet und überprüft werden. Klicken Sie hierfür auf "Jog Mode" im Handvorschubpanel, um den Dauerbetrieb "Cont." einzustellen. Setzen Sie die Geschwindigkeit "Slow Jog Rate" auf z.B. 40%. Es ist dabei auch

sinnvoll, durch Klicken auf die Schaltfläche **Legends** auf dem Mach3-Hauptbildschirm die Ansicht der (absoluten) Maschinenkoordinaten einzuschalten. Anschließend verfahren Sie die Achse im Handbetrieb z.B. bis an 5 mm vorm Softlimit und schreiben Sie vom Bildschirm die Koordinate X auf einen Zettel ab. Wiederholen Sie diesen Vorgang für alle Achsen.

Öffnen Sie dann das Fenster "Config/Homing/Limits" und geben Sie in SoftMax und SoftMin entsprechende Werte Für die Achsen X und Y gilt in der Regel SoftMin=0. Dabei ist zu beachten, dass die Z-Achse am häufigsten in negative Richtung läuft, d.h. für sie entspricht SoftMax dem Nullwert und die Untergrenze ist in SoftMin einzugeben.

Nach dem Schließen des "Homing/Limits"-Fensters klicken Sie auf **FREGENENEN und wiederholen Sie die** Referenzierung. Klicken Sie auch **Lights** an, so dass die Schaltfläche grün umleuchtet wird. Man kann versuchen, jede Achse an die in SoftMax/SoftMin festgelegten Koordinaten zu verfahren. Die Maschine sollte reibungslos bremsen und nicht die vorgegebenen Grenzen des Arbeitsbereichs überschreiten.

Nach erfolgreich abgeschlossenem Test können Sie die absoluten Koordinaten ausschalten, indem Sie auf die Schaltfläche **. Klusching** klicken.

Nach Änderung einiger Konfigurationsparameter wechselt die Steuerung in den Not-Stopp-Modus von selbst. Das ist ganz normal. Klicken Sie nach der Änderung der Konfiguration auf die Schaltfläche

**Reset** und führen Sie die Referenzierung aller Achsen durch Betätigen der Schaltfläche "Ref All Home" auf dem Macvh3-Hauptbildschirm durch.

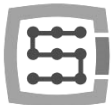

# <span id="page-52-0"></span>11.4 Spindel und Kühlung testen.

Zu diesem Zeitpunkt werden praktisch alle wichtigsten Bestandteile des Systems überprüft und die Drehmaschine ist fast betriebsbereit. Es bleibt noch eine wesentliche Frage, und zwar der Spindeltest. Eine Bearbeitung mit nicht rotierender Spindel ist in der Regel keine gute Idee.

Das Mach3-Programm sollte gestartet werden und sich im Aktivzustand befinden. Am schnellsten kann die Funktion der Spindel im MDI-Modus getestet werden. Klicken Sie also auf MDI in der oberen Werkzeugleiste. In diesem Modus ist es möglich, Textbefehle des G-Codes manuell einzugeben:

> • Geben Sie den Befehl S mit der gewünschten Spindeldrehzahl, z.B. "S2000" ein, um somit die Drehzahl auf 2000 UpM zu setzen. Bestätigen Sie mit der Taste <enter>.

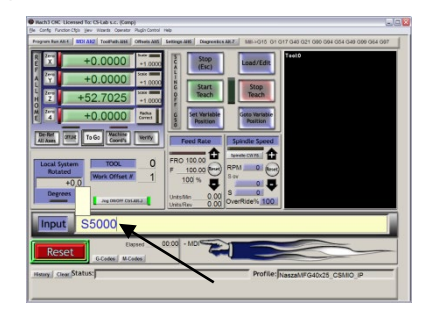

• Geben Sie den Befehl M3 (Umdrehungen nach rechts) ein und bestätigen Sie mit der Taste <enter>. Die Spindel sollte anfangen, nach rechts mit der vorgegebenen Drehzahl zu rotieren.

- Geben Sie den Befehl M5 (Stopp) ein und bestätigen Sie mit der Taste <enter>. Die Spindel sollte stehen bleiben.
- Geben Sie den Befehl M4 (Umdrehungen nach links) ein und bestätigen Sie mit der Taste <enter>. Die Spindel sollte nach links mit der vorgegebenen Drehzahl rotieren.
- Stoppen Sie den Betrieb mit dem Befehl M5.
- Schalten Sie die Kühlung mit M7 ein, dann schalten sie diese mit M30 aus.
- Schalten Sie die Kühlung mit M8, ein, dann schalten sie diese mit M30 aus.

Es ist gut, verschiedene Drehzahlwerte auszuprobieren und die maximale Drehzahl auf sehr niedrig zu senken. Wenn Sie keinen Bremswiderstand am Wechselrichter einsetzen, kann sich herausstellen, dass bei Abbremsen von einer hohen Drehzahl der Wechselrichter einen Fehler meldet. Man muss sich dann einen Bremswiderstand verschaffen oder die Bremszeit verlängern.

Bei Problemen kontrollieren Sie noch einmal die Konfigurationseinstellungen und ggf. auch die Konfiguration des Wechselrichters. Die Wechselrichter verfügen praktisch immer über verschiedene Regelmodi. Bei falscher Konfiguration kann der Wechselrichter nicht auf externe Signale reagieren.

Bevor Sie die Spindel einschalten, bitte vergewissern Sie sich, dass es daran keine lose Klemmbuchse gibt. Beim Abbremsen von einer hohen Drehzahl kann sich die Spannmutter lösen und die rotierende Buchse kann zu körperlichen Verletzungen führen.

# <span id="page-53-0"></span>12. Beispielbearbeitung Schritt für Schritt

Sie finden unten eine einfache Beispielbearbeitung zur näheren Erläuterung, wie eine mit dem CSMIO/IP-M-Steuerungssystem ausgerüstete Drehmaschine benutzt werden sollte.

Das Beispiel umfasst die Planung der Oberfläche und das Ausfräsen eines Logos in einem 30,6 x 30,6 x 48 mm großen Würfel aus harter Aluminiumlegierung.

Zum Entwurf und zur Erstellung der G-Code-Datei wird das populäre Art-Cam®-Programm verwendet. Die Logodatei steht im AI-Format zur Verfügung, das sich bei der Übertragung von Vektordaten zwischen verschiedenen Programmen sehr gut bewährt.

Voraussetzungen:

- Auf der geplanten Oberfläche wird mit einem 8 mm breiten Walzenfräser bis zu 0,2 mm tief gefräst.
- Zur Einstellung der Referenz wird eine 6 mm breite, bis auf die Hälfte des Durchmessers geschliffene Hartmetallwelle eingesetzt.
- Das Logo wird mit einem 0,6 mm breiten Gravierfräser 20 Grad bis zu 0,3 mm tief gefräst.

# <span id="page-53-1"></span>12.1 Entwurf und G-Code-Dateien vorbereiten.

Legen Sie im ArtCam-Programm einen neuen Entwurf an, indem Sie die Maße des Würfels eingeben. Die Auflösung ist in diesem Beispiel nicht sehr wichtig und kann auf niedrigem Niveau eingestellt werden.

Wählen Sie im ArtCam-Programm den Befehl Import Vector Data und in dem Fenster, das erscheint, die Option zur Zentrierung des Logos in dem voreingestellten Bereich aus.

Anschließend zeichnen Sie ein Objekt hinzu, das zur Planung der Oberfläche zu verwenden ist. Es wä-

re gut, wenn das Objekt größer als der Würfel ist, so dass der Walzenfräser beim Zeilen mit seinem ganzen

Durchmesser über das Material hinausfährt. Als Erstes zeichnen Sie ein Rechteck mit den genau denselben Maßen wie jene des Würfels, indem Sie das entsprechende Symbol im Reiter Vector auswählen. In den Feldern Width und Height geben Sie die Maße 48 und 30,6 ein. Dann klicken Sie auf "Create" und "Close".

Jetzt muss die Position des Objekts eingestellt werden. Klicken Sie darauf mit der rechten Maustaste und wählen Sie "Transform Vectors" aus.

Wählen Sie die untere linke Ecke des Objekts und geben Sie die Position 0,0 ein. Anschließend klicken Sie auf "Apply" und "Close".

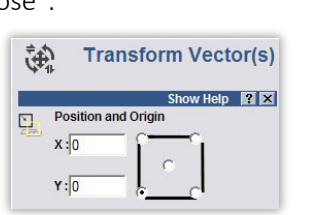

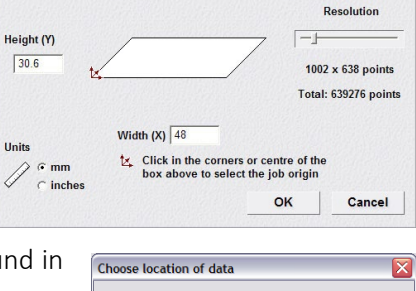

**Size For New Model** 

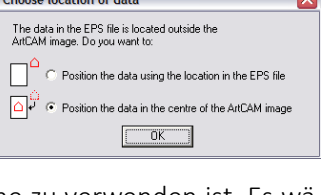

 $T \odot$ Pelef PelefFd

> $\overline{B}$  $\Box$  $\Box$

 $\overline{\cdot}$ 

Rectangle Creation

Preview |

Create | Close

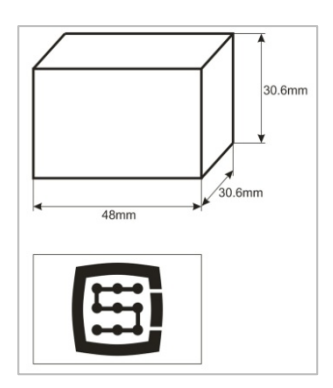

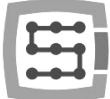

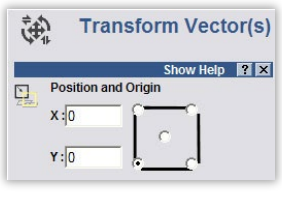

\* \* 0000000

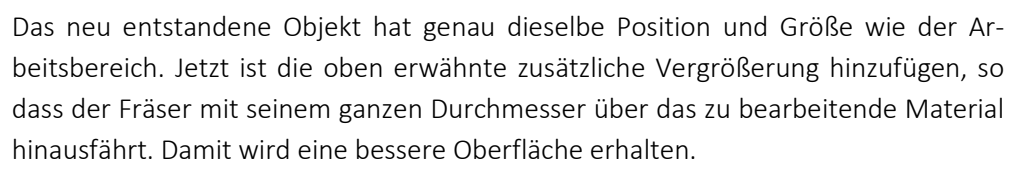

Klicken Sie auf Ihr Objekt und wählen Sie den Menüpunkt "Vectors/Offset" aus. Der Fräser ist 8 mm breit. Sorgen Sie noch für eine kleine Reserve, indem Sie in Offset Distance 8,5 mm eingeben. Offset Direction ist als Outwards zu markieren, also nach außen. Die Ecken oder Offset corners sind hier von keiner Bedeutung. Wählen Sie noch Delete original vectors, weil das Originalobjekt nicht gespeichert werden muss.

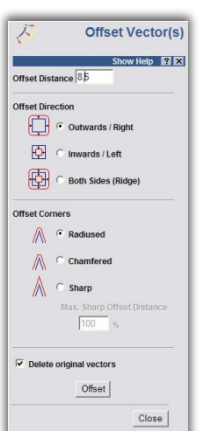

In diesem Stadium sieht der Entwurf wie unten abgebildet aus:

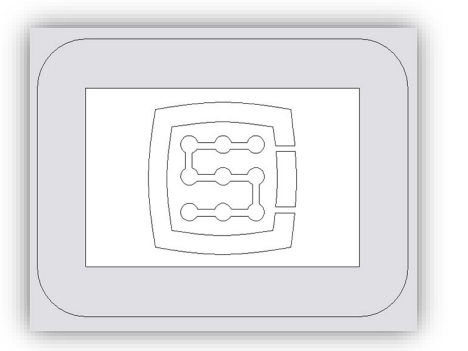

Es kann nun zur Erstellung der Trajektorie für Werkzeuge übergegangen werden.

Als Erstes das Werkzeugpfad zur Planung der Oberfläche.

Wählen Sie das eben entstandene Objekt und im Reiter Toolpath das Symbol Area  $C$ learance  $\overline{\mathbf{w}}$  aus.

Geben Sie ins Feld Finish Depth die Bearbeitungstiefe ein, also in diesem Fall 0,2 mm. Ins Feld der Toleranz ist 0,01 mm einzugeben. Wie die Praxis zeigt, lohnt sich nicht, mit dem Niveau der Toleranz zu übertreiben. Es wird oft z.B. 0,001 mm eingegeben, was auf dem Computerbildschirm schön aussehen mag, aber mit der Realität leider wenig gemeinsam hat. In der Tat haben Ungenauigkeiten z.B. beim Spannen des Werkzeugs (auch bei Spindeln für 8000 Euro!) bzw. jene des Werkzeugs selbst, der Mechanik der Werkzeugmaschine, usw., zur Folge, dass es eine große Herausforderung ist, die tatsächliche Bearbeitungsgenauigkeit in der Größenordnung von 0,01 mm zu erhalten. Selbstverständlich, wenn eine hochklassige Mechanik, eine Granitkonstruktion und das thermisch stabilisierte Ganze vorhanden sind und dazu präzise Aufträge umgesetzt werden, kann die Toleranz auf ein hohes Niveau eingestellt werden.

Den Parameter Safe Z können Sie auf 5 mm und Home Position auf [0,0,10] einstellen. Sie können für die voreingestellten Parameter auch "Add Ramping Moves" auswählen. Es wird somit ins Material fließender hineingefahren.

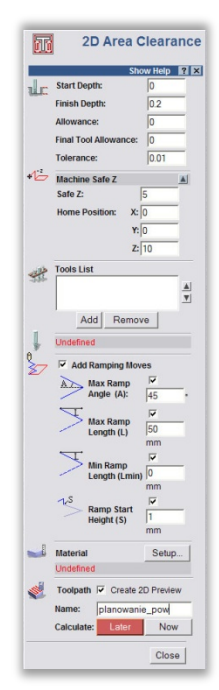

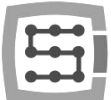

Sie müssen dem Programm auch mitteilen, was für ein Werkzeug eingesetzt wird. Klicken Sie unter

Tool List auf die Schaltfläche Add. Klicken Sie im Fenster der Werkzeugdatenbank auf Add Tool, um ein neues Werkzeug hinzuzufügen. Geben Sie die Parameter ein, wie in der nebenstehenden Abbildung gezeigt. Einige Parameter wie Beschreibung und Durchmesser sind offensichtlich. Stepdown steht für die maximale Tiefe, in die das Werkzeug vordringen wird. Stepover entspricht der Zeilendichte. Je größer

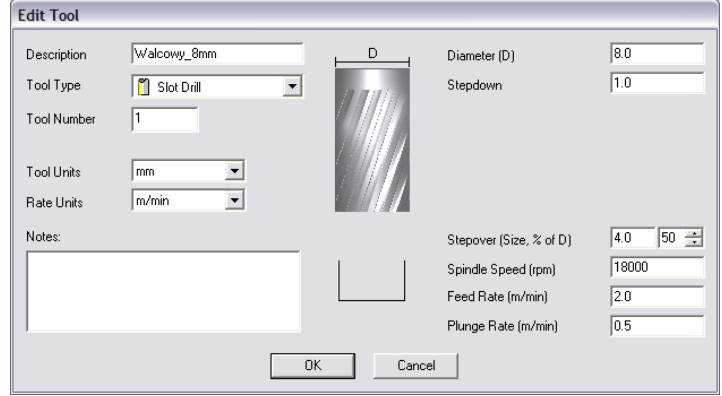

sie ist, desto besser in der Regel auch die Oberfläche. Hier ist auch nicht zu übertreiben, weil sich die Bearbeitung dann nur unnötig verlängern kann. Feed Rate steht für Vorschub in der XY-Ebene, Plunge Rate dagegen für die Geschwindigkeit, mit der sich das Werkzeug ins Material vordringt. Tool Type ist selbstverständlich der Formentyp des Werkzeugs. Dabei kann die Zeichnung helfen, die erscheint, nachdem der jeweilige Typ ausgewählt ist.

Zum Schluss bestätigen Sie mit "OK", wählen Sie das Werkzeug aus der Liste und klicken Sie auf Select. Im Feld Tool List des Konfigurationspanels Area Clearance sollte das gewählte Werkzeug erscheinen. Jetzt genügt nur auf Calculate: Now im unteren Teil des Panels zu klicken. In der Ansicht des Arbeitsbereichs sollte die berechnete Trajektorie des Werkzeugs angezeigt werden. Sie können in die 3D-Ansicht wechseln, um sich sie genauer anzuschauen. Das sollte etwa so aussehen:

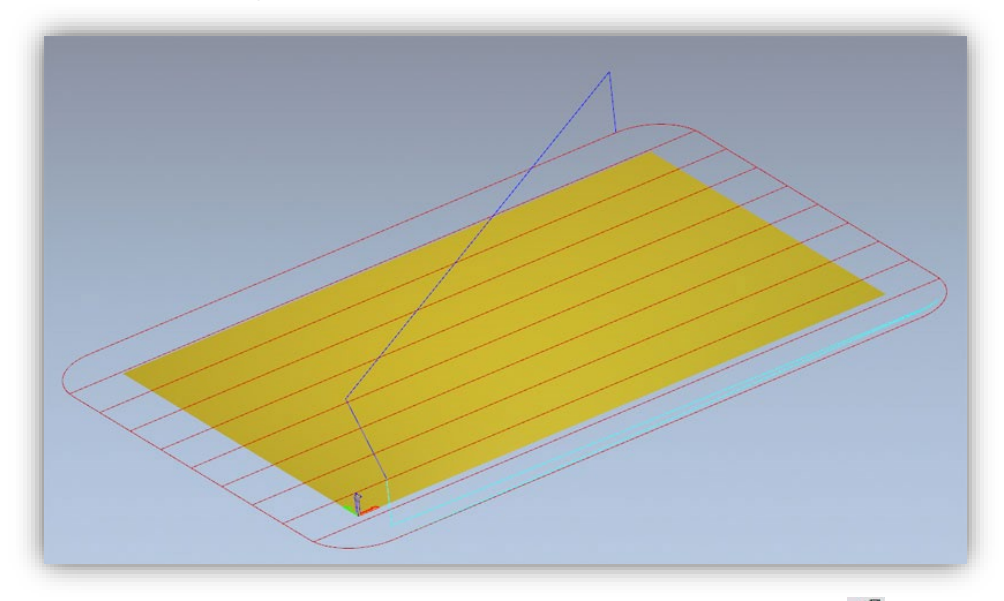

Nehmen Sie jetzt die Trajektorie auf, indem Sie im Reiter Toolpaths aufs Symbol klicken.

Im Aufnahmefeld muss der sogenannte Nachprozessor ausgewählt werden, d.h. es muss das Format der Eingangsdaten bestimmt werden, das dem jeweiligen Steuerungssystem entspricht. Im ArtCam-Programm empfiehlt sich "G-Code Arcs(mm)(\*.tap)". Das ist das Hauptformat des G-Codes, das sich für das Mach3-Programm eignet. Klicken Sie nach der Auswahl des Formats auf die Schaltfläche "Save" und speichern Sie die Trajektorie unter einem Namen wie z.B. "Planung.tap".

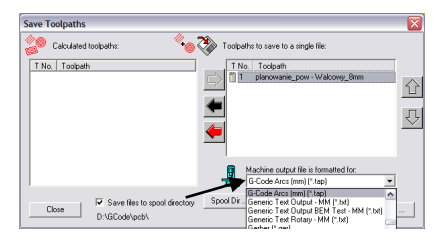

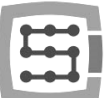

Anschließend ist fürs Logo die Werkzeugtrajektorie zu erzeugen.

Wechseln Sie zurück in die 2D-Ansicht und wählen Sie neben dem Namen des vorher angelegten Pfads im Panel des Reiters Toolpaths die Option Show In 2D|3D ab. Die frühere Trajektorie wird nicht mehr angezeigt und stört die Sicht nicht.

Wählen Sie jetzt das Logo aus und klicken Sie erneut auf das Symbol Area

Clearance  $\mathbb{I}$ . Die einzugebenden Parameter sind fast wie die vorherigen, nur 0,3 mm ist diesmal als Tiefe einzugeben und "Add Ramping Moves" abzuwählen. Diesmal ist das nicht erforderlich. Es muss auch ein anderes Werkzeug definiert werden. Fahren Sie hierfür so wie letztes Mal fort. Klicken Sie auf Add unter der Werkzeugliste und Add Tool im Fenster der Werkzeugdatenbank. Die Parameter sehen in diesem Fall so wie unten gezeigt aus:

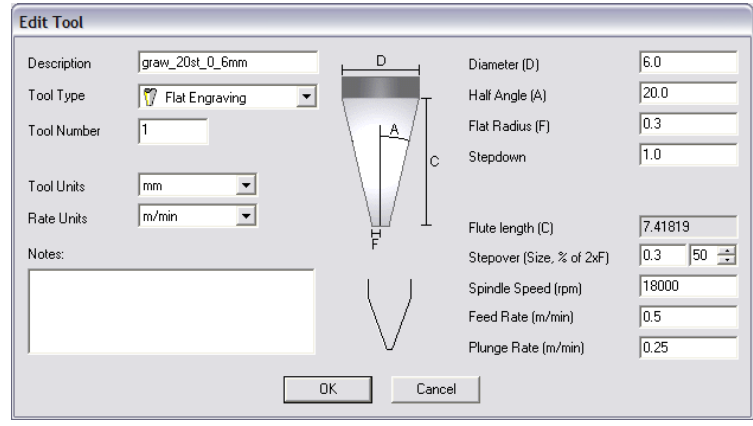

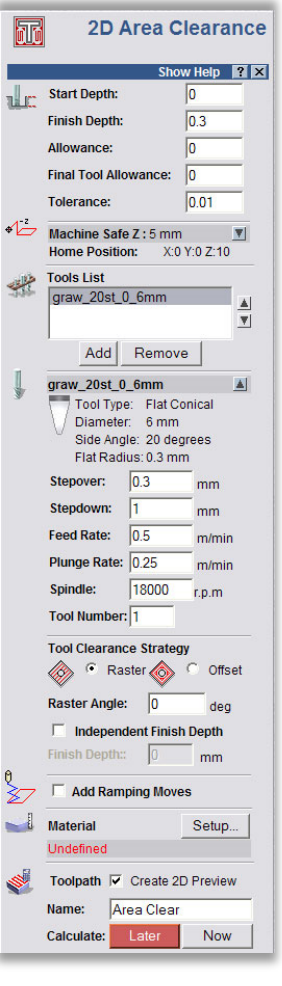

Es ist darauf hinzuweisen, dass im ArtCam-Programm die Größe des Halters

als Durchmesser und jene des Werkzeugstücks (F) als Radius definiert werden. Die hier angegebenen Geschwindigkeiten sind eher niedrig, aber es geht nur um ein Beispiel, und nicht um eine "Spitzenfahrt", die einen Sinn nur dann macht, wenn man mit der Herstellung einer größeren Menge beauftragt ist. Bei so einfachen Einzelarbeiten dauern der Entwurf, das Spannen des Materials und das Einstellen der Maschine mehr Zeit als die Behandlung selbst.

Sobald die Daten des Werkzeugs eingegeben sind, können Sie auf Calculate: Now klicken und das Pfad aufnehmen, indem Sie auf das Symbol klicken. Der Nachprozessor sollte derselbe wie früher gewählt bleiben. Geben Sie einen Namen wie z.B. "graw logo.tap". Die 3D-Ansicht sollte mehr oder weniger so aussehen:

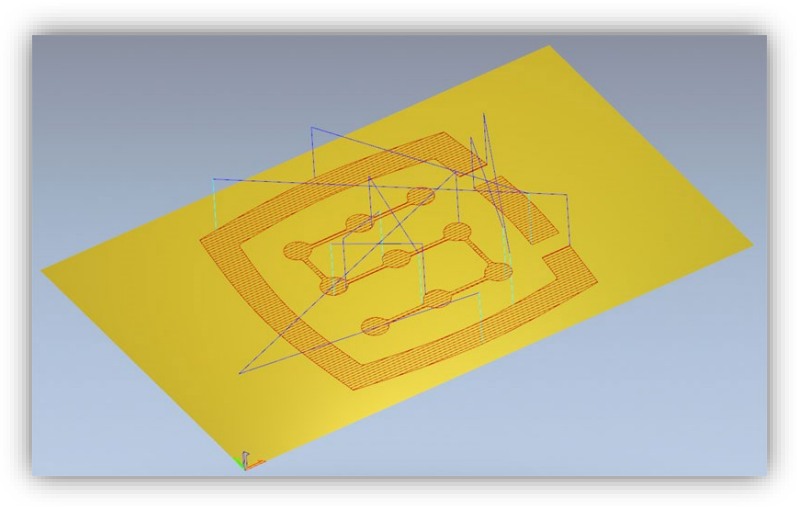

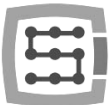

# <span id="page-57-0"></span>12.2 Werkzeugmaschine und Mach3 vorbereiten

Wenn die Dateien fertig sind, bleibt nur das Material einzuspannen und zu referenzieren. Zuerst aber ist am Steuerungsrechner das Mach3-Programm zu starten und eine Referenzierungsfahrt aller Achsen durch Betätigung der Schaltfläche "Ref All Home" auf dem Hauptbildschirm durchzuführen.

Spannen Sie das Material fest ein, so dass keine Gefahr besteht, dass es sich während der Bearbeitung verschiebt oder herausgerissen wird.

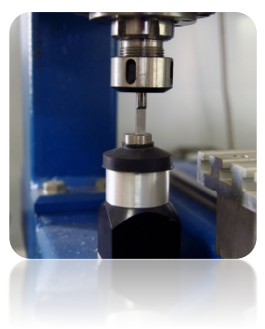

Wie am Anfang erwähnt, wird eine Hartmetallwelle, die bis auf die Hälfte

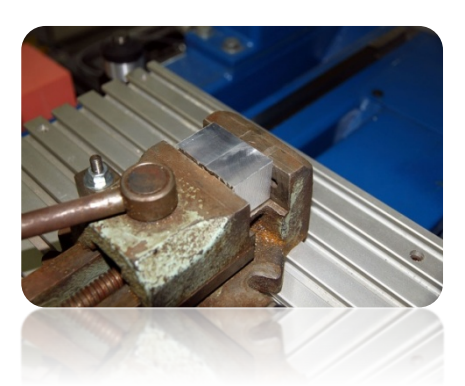

seines Durchmessers geschliffen ist, zur Referenzierung des Materials verwendet. Wenn Sie die Funktion zur Feststellung der Werkzeuglänge benutzen wollen, geben Sie ins Feld "Tool" des Mach3-Programms die Werkzeugnummer "1" ein und lösen Sie die Messung aus, indem Sie die Schaltfläche "Auto Tool Zero" betätigen.

Stellen Sie im Handvorschubpanel den Dauerfahrtmodus und 25% der Geschwindigkeit ein. Für den Schrittbetrieb, der gleich eingesetzt wird, können Sie Ins Feedrate sofort den Wert 1000 mm/min eingeben.

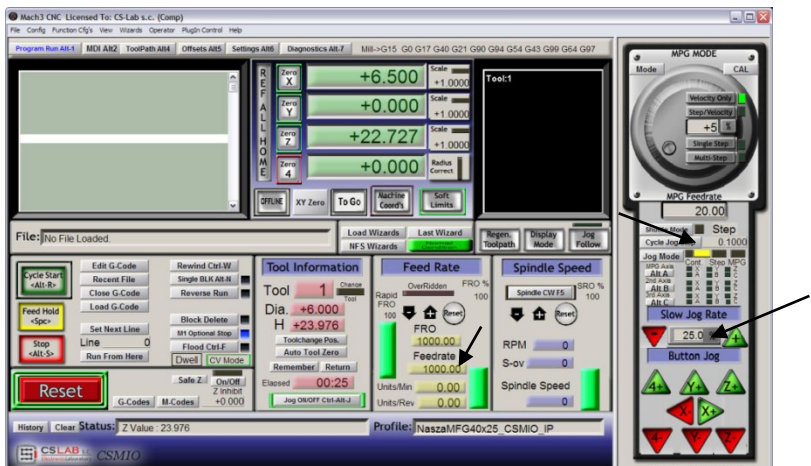

Jetzt fahren Sie mit den Pfeiltasten oder den Tasten am Bedienpult der Maschine an den linken Rand des Materials an. Die Z-Achse befindet sich ein wenig unterhalb des Materialniveaus.

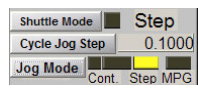

Wechseln Sie dann die Vorschubart auf schrittweise und stellen Sie den Schritt 0,1 mm ein. Fahren Sie mit einem Schritt von 0,1 mm sehr nahe beim Material und

wechseln Sie den Schritt auf 0,025 mm, indem Sie diesen Wert ins Textfeld eingeben und mit der Taste <enter> bestätigen. Fahren Sie jetzt so an, dass die Hälfte der geschliffenen Welle an die Randfläche des Materials grenzt. Wenn Sie versuchen, die Spindel mit dem Finger in die eine oder andere Seite zu drehen, können Sie diese nur in einem beschränkten Bereich bewegen. Mehr erlauben die Kanten der Welle nicht. Machen Sie einen weiteren Schritt von 0,025 mm, so dass sich die Spindel nicht mehr bewegen lässt. Dies bedeutet, dass die Flächen des Materials und der geschliffene Teil der Welle nun eng aneinander liegen.

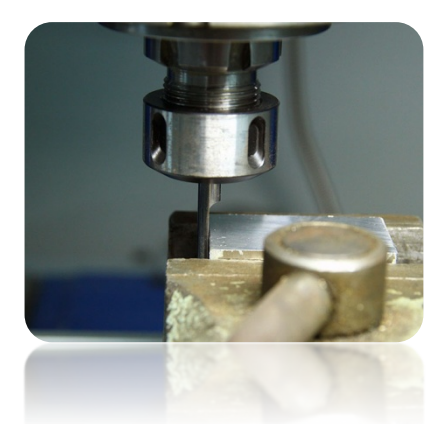

Sie können jetzt für das Material die Referenz auf der X-Achse einstellen, indem Sie auf die Schaltfläche "Zero X" auf dem Mach3-Bildschirm klicken. Die X-Koordinate auf dem Bildschirm wird zurückgesetzt.

Wechseln Sie die Vorschubart auf dauernd. Geben Sie für die Geschwindigkeit "Slow Jog Rate" z.B. 2% ein, weil Sie sich sehr nahe bei dem Material

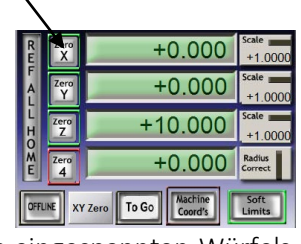

und der Werkzeugaufnahme bewegen. Stellen Sie an der unteren Kante des eingespannten Würfels auf analoge Weise die Y-Referenz ein. Diese Referenzierungsmethode kann ein wenig beschwerlich scheinen. Mit ein bisschen Übung aber kann man das sehr schnell schaffen. Außerdem ist sie sehr genau.

Wenn die Position bei der unteren Kante des Materials liegt, klicken Sie auf "Zero Y", um hier die Y-Koordinate zurückzusetzen.

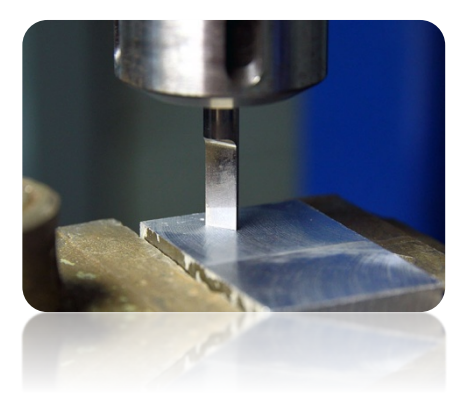

Wird die automatische Längenmessung des Werkzeugs benutzt, macht es zu diesem Zeitpunkt keinen Sinn, die Z-Referenz festzulegen. Das muss erst dann erfolgen, wenn das entsprechende

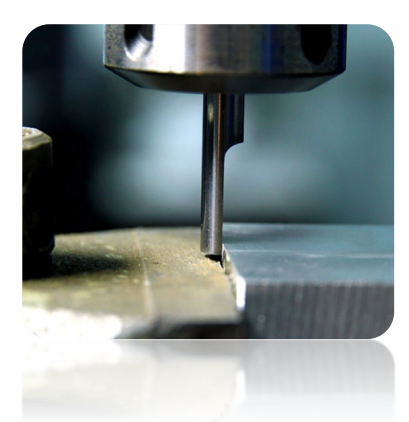

Werkzeug aufgesetzt ist. Es wird jedoch davon ausgegangen, dass ein solcher Sensor in die Werkzeugmaschine eingebaut ist. Die Z-Achse wird sehr ähnlich wie bei den X/Y-Achsen referen-

ziert, wobei die Z-Achse ein bisschen nach oben über das Materialniveau hochgehoben und dann im Schrittbetrieb so lange gesenkt wird, bis die untere Oberfläche der Welle das Material berührt. Und klicken Sie natürlich auf "Zero Z", um die Z-Koordinate an dieser Stelle zurückzusetzen.

Die Referenz des Materials ist bereits eingestellt. Es können ein entsprechender Fräser zur Planung der Oberfläche aufgesetzt und gemessen sowie die Trajektoriendatei geladen werden.

Nachdem das Werkzeug aufgesetzt ist, messen Sie es, indem Sie auf die Schaltfläche "Auto Tool Zero" klicken.

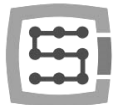

# <span id="page-59-0"></span>12.3 Bearbeitung starten

Wählen Sie im Mach3-Programm den Menüpunkt "File/Load G-Code" aus oder klicken Sie auf die Schaltfläche "Load G-Code" auf dem Hauptbildschirm. Wählen Sie die vorher angelegte Datei "Planung.tap" aus. Nachdem die Datei geladen ist, können Sie die Maschine zunächst über das Material zu stellen, indem Sie im MDI-Fenster eingeben:

- G0G53 Z0 <enter>
- G0 X0 Y0 <enter>

Der erste Befehl wird die Z-Achse maximal nach oben heben. Der zweite Befehl wird die X/Y-Achsen der Werkzeugmaschine an dem vordefinierten Nullpunkt des Materials stellen.

Wechseln Sie wieder in den Hauptbildschirm und klicken Sie die Schaltfläche "Cycle Start" (Start der Behandlung).

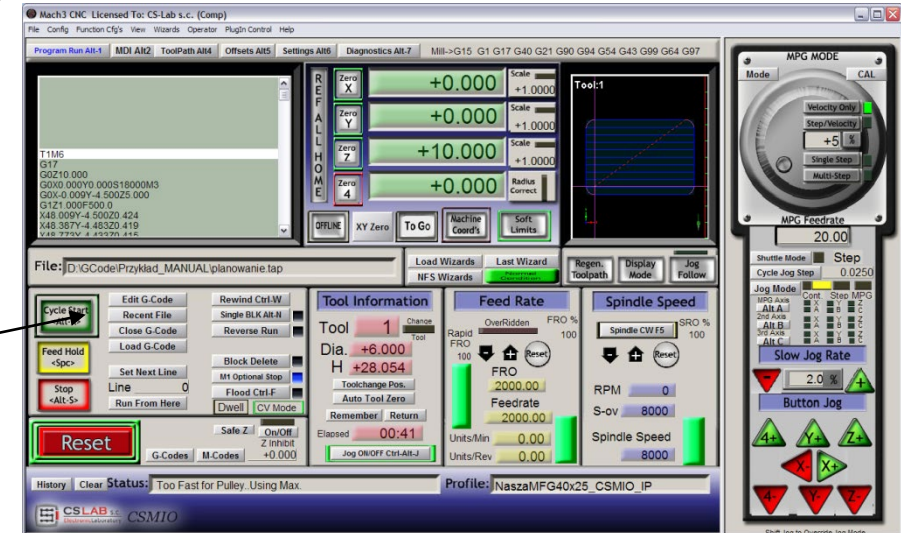

Unten können Sie ein Foto sehen, das während der Bearbeitung geschossen wurde:

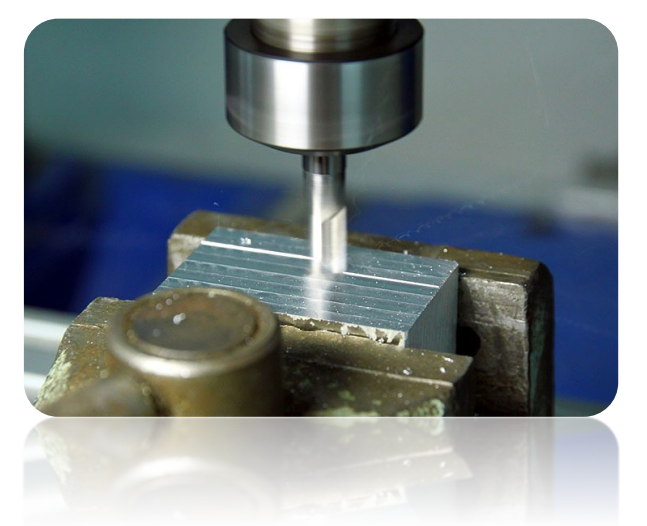

Das Werkzeug kann nun durch einen Gravierfräser ersetzt und die zweite erzeugte Trajektorie geladen werden.

Bevor Sie mit der Bearbeitung anfangen, stehen Sie noch vor nur einem, aber wesentlichen Problem. Bei der Planung der Oberfläche wurde ihr Niveau gesenkt, deshalb würde das Logo 0,1 mm tief eingraviert, und nicht 0,3 mm wie angenommen. Dagegen lässt sich einfach durch Senkung des Nullpunkts um 0,2 mm (d.h. die Planungstiefe) abhelfen. Kli-

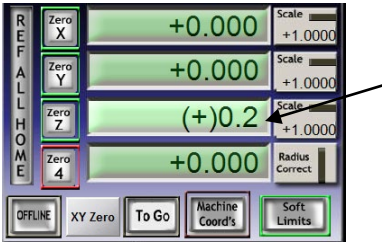

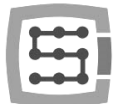

cken Sie auf das Textfeld, in dem die aktuelle Position der Z-Achse angezeigt wird, und geben Sie von der Tastatur "+0.2<enter>" ein.

Nach dieser Operation können Sie mit der Bearbeitung aus der zweiten Datei anfangen, ohne zu vergessen, dass nach Werkzeugwechsel eine Messung durchgeführt werden sollte (Schaltfläche "Auto Tool Zero"). Wenn die Datei geladen und das Werkzeug gemessen sind, können Sie die Achsen der Maschine erneut wie früher mittels MDI über das Material stellen.

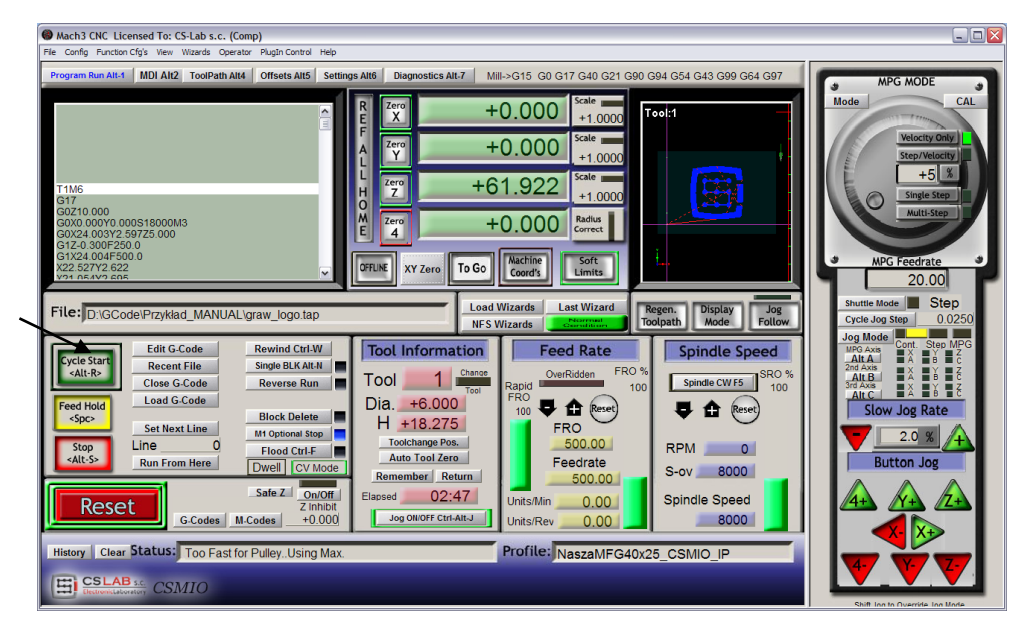

Es bleibt nur "Cycle Start" zu betätigen, um die Bearbeitung zu starten.

Unten können Sie Bilder eines Werkstücks während der Bearbeitung, nach abgeschlossener Bearbeitung, sowie nachdem das Werkstück aus der Maschine ausgebaut und die durch den Oberflächenplanungsfräser hinterlassenen Spuren zart mit Schmirgelpapier geschliffen wurden, sehen.

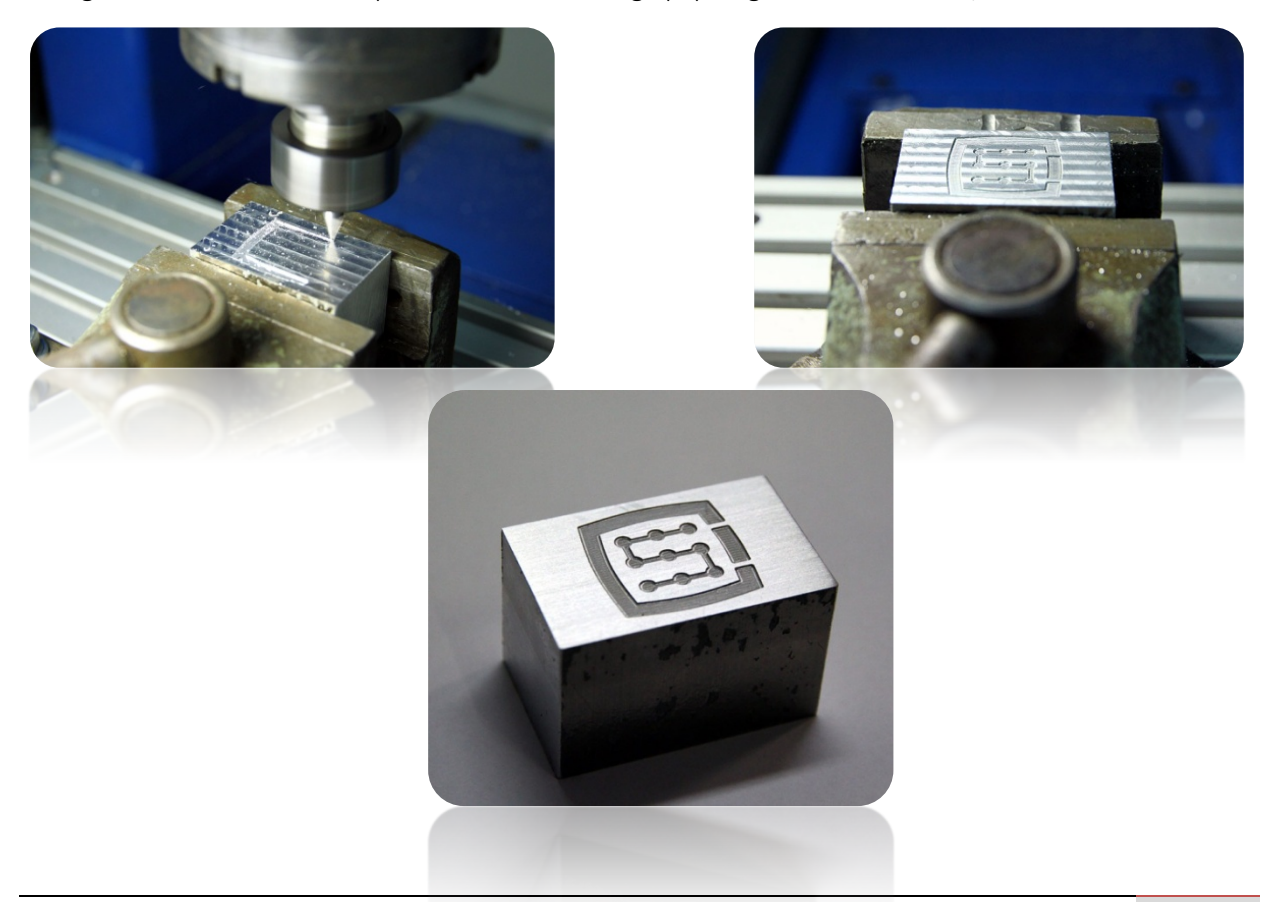

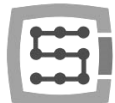

# <span id="page-61-0"></span>13. Ein paar praktische Tipps zum Mach3-Programm und zur CSMIO/IP-M-Steuerung

Unten aufgeführt sind einige unverbindliche Tipps, die denjenigen bei der Arbeit helfen können, die mit dem Mach3-Programm nicht vertraut sind.

- 1. Computertastatur.
	- a. Benutzen Sie keine drahtlosen Tastaturen. Es kommt vor, dass eine solche Tastatur eine Betätigung der Taste verzeichnet, sondern nicht deren Freigabe. Bei der Steuerung der Maschine könnte das sehr gefährlich sein.
	- b. Auch Tastaturen mit USB-Anschluss können sich auf unvorhersehbare Weise verhalten. Der USB-Anschluss ist sehr störanfällig, deshalb wird von den USB-Tastaturen insbesondere bei Maschinen mit leistungsstärkeren Servoantrieben und Spindeln dringend abgeraten.
	- c. Die sicherste Lösung ist eine Tastatur mit PS2-Anschluss.
- 2. Bitte beachten Sie, dass es jede Eingabe von Werten in Textfelder auf dem Mach3-Bildschirm immer mit der ENTER-Taste bestätigt werden muss.
- 3. Falls die Bewegung bei der Ausführung von CNC-Programmen mit großen Drehzahlen dann und wann nicht mehr fließend ist, überprüfen Sie den Parameter "LookAhead" in "Config/General config". Er ist für die Anzahl der Trajektorienstrecken, die im Voraus analysiert werden, verantwortlich. Stellen Sie diesen Parameter auf 800 ein.
- 4. Die Anzeige einer 3D-Trajektorie auf dem Bildschirm des Mach3-Programms kann bei großen Dateien den Computer erheblich belasten. Nehmen Sie während des Betriebs der Maschine keine Arbeitsgänge wie Bildvergrößerung, Bilddrehung, usw. vor. Bei sehr großen Dateien empfiehlt sich die 3D-Ansich auszuschalten: Bildschirm Diagnostics, Schaltfläche "Toolpath on/off".
- 5. Wenn die Maschine ein Hardlimit anfährt, ist es möglich davon abzufahren, indem Sie auf dem Bildschirm Settings die Schaltfläche "OverRide Limits" betätigen. Es ist auch bequem, die Option "Auto LimitOverRide" einzuschalten, die dafür sorgt, dass die Maschine bei der Anfahrt eines Hardlimits anhält, aber es ebenfalls möglich ist, ohne Weiteres die RESET-Schaltfläche anklicken und vom Hardlimit abzufahren.
- 6. Handsteuerung (JOG).
	- a. Beachten Sie, dass mit der TAB-Taste ein zusätzlicher Seitenpanel aufgerufen werden kann, in dem man die Geschwindigkeit und den Dauer- oder Schrittbetrieb einstellen kann, was die Achsensteuerung und die genaue Materialreferenzierung sehr erleichtert.
	- b. Bei gleichzeitigem Drücken der Vorschubtaste (z.B. des Rechtspfeils) und der SHIFT-Taste erfolgt die Bewegung immer im Dauerbetrieb mit 100% der Geschwindigkeit, unabhängig von den aktuellen Einstellungen.
	- c. Bei gleichzeitigem Drücken der Vorschubtaste und der CTRL-Taste erfolgt die Bewegung immer im Schrittbetrieb mit der Geschwindigkeit, die im Feld FEEDRATE eingestellt ist.
- 7. Das Mach3-Programm startet immer mit dem vorgewählten Werkzeug "0". Wenn ein Werkzeugwechsler verwendet wird und beim Ausschalten ein Werkzeug eingespannt blieb, dann

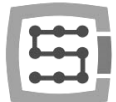

muss beim Neustart des Mach3-Programms die Werkzeugnummer angegeben werden (Gruppe Tool Information auf dem Hauptbildschirm, Feld"Tool").

- a. Wenn kein Werkzeugwechsler zum Einsatz kommt, aber ein Sensor zur automatischen Längenmessung des Werkzeugs vorhanden ist, geben Sie nach dem Start des Mach3-Programms ins Feld "Tool" immer "1" <enter> ein.
- 8. Die STOP-Schaltfläche auf dem Bildschirm des Mach3-Programms bringt die Maschine zum Stillstand sehr abrupt. Bei Schrittmotoren kann dies einen Ausfall des Motors aus seiner Position zur Folge haben und bei Servoantrieben können die Motortreiber einen Überlastungsfehler oder eine Fehlerüberschreitung melden, infolge dessen die Maschine noch einmal referenziert werden muss. Es empfiehlt sich den Betrieb so einzustellen, dass zuerst die Pause ("Feed Hold") und erst nach dem Stopp die STOP-Schaltfläche betätigt werden.
- 9. Das CNC-Programm wird ab der vorgegebenen Stelle durch Einstellen der gewünschten Position (Zeile) im G-Code-Feld neugestartet. Anschließend sind die Schaltfläche "Run From Here" und erst dann "Cycle Start" zu betätigen.
- 10. Es lohnt sich, die wichtigsten Befehle des G-Codes zu kennen, weil sich der MDI-Bildschirm des Mach3-Programms dann in vielen Situationen als ein sehr hilfreiches Werkzeug erweist, wo Befehle, die sofort ausgeführt werden, manuell eingegeben werden können.
- 11. Wenn ein Werkzeugmagazin und/oder ein Sensor zur automatischen Längenmessung des Werkzeugs vorhanden ist, ist es zu beachten, dass allerlei Manipulationen/Positionsänderungen bzw. der Ausbau der HOME-Referenzierschalter eine Verstellung des absoluten Nullpunkts der Maschine verursachen können und die Position des Werkzeugmagazins und des Korrektursensors dann erneut kalibriert werden muss.
- 12. Wenn die automatische Werkzeugmessung verwendet wird, führen Sie beim Einstellen des Nullpunkts (der Materialreferenz) zuerst immer eine Werkzeugmessung durch und erst danach stellen Sie den Nullpunkt ein. Sollte der Nullpunkt mit einem Werkzeug, das nicht gemessen wurde, eingestellt werden, dann wird das Bearbeitungsniveau verstellt, wenn ein anderes Werkzeug eingespannt und die Messung ausgelöst werden.
- 13. Der Computer, der zur Steuerung der Maschine benutzt wird, sollte als integraler Bestandteil des Steuerungssystems gelten und für keine anderen Zwecke verwendet werden. Dies bedeutet, dass daran nur ein Betriebssystem, das Mach3-Programm und nichts mehr (eventuell noch ein Bildschirmeditor und ein Dateimanager wie z.B. TotalCommander®) installiert werden sollten. Für alle anderen Aufgaben wie Entwerfen, usw. ist ein getrennter Rechner einzusetzen.
	- 14. Schalten Sie am Steuerungscomputer die visuellen Effekte des Desktops und Bildschirmschoner aus und setzen Sie das Stromprofil auf "immer eingeschaltet".

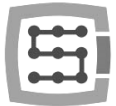

# <span id="page-63-0"></span>14. VisualBasic® -Makros

Zum Herunterladen verfügbar sind auf der Webseite [www.cs-lab.eu](http://www.cs-lab.eu/) Standardskripten zur automatischen Längenmessung des Werkzeugs und zum automatischen Werkzeugwechsel. Das sind in der Regel die begehrtesten Funktionen, die die Arbeit sehr erleichtern. Fortgeschrittenen Benutzern empfehlen wir dringend, sich mit den Makros näher vertraut zu machen, die riesige Möglichkeiten bieten, die Funktionalitäten des Mach3-Programms zu erweitern.

# <span id="page-63-1"></span>14.1 Automatische Längenmessung des Werkzeugs

Automatische Längenmessung des Werkzeugs ist eine der am häufigsten implementierten Funktionen,

wenn auch nur deshalb, dass sie sich aus mechanischer Sicht sehr einfach umsetzen lässt. Ist eine hohe Messgenauigkeit erforderlich, dann muss auch der Sensor selbst von entsprechender Klasse sein. Eigens für den Befehl G31 (der während des Messverfahrens zum Einsatz kommt) wurden in der CSMI-O/IP-M-Steuerung eine völlig autonome Betriebsregelung und eine völlig autonome Logik implementiert, um beste Messpräzision zu gewährleisten. Die Messung wird in folgenden Schritten durchgeführt:

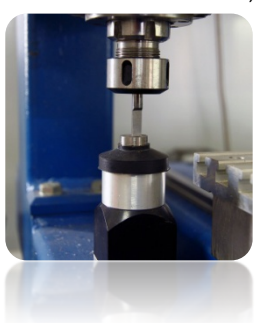

- Anhebung der Z-Achse bis auf die maximale Höhe (den absoluten Nullpunkt)
- Anfahrt der XZ-Position des Sensors im Schnellbetrieb (G0).
- Schnelle Abfahrt (G0) der Z-Achse bis auf das sogenannte sichere Niveau Z.
- Fahrt nach unten mit der Geschwindigkeit "1" im Messbetrieb (G31), bis ein Signal vom Sensor empfangen wird.
- Anhebung der Z-Achse um einen kleinen Wert (Vorbereitung für eine genauere Messung).
- Fahrt nach unten mit der Geschwindigkeit "2" im Messbetrieb (G31), bis ein Signal vom Sensor empfangen wird
- Maximale Anhebung der Z-Achse nach abgeschlossener Messung.

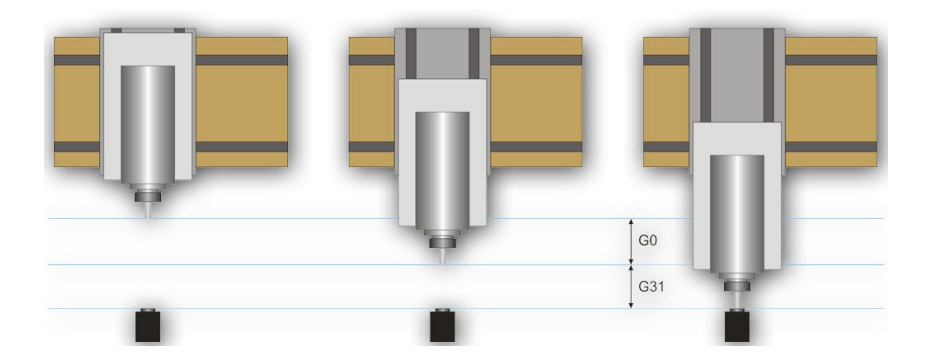

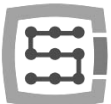

#### <span id="page-64-0"></span>14.1.1 Konfiguration

Vor der Konfiguration des Skripts sind folgende Schritte vorzunehmen:

- 1. Überprüfen Sie die Funktion des Sensors und die Konfiguration der Eingangssignale. Wechseln Sie in den Reiter Diagnostics und beobachten Sie den Zustand der Kontrollleuchte **D** Digitize auf dem Bildschirm, indem Sie den Sensor mit der Hand drücken. Die Kontrollleuchte sollte aufleuchten, wenn der Sensor gedrückt wird, und erlöschen, wenn der Sensor freigelassen wird. Bei Problemen übergehen Sie zum Kapitel 10.4, die den Eingangssignalen gewidmet ist. Das Sensorsignal ist im Signalkonfigurationsfenster als "Probe" bezeichnet.
- 2. Führen Sie für alle Achsen eine Referenzierungsfahrt durch.
- 3. Wechseln Sie auf dem Hauptbildschirm die Koordinatensicht auf maschinell (absolut) Symbol: Machine .
- 4. Spannen Sie ein Werkzeug (egal welches, für erste Tests am besten das billigste) in der Spindelhalterung ein.
- 5. Fahren Sie im Handvorschubbetrieb die Mitte des Messbereichs des Sensors an. Notieren Sie sich die XY-Koordinaten.
- 6. Senken Sie im Schrittbetrieb die Z-Achse langsam, bis ein Sensorsignal auftritt, und notieren Sie sich die Z-Koordinate.
- 7. Fahren Sie die Z-Achse nach oben so weit wie Ihnen sicher scheint. Hier eine kurze Erläuterung: wie oben beschrieben, erfolgt während des Messvorgangs zuerst bis auf ein Niveau eine schnelle Fahrt mit dem Befehl G0. Man muss beurteilen, wie weit die Z-Achse schnell herabfahren darf. Dies hängt von der maximalen Länge der zu messenden Werkzeuge ab. Sie können als sicheres Z-Niveau auch "0" eingeben. Die Messung beginnt dann von der höchsten Position.
- 8. Fahren Sie mit den XY-Achsen, so dass sie sich irgendwo über den Arbeitstisch befinden.
- 9. Fahren Sie langsam im Schrittbetrieb nach unten bis an den Arbeitstisch und notieren Sie sich die Koordinate Z.
- 10. Schalten Sie die absoluten Koordinaten aus, indem Sie aufs Symbol **kluben klicken**.

Wenn alle erforderlichen Daten notiert sind, öffnen Sie die heruntergeladene Datei toollenght.m1s in einem beliebigen Texteditor (z.B. im MS-Editor). Anschließend wählen Sie das Ganze mit der Maus oder drücken Sie CTRL+A und kopieren Sie es mit CTRL+C in die Zwischenablage.

Auf dem Hauptbildschirm der Standardgrafikschnittstelle des Mach3-Programms gibt es die Schaltfläche "Auto Tool Zero". Standardmäßig ist diese Schaltfläche als Makroauslöser definiert, im Grafikedi-

tor muss also keine neue Schaltfläche hinzugefügt werden. Um das jeweilige Makro an die oben erwähnte Schaltfläche anzuheften, wählen Sie aus dem Menü: "Operator/Edit Button Script". Die Schaltfläche "Auto Tool Zero" und ein paar andere sollten anfangen zu blinken. Klicken Sie darauf und der Texteditor des Mach3-Programms öffnet sich. Manchmal gibt es dort eine einzige Textzeile. Wenn ja, sollte sie gelöscht werden. Dann drücken Sie CTRL+V, um das Makro einzufügen. Es genügt jetzt nur ein paar Parameter aufgrund der Koordinaten einzugeben, die vorher notiert wurden. Alle Konfigurationsdaten befinden sich unter der Zeile "Configuration parameters".

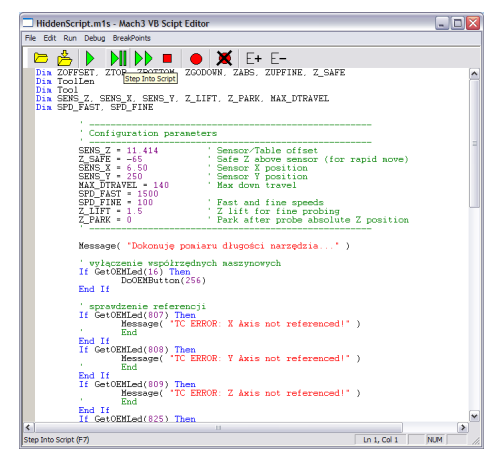

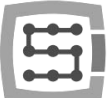

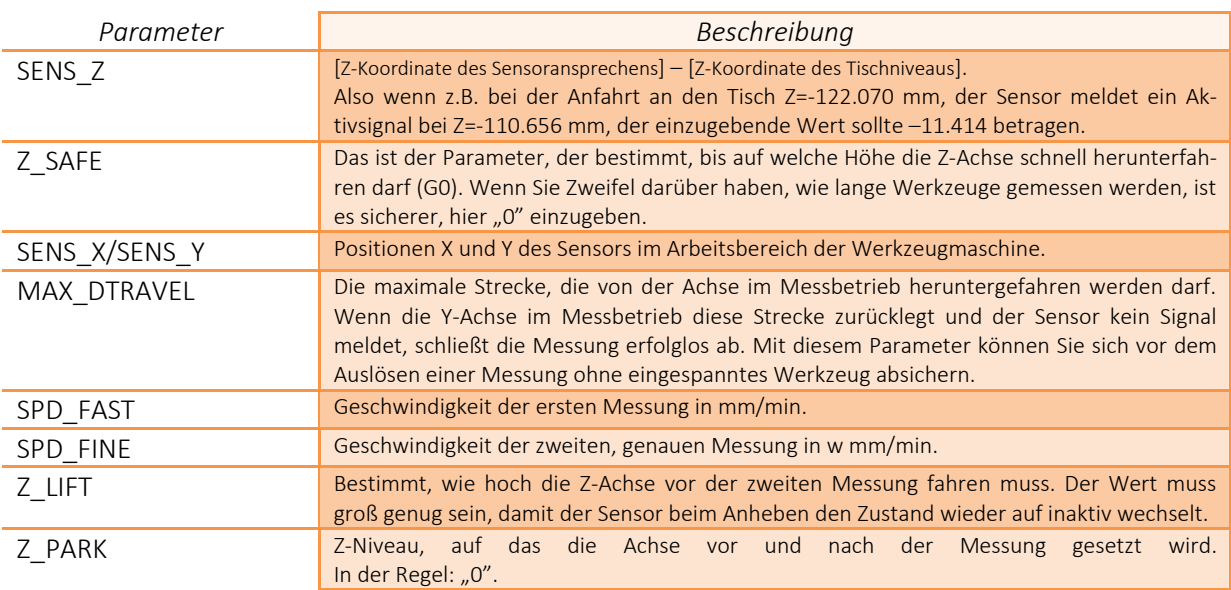

Jetzt ist das Makro zu speichern, indem aus dem Menü "File/Save" ausgewählt wird, und das Fenster zu schließen. Nach dieser Operation ist es am besten, auch das Mach3-Programm zu schließen und erneut zu starten, um sich die Sicherheit zu verschaffen, dass die Einstellungen gespeichert wurden.

Das ist schon alles. Es genügt auf "Auto Tool Zero" zu klicken. Dann wird das Werkzeug automatisch gespeichert. Warum wurde das Tischniveau eigentlich überprüft? Es geht darum, dass sich der Nullpunkt der Z-Achse auf dem Niveau des Arbeitstisches aufstellt, wenn die Daten auf die oben beschriebene Weise eingegeben werden. Wenn Sie jetzt den Nullpunkt des Werkstücks definieren möchten und das Werkstück z.B. 10,150 mm dick ist, kann dieser Wert direkt im Reiter "Offsets" eingegeben werden. Kurz gesagt: Die Verschiebung der Bearbeitung auf der Z-Achse wird vom Niveau des Arbeitstisches berechnet.

### <span id="page-65-0"></span>14.2 Makro zum automatischem Werkzeugwechsel

Auf unserer Webseite [http://www.cs-lab.eu](http://www.cs-lab.eu/) ist auch Beispielmakro zum automatischen Werkzeugwechsel (m6Start.m1s) zum Herunterladen verfügbar. Angesichts des höheren Komplexitätsgrades und der Tatsache, dass Spindel verschiedener Hersteller eine unterschiedliche Logik der Informationssignale haben, ist leider eine entsprechende Anpassung an die jeweilige Werkzeugmaschine oft erforderlich.

Die Firma CS-Lab s.c. bietet Dienstleistungen im Bereich der Inbetriebnahme, Konfiguration und Anpassung des Steuerungssystems an die jeweiligen Bedürfnisse.

Wir bieten auch allumfassende Lösungen an, d.h. Vorbereitung des ganzen Schaltschranks, Inbetriebnahme, Konfiguration, Entwicklung von Makros für Fachaufgaben, usw.

Wenn Sie an einem detaillierten Angebot interessiert sind, setzen Sie sich mit uns in Verbindung unter der E-Mail-Adresse [biuro@cs-lab.eu](mailto:biuro@cs-lab.eu) oder Telefonnummer 52 374 74 34 (Durchwahl 201).

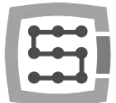

# <span id="page-66-0"></span>15. Anhang A – CSMIO/IP-M-Software aktualisieren

Wir laden Sie ein, unsere Webseite [http://www.cs-lab.eu](http://www.cs-lab.eu/) zu besuchen. Im Bereich "download" sind Updates der CSMIO/IP-M-Software zum Herunterladen verfügbar. Es lohnt sich, die Steuerung zu aktualisieren, weil nachfolgende Versionen der Software Verbesserungen enthalten und das Gerät oft durch neue Funktionen angereichert wird.

# <span id="page-66-1"></span>15.1 Wie die aktuelle Softwareversion zu überprüfen

Die Version der Steuerungssoftware kann im Diagnosefenster kontrolliert werden, das aus dem Menü "PlugIn Con trol/CSMIO-IP\_plugin" aufzurufen ist.

Die Version wird in der unteren Leiste des Fensters angezeigt.

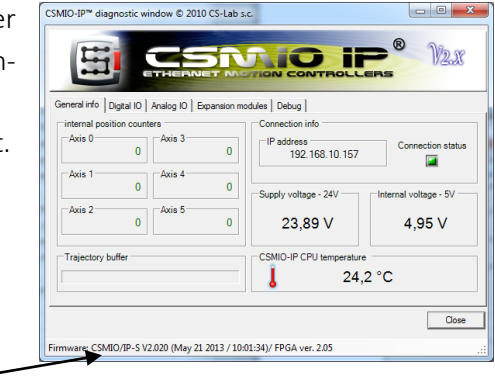

# <span id="page-66-2"></span>15.2 Update (Uploader)

Nach Herunterladen des ZIP-Archivs mit dem Aktualisierungspaket dessen Inhalt z.B. auf dem Desktop auspacken. In das Verzeichnis wechseln und das Programm "CSMIO\_PC\_FW\_Uploader.exe" starten.

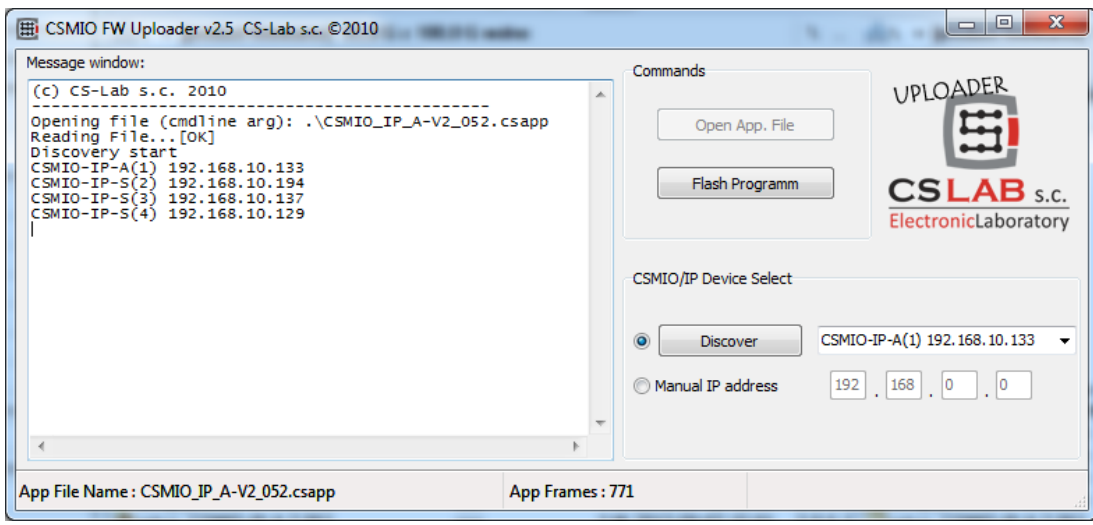

Nachdem das Programm gestartet ist, sind folgende Schritte wie in der oben stehenden Abbildung dargestellt durchzuführen:

- Auf "IP" klicken, um den Steuerungstyp auszuwählen.
- Auf "Discover" klicken, damit die Steuerung automatisch im Netz gesucht wird.
- Wenn im selben Netzwerk mehr als eine Steuerung vorhanden ist, wählen Sie aus der Liste jenen, den Sie aktualisieren möchten.
- Auf "Open App. File" klicken und die Firmware-Datei wählen. Sie ist "CSMIO IP S-Vx xxx.csapp" (an der Stelle von "x" gibt es eine Versionsbezeichnung) benannt.
- Auf "Flash Programm" klicken, damit die Programmierung der Steuerung zu starten.

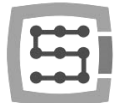

Die CSMIO/IP-M-Steuerung ist gegen eine erfolglose Programmierung geschützt. Es ist immer möglich, die Programmierung mit der Uploader-Anwendung erneut zu versuchen.

Bevor Sie mit der Aktualisierung der Software anfangen, schließen Sie das Mach3-Programm.

# <span id="page-67-0"></span>15.3 Plug-in-Datei aktualisieren

Der letzte Aktualisierungsschritt ist die neue Plugin-Version ins Verzeichnis "C:\Mach3\PlugIns" zu kopieren.

Im Aktualisierungspaket ist die Plugin-Datei "CSMIO IP M plugin.dll" benannt. Diese Datei ins Verzeichnis "C:\Mach3\PlugIns" kopieren. Wenn das System fragt, ob die Datei ersetzt werden soll, wählen Sie, dass ja.

# <span id="page-67-1"></span>15.4 Richtigkeit der Aktualisierung kontrollieren

Nach abgeschlossener Aktualisierung der Software können das Mach3-Programm erneut gestartet und das Diagnosefenster geöffnet werden. In der unteren Leiste ist die Version der gleich installierten Software zu sehen.